# eppendorf

Register your instrument! www.eppendorf.com/myeppendorf

Mastercycler® X50

Mastercycler X50h

eppendorf

Руководство по эксплуатации

Copyright© 2021 Eppendorf SE, Germany.

All rights reserved, including graphics and images. No part of this publication may be reproduced without the prior permission of the copyright owner.

Eppendorf® and the Eppendorf Brand Design are registered trademarks of Eppendorf SE, Germany.

Mastercycler®, flexlid®, SteadySlope® and Eppendorf twin.tec® are registered trademarks of Eppendorf SE, Germany.

Registered trademarks and protected trademarks are not marked in all cases with ® or ™ in this manual.

U.S. Patents are listed on www.eppendorf.com/ip.

#### **Notice**

The software of the Mastercycler X50 contains open source software. License information is available in the settings of the Mastercycler X50 software under About this Mastercycler.

6313 900 060-03/102021

## Содержание

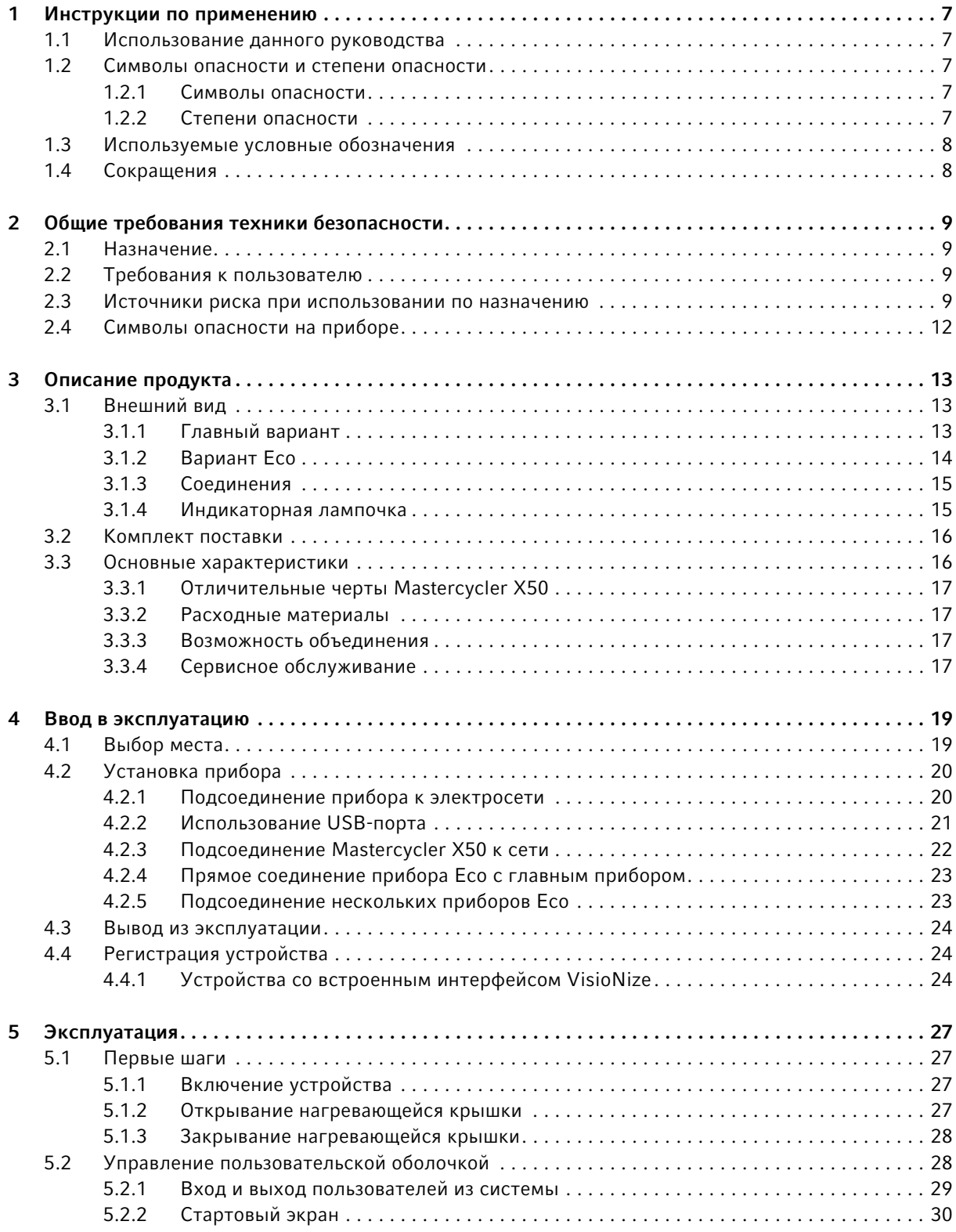

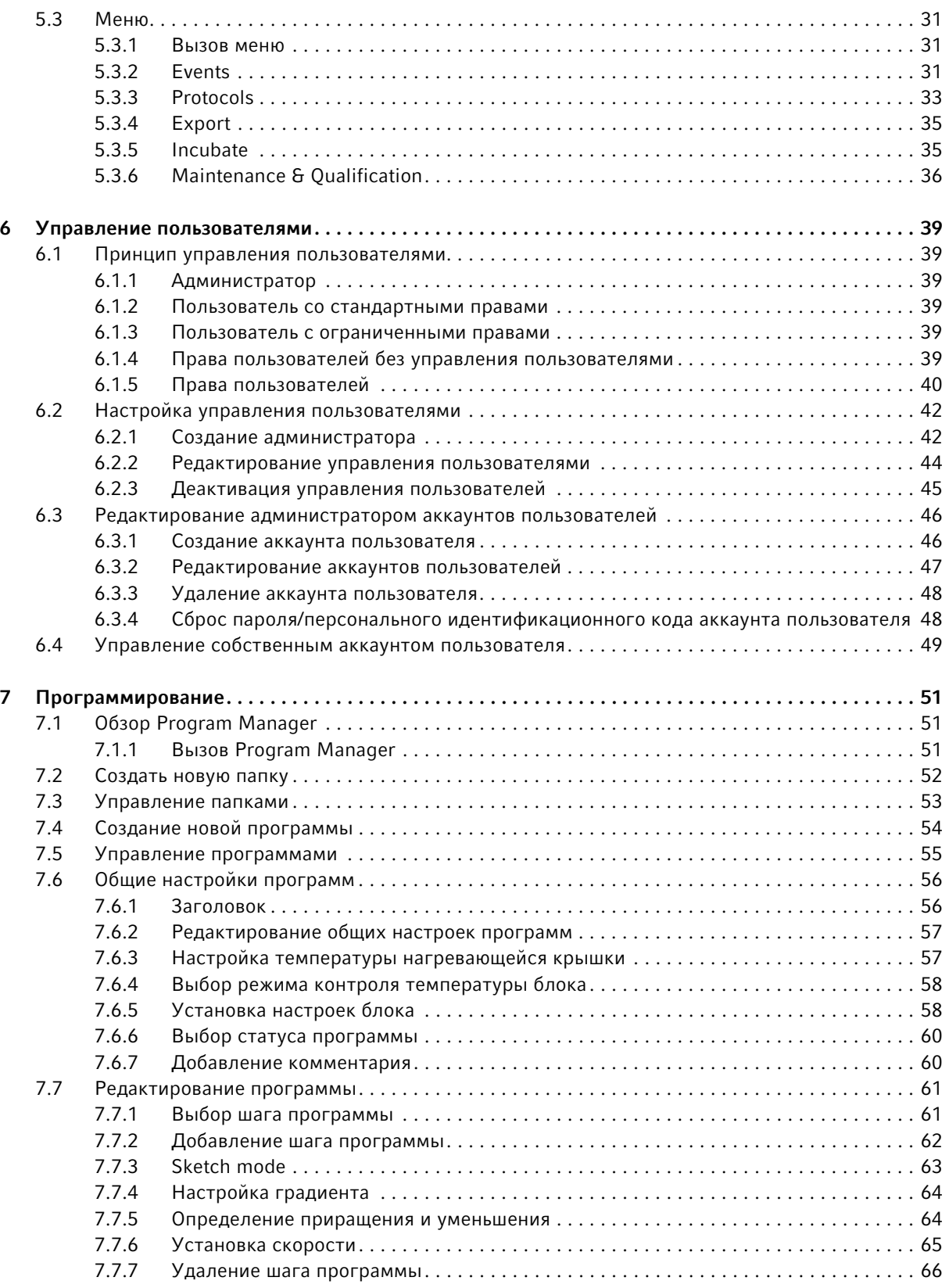

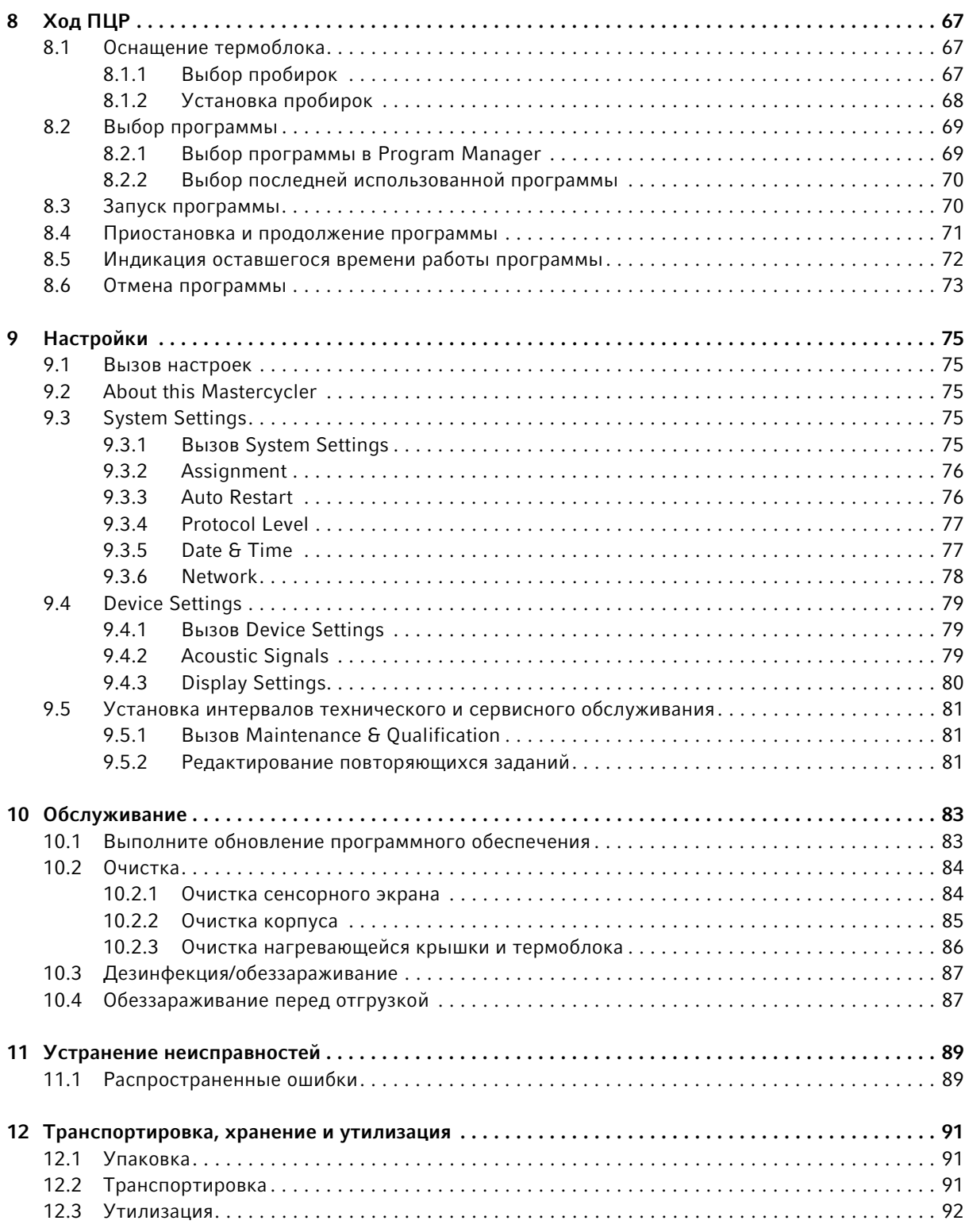

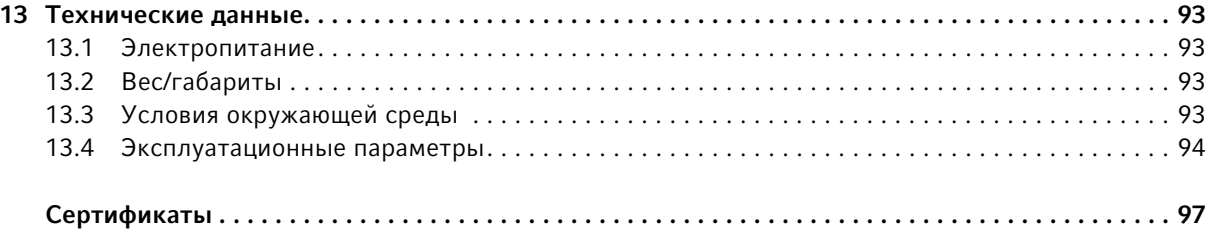

## <span id="page-6-0"></span>1 Инструкции по применению

## <span id="page-6-1"></span>1.1 Использование данного руководства

- Перед первым вводом прибора в эксплуатацию прочитайте настоящее руководство по эксплуатации.
- Данное руководство является частью прибора, поэтому держите его в легкодоступном месте.
- При утере руководства по эксплуатации запросите экземпляр на замену. Актуальную версию руководства по эксплуатации вы найдете на нашем сайте www.eppendorf.com.

## <span id="page-6-2"></span>1.2 Символы опасности и степени опасности

#### <span id="page-6-3"></span>1.2.1 Символы опасности

В настоящем руководстве для указаний по технике безопасности используются следующие символы и степени опасности:

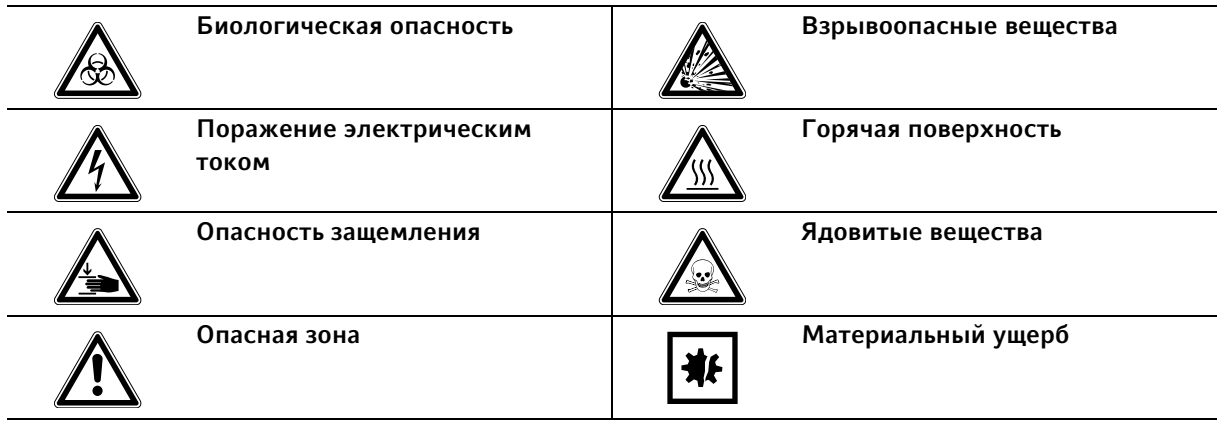

## <span id="page-6-4"></span>1.2.2 Степени опасности

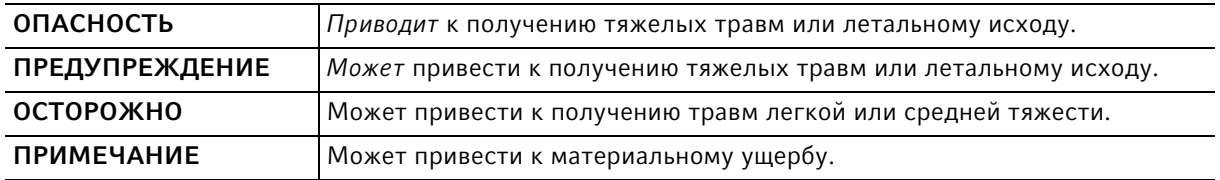

## <span id="page-7-0"></span>1.3 Используемые условные обозначения

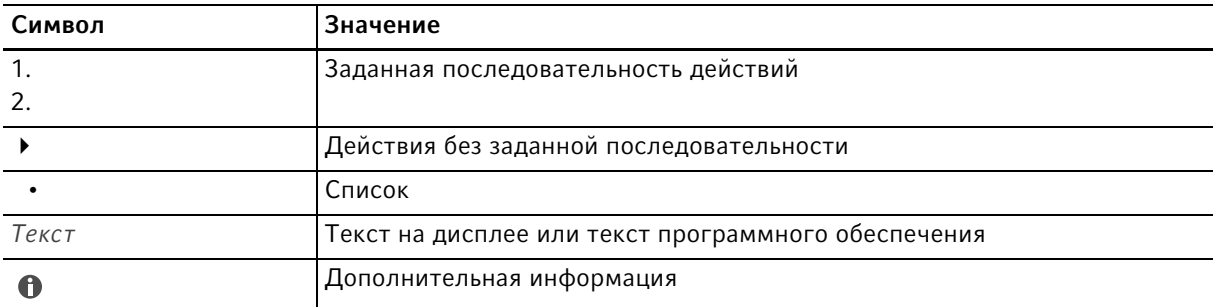

## <span id="page-7-1"></span>1.4 Сокращения

#### DHCP

Dynamic Host Configuration Protocol (протокол динамической конфигурации хоста)

#### DNS

Domain Name System – система доменных имен

#### IP

Internet Protocol – интернет-протокол

#### MAC

Media Access Control – управление доступом к среде

#### **PCR**

Polymerase Chain Reaction – полимеразная цепная реакция

#### PDF

Portable Document Format

## PIN

Персональный идентификационный код

#### USB

Universal Serial Bus – универсальная последовательная шина

## <span id="page-8-0"></span>2 Общие требования техники безопасности

## <span id="page-8-1"></span>2.1 Назначение

Оборудование Eppendorf Mastercycler X50 представляет собой лабораторный прибор для амплификации фрагментов ДНК посредством полимеразной цепной реакции. Оборудование Mastercycler X50 предназначено исключительно для использования внутри помещений и его разрешается использовать в обучающих и исследовательских целях в стандартных и исследовательских лабораториях отраслей, связанных с биологическими науками, промышленностью и химией. Данный прибор предназначен только для исследовательских целей. Его нельзя использовать для диагностических или терапевтических методов.

На оборудовании Mastercycler X50 используются разные типы блоков, обеспечивающих применение разных расходных материалов.

Работать с оборудованием Mastercycler X50 разрешается только персоналу, изучившему лабораторную технику.

## <span id="page-8-2"></span>2.2 Требования к пользователю

Эксплуатировать устройство и принадлежности разрешается только обученным специалистам.

Перед использованием внимательно прочитайте руководство по эксплуатации и инструкцию по использованию принадлежностей и ознакомьтесь с принципом работы устройства.

## <span id="page-8-3"></span>2.3 Источники риска при использовании по назначению

Перед использованием Mastercycler X50 сначала прочтите руководство по эксплуатации и изучите общие правила техники безопасности.

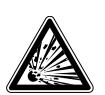

#### Опасность! Опасность взрыва.

- Не эксплуатируйте прибор в помещениях, где ведется работа со взрывоопасными веществами.
- Не используйте прибор для работы со взрывчатыми или высокоактивными химическими реагентами.
- Не используйте прибор для работы с веществами, которые могут создать взрывоопасную атмосферу.

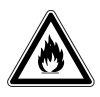

#### Осторожно! Опасность возгорания.

Не используйте данный прибор для обработки легковоспламеняющихся жидкостей.

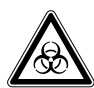

Осторожно! Нанесение вреда здоровью при работе с инфекционными жидкостями и патогенными микроорганизмами.

- При работе с инфекционными жидкостями и патогенными микроорганизмами учитывайте национальные положения, степень биологической защиты вашей лаборатории, а также паспорта безопасности и инструкции от производителя.
- Носите средства индивидуальной защиты.
- Исчерпывающие предписания по работе с микроорганизмами или биологическим материалом группы риска II и выше см. в "Практическом руководстве по биологической безопасности в лабораторных условиях" (источник: Всемирная организация здравоохранения, Практическое руководство по биологической безопасности в лабораторных условиях, действующая редакция).

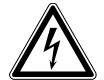

#### Осторожно! Опасные для жизни напряжения внутри прибора.

При контакте с деталями, находящимися под высоким напряжением, возможен удар электрическим током. Удар током ведет к травмированию сердца и параличу дыхания.

- Убедитесь, что корпус закрыт и не имеет повреждений.
- Не снимайте корпус.
- Убедитесь, что попадание жидкости в корпус исключено.

Открывать корпус разрешается только авторизованной сервисной службе.

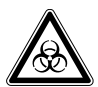

#### Осторожно! Биологическая опасность при нагревании с открытой крышкой.

При нагревании с открытой нагревающейся крышкой крышки пробирок могут отскочить. При этом произойдет выход материала проб.

Выполняйте термостатирование только с закрытой нагревающейся крышкой.

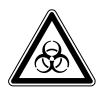

#### Осторожно! Биологическая опасность из-за использования неподходящих пробирок, планшетов и крышек.

Неподходящие пробирки, планшеты и крышки будут повреждены в амплификаторе. При этом произойдет выход материала проб.

 Используйте только пробирки, планшеты и крышки, которые соответствуют требованиям, указанным в руководстве по эксплуатации.

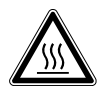

#### ОСТОРОЖНО! Ожоги при прикосновении к термоблоку, нагревающейся крышке и пробиркам.

Термоблок, нагревающаяся крышка и пробирки нагреваются до температуры выше 50 °C.

- Подождите, пока температура термоблока, нагревающейся крышки и пробирок не опустится ниже 30 °C.
- После этого откройте нагревающуюся крышку.

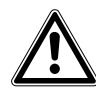

#### ОСТОРОЖНО! Снижение безопасности из-за использования неподходящих принадлежностей и запасных частей.

Принадлежности и запасные части, не рекомендованные компанией Eppendorf, снижают уровень безопасности, ухудшают функционирование и точность прибора. За ущерб, возникший в результате использования нерекомендованных принадлежностей и запасных частей или ненадлежащего использования прибора, компания Eppendorf не несет никакой ответственности.

 Используйте только рекомендованные компанией Eppendorf принадлежности и оригинальные запасные части.

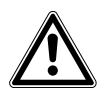

#### Осторожно! Опасность травмирования при подъеме прибора.

При подъеме прибора за крышку она может отломиться, а прибор упасть.

- Поднимайте прибор за нижнюю сторону корпуса.
- Переносите прибор двумя руками.
- Не поднимайте прибор за крышку.

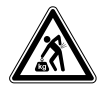

ОСТОРОЖНО! Опасность травмирования при подъеме и перемещении тяжелых грузов

Прибор имеет большой вес. При его подъеме и перемещении возможно травмирование спины.

- При транспортировке и подъеме прибора позаботьтесь о достаточном количестве помощников.
- Для транспортировки используйте транспортное приспособление.

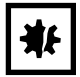

ВНИМАНИЕ! Повреждение электронных компонентов из-за образования конденсата. После переноса прибора из прохладного в более теплое помещение в нем может образоваться конденсат.

 После установки прибора подождите не менее 12 ч. Только после этого подключите прибор к электрической сети.

12

## <span id="page-11-0"></span>2.4 Символы опасности на приборе

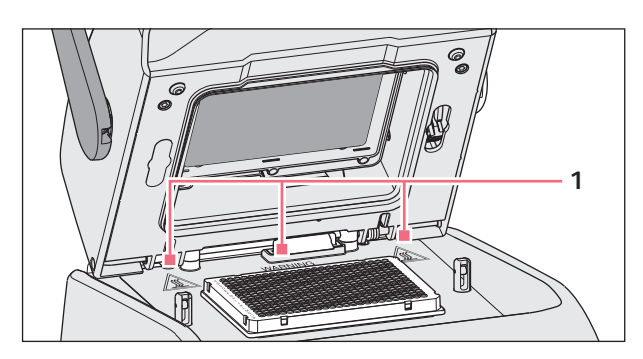

Рис. 2-1: Предупреждающие символы на Mastercycler

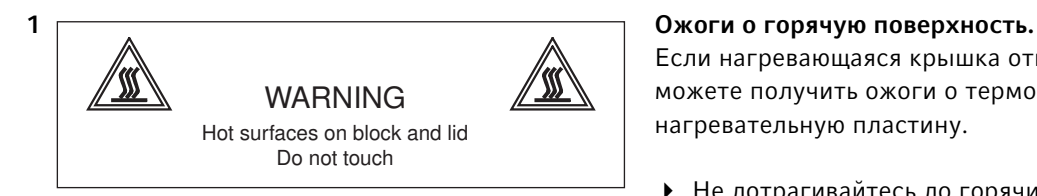

Если нагревающаяся крышка открыта, вы можете получить ожоги о термоблок и нагревательную пластину.

 Не дотрагивайтесь до горячих поверхностей.

13

## <span id="page-12-0"></span>3 Описание продукта

<span id="page-12-1"></span>3.1 Внешний вид

## <span id="page-12-2"></span>3.1.1 Главный вариант

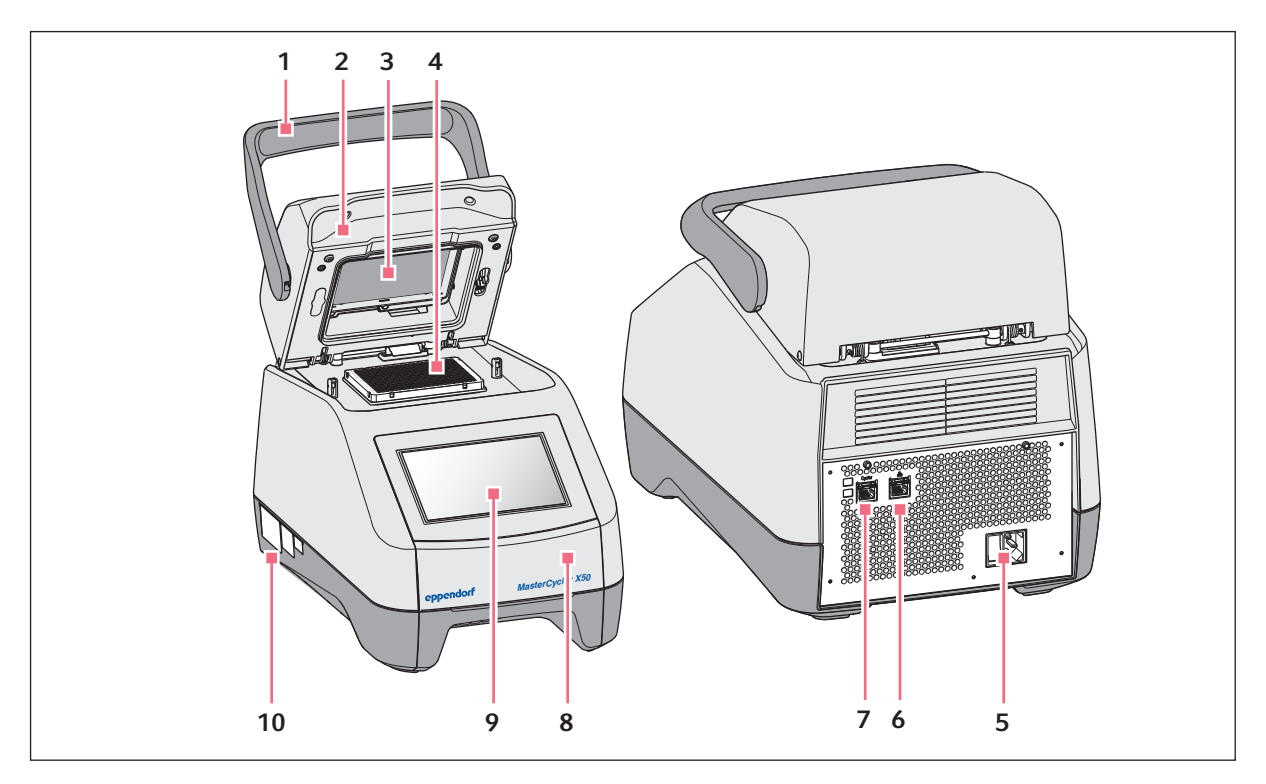

Рис. 3-1: Вид спереди и сзади

- 1 Ручка крышки Открывание и закрывание нагревающейся крышки.
- 2 Нагревающаяся крышка
- 3 Нагревательная пластина
- 4 Термоблок
- 5 Гнездо подключения к сети с сетевым выключателем
	- $0 =$  выключено,  $I =$ включено.
- 6 Гнездо для подключения к сети Ethernet
- 7 Гнездо для подключения Cycler
- 8 Крышка Крышка USB-порта.
- 9 Сенсорный экран
- 10 Заводская табличка

Описание продукта Mastercycler® X50 Русский язык (RU)

## <span id="page-13-0"></span>3.1.2 Вариант Eco

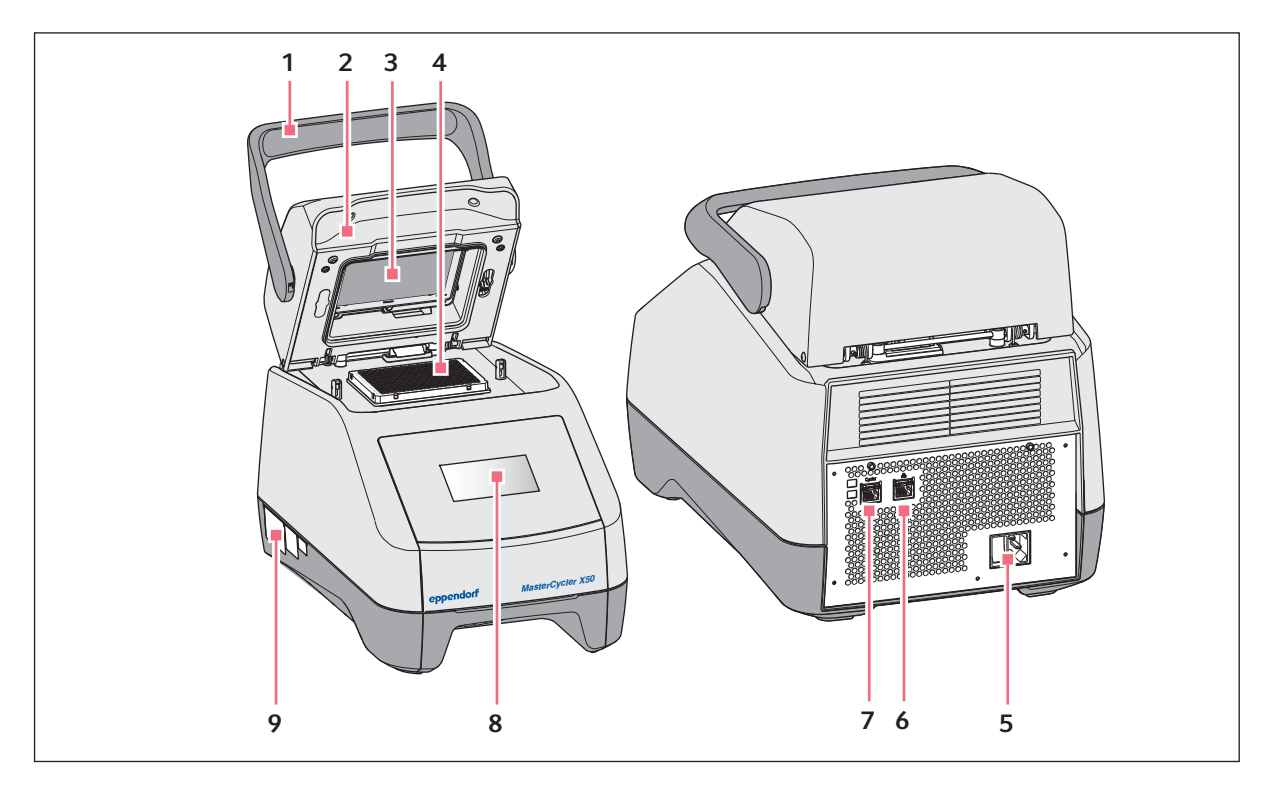

Рис. 3-2: Вид спереди и сзади

1 Ручка крышки

Открывание и закрывание нагревающейся крышки.

- 2 Нагревающаяся крышка
- 3 Нагревательная пластина
- 4 Термоблок
- 5 Гнездо для подключения к сети с сетевым выключателем

 $0 =$  выключено,  $I = 8$ ключено.

- 6 Деактивированное гнездо для подключения
- 7 Гнездо для подключения Cycler

#### 8 Дисплей

Служит для отображения информации, не для осуществление управления.

9 Заводская табличка

14

## <span id="page-14-0"></span>3.1.3 Соединения

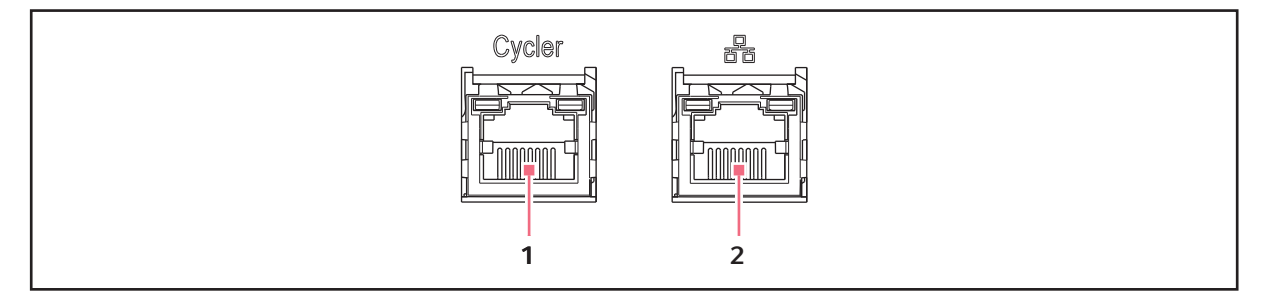

Рис. 3-3: Соединения

- 1 Гнездо для подключения Cycler Соединение с вариантом Eco Mastercycler X50 или коммутатором Ethernet.
- 2 Гнездо для подключения к сети Ethernet Соедиение главного варианта с сетью Интернет. В приборах Eco гнездо для подключения деактивировано.

Только приборы Eco серии Mastercycler X50 можно подсоединить к главному прибору Mastercycler X50.

#### <span id="page-14-1"></span>3.1.4 Индикаторная лампочка

Индикаторная лампочка находится над сенсорным экраном справа.

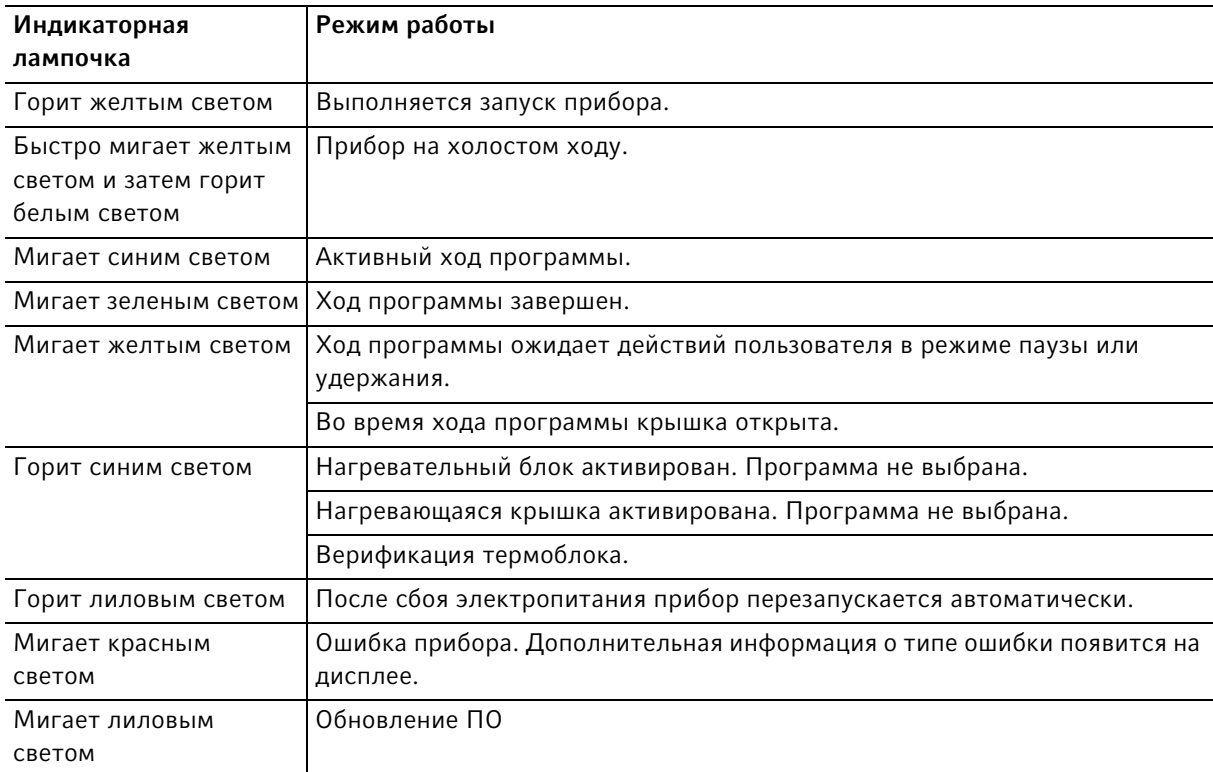

## <span id="page-15-0"></span>3.2 Комплект поставки

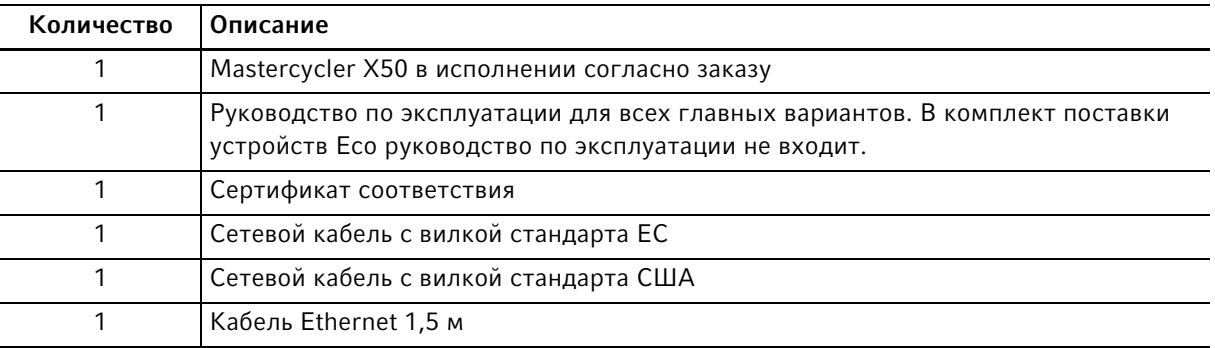

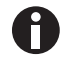

Коммутатор для сети Ethernet не входит в комплект поставки и не предоставляется компанией Eppendorf.

## <span id="page-15-1"></span>3.3 Основные характеристики

Circuit Technology: Технология тройного контура Circuit Technology обеспечивает равномерное распределение температуры и предоставляет возможность целенаправленного создания температурного градиента и оптимизации ПЦР в моделях Mastercycler X50.

SteadySlope: Технология SteadySlope обеспечивает одинаковую скорость нагрева и охлаждения термоблока в режиме температурного градиента и в нормальном режиме работы. Обеспечивается надежная интеграция результатов оптимизации в выполнение стандартных задач.

Program Migration: Программа Program Migration позволяет перенести программу ПЦР с других амплификаторов с более низкой скоростью нагрева на Mastercycler X50. Требуемая продолжительность работы вводится в устройство Mastercycler X50 (см. [Установка настроек блока на](#page-57-1)  [стр. 58\)](#page-57-1), которое автоматически вычисляет подходящую скорость. Эта функция позволяет осуществить симуляцию цикла ПЦР, не выполняя перед этим оптимизацию ПЦР.

flexlid: Кроме варианта с крышкой High Pressure Lid, все модели Mastercycler X50 оснащены нагревающейся крышкой flexlid. Удобную в обращении крышку можно обслуживать одной рукой, она автоматически регулирует силу прижима для всех пробирок и ПЦР-планшетов.

Thermal Sample Protection: Благодаря технологии термозащиты проб Thermal Sample Protection во время фазы нагрева нагревающейся крышки удерживается постоянная температура термоблока 20 °C . Термозащита проб Thermal Sample Protection уменьшает тепловую нагрузку на пробы и сокращает риск образования неспецифических продуктов при ПЦР.

Функция самодиагностики: В главных вариантах Mastercycler X50 интегрирована функция самодиагностики. С помощью функции самодиагностики можно проверить надлежащее функционирование термоблока главного устройства и подключенных устройств Eco без применения дополнительных вспомогательных средств.

Управление: У моделей Mastercycler X50 варианта Eco панель управления отсутствует. Их управление осуществляется с помощью подсоединенного главного варианта Mastercycler X50.

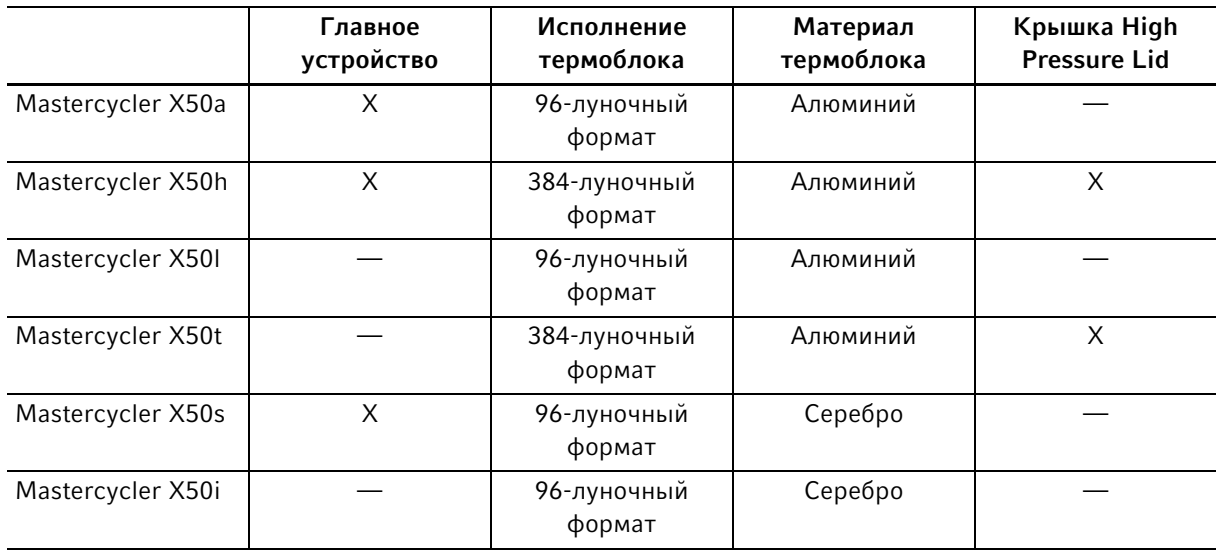

## <span id="page-16-0"></span>3.3.1 Отличительные черты Mastercycler X50

## <span id="page-16-1"></span>3.3.2 Расходные материалы

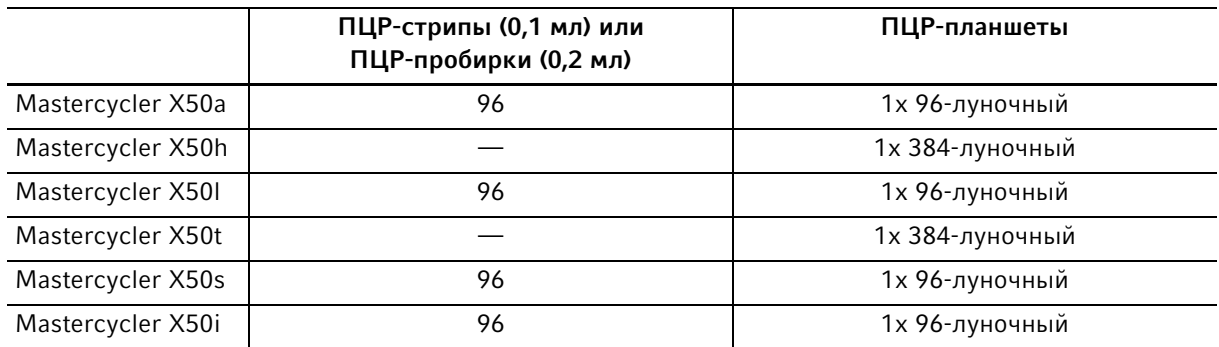

#### <span id="page-16-2"></span>3.3.3 Возможность объединения

К главному устройству Mastercycler X50 можно непосредственно подключить устройство Eco Mastercycler X50 и управлять им через главное устройство.

С помощью коммутатора сети Ethernet можно объединить и управлять максимально 9 устройствами Eco Mastercycler X50.

#### <span id="page-16-3"></span>3.3.4 Сервисное обслуживание

Eppendorf предлагает варианты профилактического техобслуживания и верификации вашего амплификатора с учетом потребностей заказчика. Дальнейшую информацию, запросы на обслуживание и предложения обслуживания в вашем регионе см. на www.eppendorf.com/epservices и на локальных веб-страницах.

Описание продукта

Mastercycler® X50 Русский язык (RU)

18

## <span id="page-18-0"></span>4 Ввод в эксплуатацию

## <span id="page-18-1"></span>4.1 Выбор места

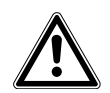

Осторожно! Опасность травмирования при использовании неподходящей рабочей поверхности.

Прибор может упасть с неподходящей рабочей поверхности.

 Учитывайте критерии выбора места установки. Данные критерии приведены в руководстве по эксплуатации.

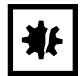

#### ВНИМАНИЕ! Повреждения из-за перегрева.

- Не устанавливайте устройство рядом с источниками тепла (например, отопительной системой или сушильным шкафом).
- Не допускайте воздействия на устройство прямых солнечных лучей.
- Обеспечьте беспрепятственную циркуляцию воздуха. Оставляйте как минимум 30 cm свободного пространства от всех вентиляционных отверстий.

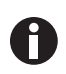

Во время эксплуатации прибора должен быть обеспечен доступ к сетевому выключателю и разделительному устройству электросети (например, автомат защиты от тока утечки).

При выборе места установки учитывайте следующие критерии:

- Запрещается устанавливать прибор в помещениях с высокой влажностью.
- Поверхность для установки должна быть достаточно прочной и обеспечивать надежное положение.
- Поверхность для установки не должна вибрировать.
- Ножки прибора не должны скользить.
- Высота опорной поверхности должна обеспечивать удобную и надежную эксплуатацию прибора.

## <span id="page-19-0"></span>4.2 Установка прибора

#### <span id="page-19-1"></span>4.2.1 Подсоединение прибора к электросети

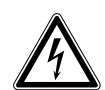

Осторожно! Опасность из-за неправильной подачи напряжения.

- Подключайте прибор только к таким источникам напряжения, которые соответствуют требованиям, указанным на заводской табличке.
- Используйте только розетки с защитным контактом.
- Используйте только сетевой кабель, входящий в комплект поставки.

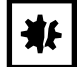

#### ВНИМАНИЕ! Потеря проб при сбое электропитания.

Если вы используете блок розеток, ток, потребляемый несколькими приборами, может превысить силу тока в сети. В этом случае сетевой предохранитель прервет подачу электропитания, и к приборам больше не будет поступать ток. Произойдет отмена хода текущих программ.

- Подключайте сетевой кабель каждого прибора непосредственно к розетке с заземлением.
- Не используйте блоки розеток.

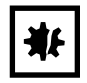

#### ВНИМАНИЕ! Повреждение дисплея защитной пленкой

Отображение данных на дисплее может быть нарушено, если снять защитную пленку с прибора во включенном состоянии.

- Снять защитную пленку перед первым включением прибора.
- Выполните соединение, вставив сетевой кабель в гнездо для подключения к сети и в розетку.

20

## <span id="page-20-0"></span>4.2.2 Использование USB-порта

В главных вариантах Mastercycler X50 есть USB-порт, к которому можно подключить носитель данных.

В приборах Eco USB-порт отсутствует.

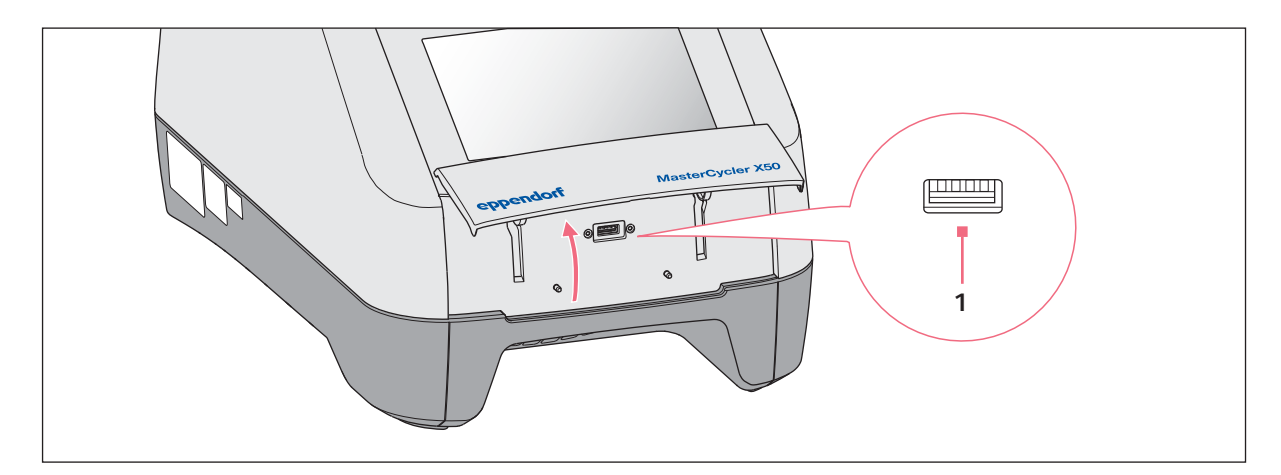

- 1. Открыть крышку.
- 2. Вставить носитель данных в USB-порт (1).
- 3. После импорта или экспорта данных: извлечь носитель данных и закрыть крышку.

A

i.

## <span id="page-21-0"></span>4.2.3 Подсоединение Mastercycler X50 к сети

Главный прибор можно подсоединить к внутренней сети или к сети Интернет. Для эксплуатации прибора его соединение с сетью Интернет не требуется. При подсоединении главного прибора к сети Интернет пользователь несет ответственность за безопасность данных.

- Осуществлять соединение с внутренней сетью или сетью Интернет разрешается только сетевому администратору.
- Проверить настройки для внутренней сети или сети Интернет перед выполнением соединения.

Прибор оснащен портом для подключения к сети (RJ45). Возможна работа через протокол DHCP или с помощью назначенного статического IP. Порт подходит для работы с каждой традиционной инфраструктурой на базе сети Ethernet. Рекомендованы порты с 100 мегабит или 1 гигабит (автоопределение).

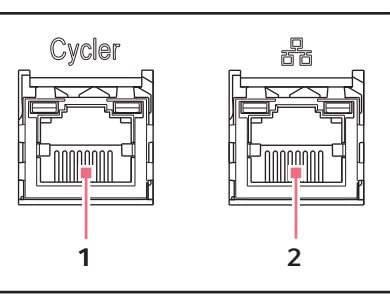

- 
- 1 Гнездо для подключения прибора Cycler 2 Гнездо для подключения к сети Ethernet. В приборах Eco гнездо для подключения деактивировано.
- 1. Через гнездо для подключения Cycler можно подсоединить главный прибор к внутренней сети.
- 2. Подключить приборы Eco к внутренней сети через гнездо для подключения Cycler. Приборы Eco распознаются главным прибором и могут быть назначены главному прибору [\(см.](#page-75-0)  [Assignment на стр. 76\)](#page-75-0).
- 3. Через гнездо для подключения 2 можно подсоединить главный прибор к сети Интернет.

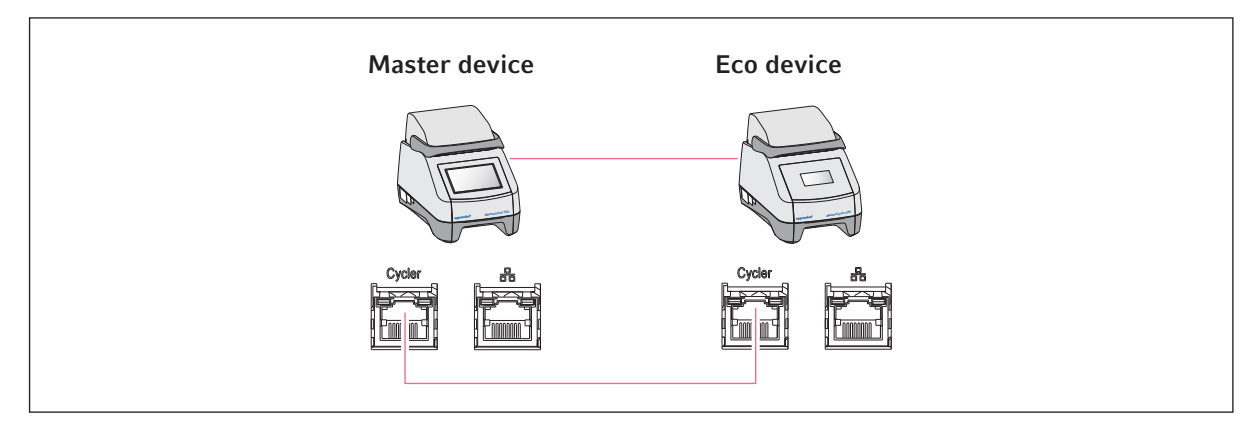

## <span id="page-22-0"></span>4.2.4 Прямое соединение прибора Eco с главным прибором

 Соединить главный прибор и прибор Eco с помощью гнезд для подключения Cycler. Прибор Eco распознается главным прибором и может быть назначен главному прибору [\(см.](#page-75-0)  [Assignment на стр. 76\)](#page-75-0).

## <span id="page-22-1"></span>4.2.5 Подсоединение нескольких приборов Eco

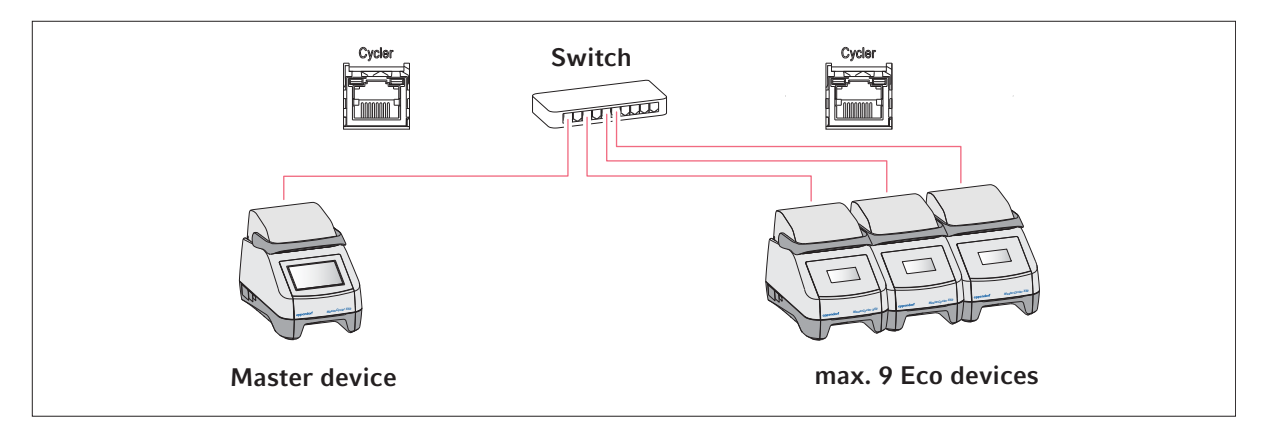

- 1. Главный прибор можно подсоединить к коммутатору Ethernet с помощью гнезда для подключения Cycler.
- 2. Прибор Eco можно подсоединить к коммутатору Ethernet с помощью гнезд для подключения Cycler.

Приборы Eco распознаются главным прибором и могут быть назначены главному прибору [\(см.](#page-75-0)  [Assignment на стр. 76\)](#page-75-0).

## <span id="page-23-0"></span>4.3 Вывод из эксплуатации

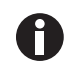

24

Если главный прибор выключен, на подсоединенных приборах Eco выполнение программ продолжается.

Если Mastercycler X50 не будет использоваться дольше недели, следует поступить следующим образом:

- 1. Установить в блок пустой ПЦР-планшет или пробирки.
- 2. Закрыть нагревающуюся крышку и перекинуть ручку вперед. Закрытая крышка предотвращает загрязнение термоблока.
- 3. Отсоединить Mastercycler X50 от подачи напряжения.

## <span id="page-23-1"></span>4.4 Регистрация устройства

Чтобы зарегистрировать устройство со встроенным интерфейсом VisioNize для пользования услугами VisioNize, требуется соединение с локальной сетью или доступ к сети Интернет. Если устройство подключено к сети Интернет, его можно зарегистрировать в системе VisioNize с помощью учетных данных администратора. Дополнительную информацию о регистрации устройства в системе VisioNize можно найти в руководстве пользователя программного обеспечения «VisioNize Lab Suite» на веб-сайте https://www.eppendorf.com.

## <span id="page-23-2"></span>4.4.1 Устройства со встроенным интерфейсом VisioNize

#### Предварительные условия:

- Свободный разъем для подключения к сети Ethernet рядом с устройством
- Стандартный Ethernet-кабель
- Доступ к сети Интернет

Учетная запись администратора (клиент) для VisioNize

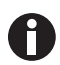

Предотвращение потери данных и проб или неправомерного использования данных

 Защитите устройство со встроенным интерфейсом VisioNize от неавторизованного доступа в сети Интернет.

При возникновении вопросов свяжитесь с системным администратором.

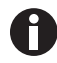

Угроза безопасности

 Активируйте OPC/REST только при необходимости. Любой протокол связи, который используется в сети Интернет, представляет собой потенциальную угрозу безопасности.

#### Соединение с сетью

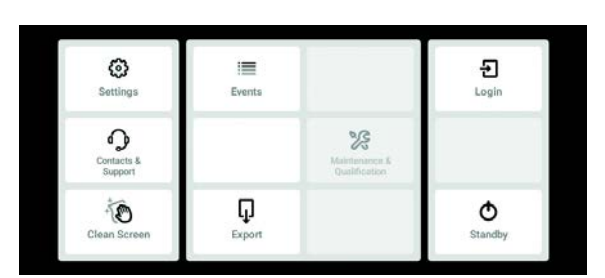

#### Протокол DHCP

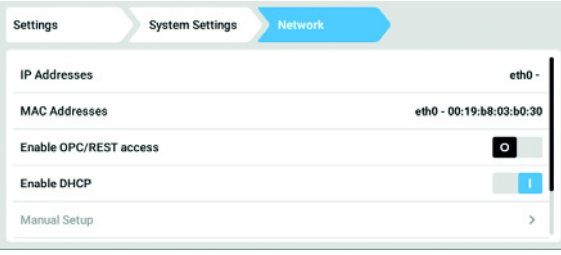

- 1. С помощью стандартного Ethernet-кабеля соедините разъем Ethernet на устройстве со свободным разъемом для подключения к сети Ethernet.
- 2. Для проверки соединения с сетью нажмите кнопку Настройки.
- 3. Нажмите Меню>Настройки>Системные настройки>Сеть.
- 4. Устройство можно легко интегрировать в сеть с помощью сетевого протокола DHCP. Активируйте ползунок Активация протокола DHCP.
- 5. Если протокол DHCP не используется, деактивируйте ползунок Активация протокола DHCP.
- 6. Нажмите кнопку Ручная настройка.
- 7. Введите параметры устройства для сети.
- 8. Чтобы проверить введенные данные: нажмите Меню>Настройки>Системные настройки>Сеть. Если устройство интегрировано в сеть, его IP-адрес отобразится в строке IP-адреса.

Если IP-адрес не отображается, следует записать MAC-адрес и связаться с системным администратором.

Ввод в эксплуатацию

Mastercycler® X50 Русский язык (RU)

## <span id="page-26-0"></span>5 Эксплуатация

## <span id="page-26-1"></span>5.1 Первые шаги

Перед первым вводом Mastercycler X50 в эксплуатацию необходимо обеспечить следующее:

- Устройство правильно подключено.
- Устройство не имеет повреждений.
- Обеспечена беспрепятственная циркуляция воздуха в области вентиляционных отверстий на задней стороне устройства и в области вентилятора между передними ножками устройства.

### <span id="page-26-2"></span>5.1.1 Включение устройства

1. Включить устройство при помощи сетевого выключателя, расположенного на его задней стороне. Индикаторная лампочка загорится, заработает вентилятор. Программа будет запущена.

### <span id="page-26-3"></span>5.1.2 Открывание нагревающейся крышки

Устройство Mastercycler X50 оснащено нагревающейся крышкой. Нагревающаяся крышка автоматически подстраивается к высоте используемых ПЦР-пробирок и ПЦР-планшетов. Она предназначена для работы одной рукой. Ручная регулировка высоты пробирки или давления прижима на крышки пробирок не требуется.

Нагревающаяся крышка обеспечивает равномерный прижим пробирок в термоблоке и гарантирует герметичность крышек пробирок. Благодаря нагреву предотвращается образование конденсата в верхней части пробирки во время термостатирования реакционной жидкости.

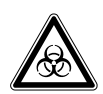

Осторожно! Биологическая опасность при нагревании с открытой крышкой. При нагревании с открытой нагревающейся крышкой крышки пробирок могут отскочить. При этом произойдет выход материала проб.

Выполняйте термостатирование только с закрытой нагревающейся крышкой.

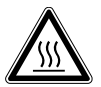

ОСТОРОЖНО! Ожоги при прикосновении к термоблоку, нагревающейся крышке и пробиркам.

Термоблок, нагревающаяся крышка и пробирки нагреваются до температуры выше 50 °C.

- Подождите, пока температура термоблока, нагревающейся крышки и пробирок не опустится ниже 30 °C.
- После этого откройте нагревающуюся крышку.
- Откинуть ручку крышки вверх до упора.

## <span id="page-27-0"></span>5.1.3 Закрывание нагревающейся крышки

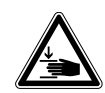

ОСТОРОЖНО! Опасность защемления при закрывании нагревающейся крышки.

- Беритесь за ручку нагревающейся крышки посередине.
- При закрывании нагревающейся крышки не просовывайте пальцы между крышкой и корпусом.

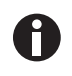

Чтобы обеспечить одинаковую высоту пробирок во время цикла ПЦР, термоблок можно загружать только ПЦР-пробирками одного и того же типа. Одинаковая высота гарантирует равномерный прижим пробирок к термоблоку.

1. Установить в термоблок ПЦР-пробирки или ПЦР-планшет.

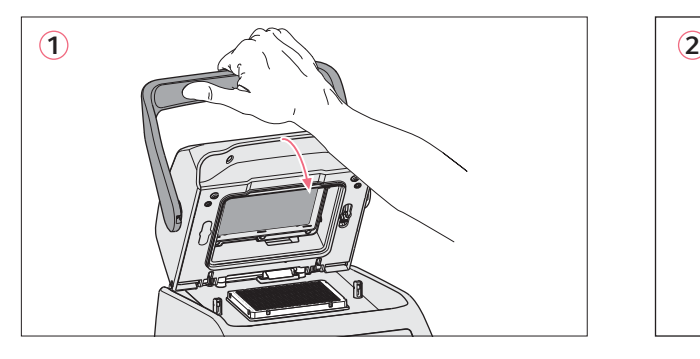

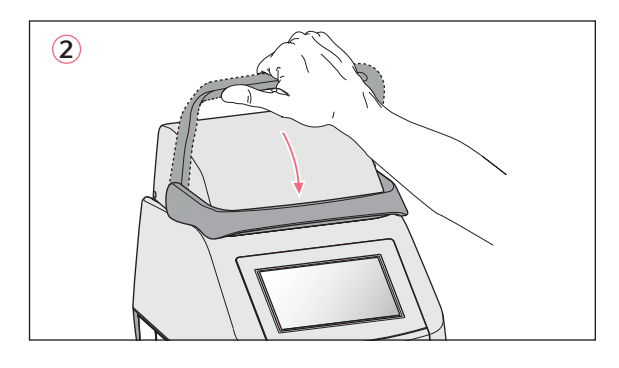

- 2. Закрыть нагревающуюся крышку (1).
- 3. Опустить ручку крышки вниз и заблокировать (2).

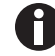

Усилие, необходимое для блокировки нагревающейся крышки, зависит от типа используемых ПЦР-пробирок или ПЦР-планшета.

Устройство готово к работе.

## <span id="page-27-1"></span>5.2 Управление пользовательской оболочкой

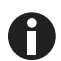

Управление сенсорным экраном осуществляется только с помощью пальцев, вспомогательные средства не требуются. При этом ношение лабораторных перчаток из нитрила или латекса не препятствует работе с экраном. В качестве альтернативы можно использовать стилус для емкостных сенсорных экранов, напр., если в лаборатории требуется ношение более толстых перчаток.

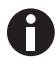

Попадание жидкости на дисплей ведет к активации тех функций, на поля которых попала эта жидкость.

- Не допускать попадания капель жидкости на дисплей.
- Не проливать на дисплей жидкости.

28

## <span id="page-28-0"></span>5.2.1 Вход и выход пользователей из системы

Предварительное условие

Система управления пользователями настроена

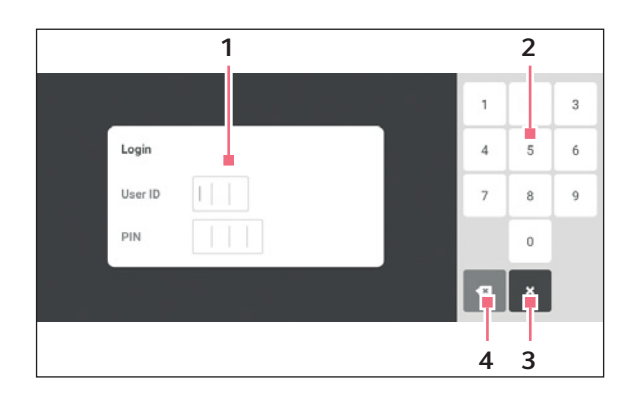

- 1 Поле ввода
- 2 Цифровая клавиатура
- 3 Отмена входа в систему
- 4 Пошаговое удаление введенных символов

#### Вход пользователя в систему

- 1. Нажать кнопку Login.
- 2. Ввести персональный идентификатор или имя пользователя.
- 3. Ввести персональный идентификационный код или пароль.

При вводе верного персонального идентификационного кода или верного пароля пользователь автоматически входит в систему.

#### Выход пользователя из системы

1. Нажать кнопку Logout.

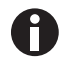

В качестве альтернативы кнопке Logout в панели инструментов из системы можно также выйти через Menu.

## <span id="page-29-0"></span>5.2.2 Стартовый экран

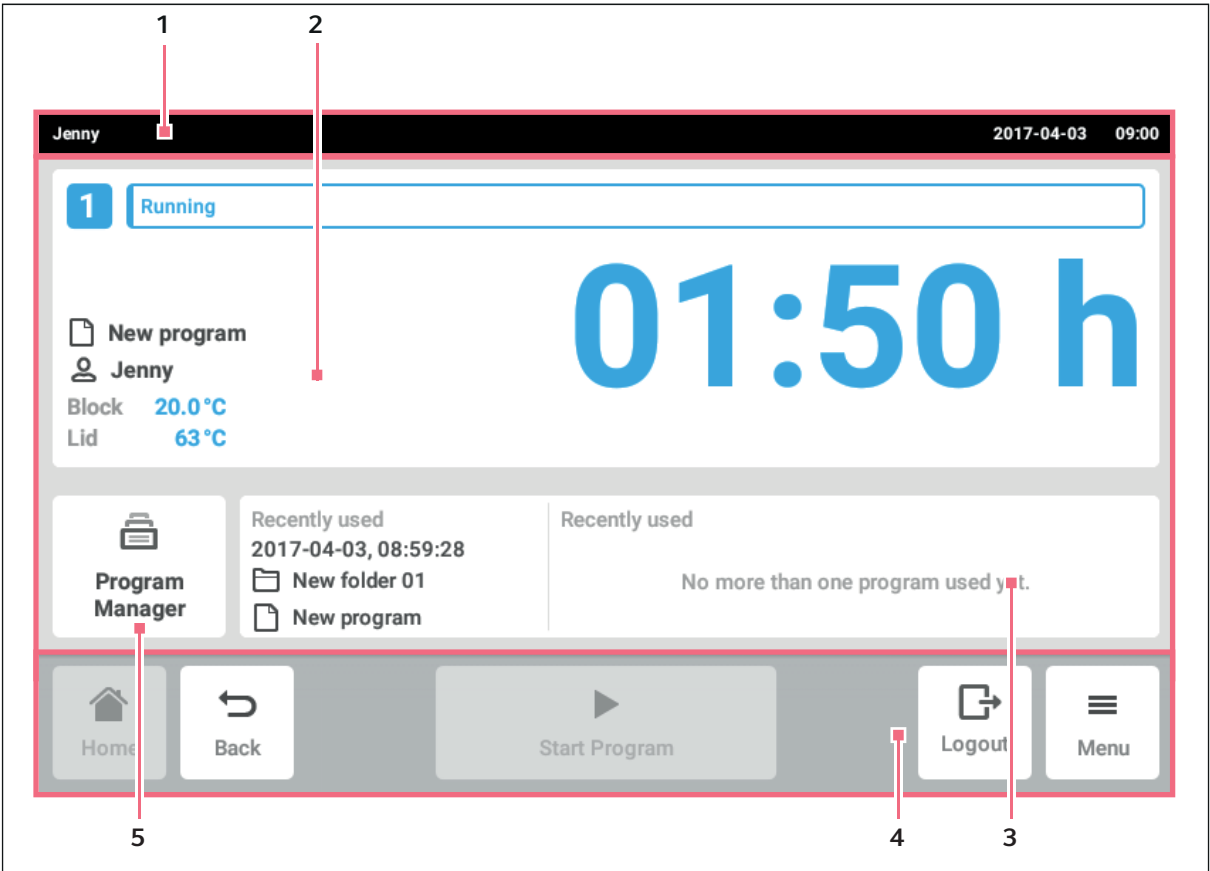

Рис. 5-1: Стартовый экран

- 1 Строка состояния Имя пользователя, если пользователь вошел в систему через систему управления пользователями. Имя устройства, если введено. Дата и время
- 2 Текущая информация о состоянии устройства и выбранной программе.
- 3 Отображение последних использованных программ или пользователей.

В панели инструменов (4) находятся кнопки для навигации в программе. Панель инструментов видна всегда.

- Home: отображается стартовый экран.
- Back: отображается предыдущее окно.
- Menu: отображаются доступные для устройства элементы меню (см. [Меню на стр. 31\)](#page-30-0).

#### 4 Панель инструментов

Кнопки для навигации и управления устройством

<sup>5</sup> Program Manager

## <span id="page-30-0"></span>5.3 Меню

#### <span id="page-30-1"></span>5.3.1 Вызов меню

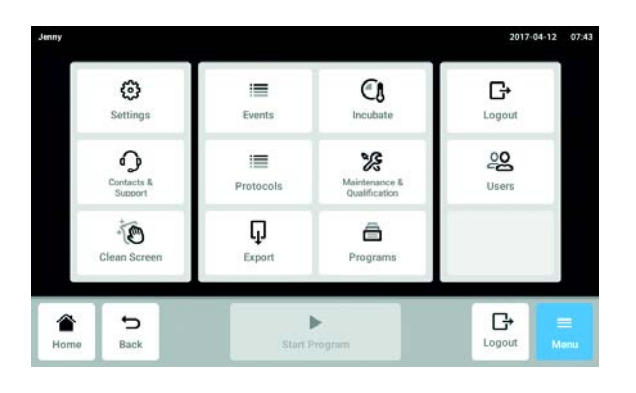

1. Нажать кнопку Menu. Отобразятся доступные для устройства элементы меню.

1 2 3 4

2. Выбрать элемент меню.

## <span id="page-30-2"></span>5.3.2 Events

|                        |      |                                                                  | ∇<br>$\checkmark$                                                                                     | 9:10<br>61                    |
|------------------------|------|------------------------------------------------------------------|----------------------------------------------------------------------------------------------------|-------------------------------|
| 2017-02-15<br>09:01:50 |      |                                                                  | Jenny                                                                                                 | ⋋                             |
| 2017-02-15<br>09:01:50 | 01   | Program "New program" has been aborted<br>manually.              |                                                                                                    | >                             |
| 2017-02-15<br>09:01:41 |      |                                                                  | Jenny                                                                                                 | ⋗                             |
| 2017-02-15<br>08:54:24 |      | Program Jenny/New folder 01/New program is created               | Jenny                                                                                                 | ⋋                             |
| 2017-02-15<br>08:52:27 |      | Folder Jenny/New folder (2) is renamed to Jenny/New<br>folder 02 | Jenny                                                                                                 | ⋗                             |
|                        |      |                                                                  |                                                                                                    | Menu.                         |
|                        | Back |                                                                  | 01 Program "New program" ended.<br>01 Program "New program" has been started.<br><b>Start Program</b> | 2017-03-06<br>Jenny<br>Logout |

Рис. 5-2: Окно Events

- 1 Список всех уведомлений и сообщений
- 2 Подтвердить открытые уведомления.

#### 3 Опции фильтрации

Во время фильтрации сообщений кнопка подсвечивается синим цветом.

4 Экспортировать список сообщений на носитель данных USB.

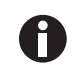

Можно сохранить 500 000 сообщений. Если количество записей превысило 500 000, самые старые записи буду переписаны.

#### Вызов Events

- 1. Нажать кнопку Menu.
- 2. Нажать кнопку Events.

#### Фильтрация списка событий

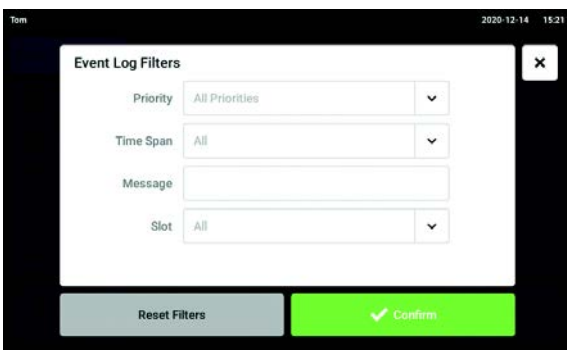

- 3. Нажать кнопку опций фильтрации. Откроется окно с настройками фильтров.
- Priority
- Time Span
- Message
- Slot

При активации фильтра за ним появится галочка.

Нажать кнопку Clear all filters, чтобы деактивировать все фильтры.

4. Закрыть окно выбора. Отфильтрованные сообщения будут отображены.

#### Вызов подробной информации

1. Выбрать сообщение в списке событий.

Появится окно с подробной информацией.

2. С помощью кнопок со стрелками можно переходить с одного сообщения на другое.

#### Экспорт списка событий

1. Подсоединить флеш-карту и нажать кнопку Export.

Список событий сохраняется в виде таблицы Excel. При успешном выполнении экспорта появится окно Export successful.

2. Подтвердить сообщение, чтобы завершить процесс.

## <span id="page-32-0"></span>5.3.3 Protocols

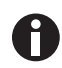

Можно сохранить 1 000 ходов программы. Если количество программ превысило 1 000, самые старые программы буду переписаны.

#### Вызов протоколов

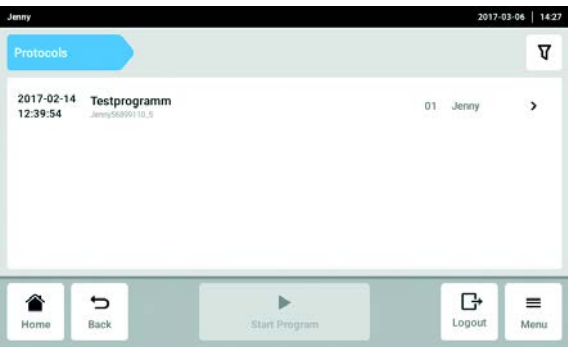

- 1. Нажать кнопку Menu.
- 2. Нажать кнопку Protocols. Появится список с программами, занесенными в протокол.

## Фильтрация протоколов

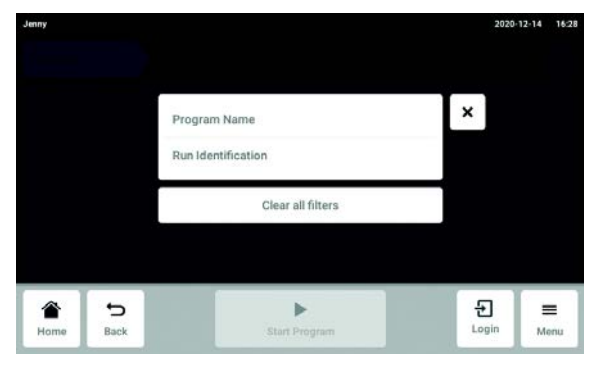

- 3. Нажать кнопку опций фильтрации. Откроется окно с настройками фильтров.
	- Program Name
	- Run Identificaion

При активации фильтра за ним появится галочка.

Нажать кнопку Clear all filters, чтобы деактивировать все фильтры.

4. Закрыть окно выбора. Отобразятся отфильтрованные протоколы. Русский язык (RU)

#### Информационное окно

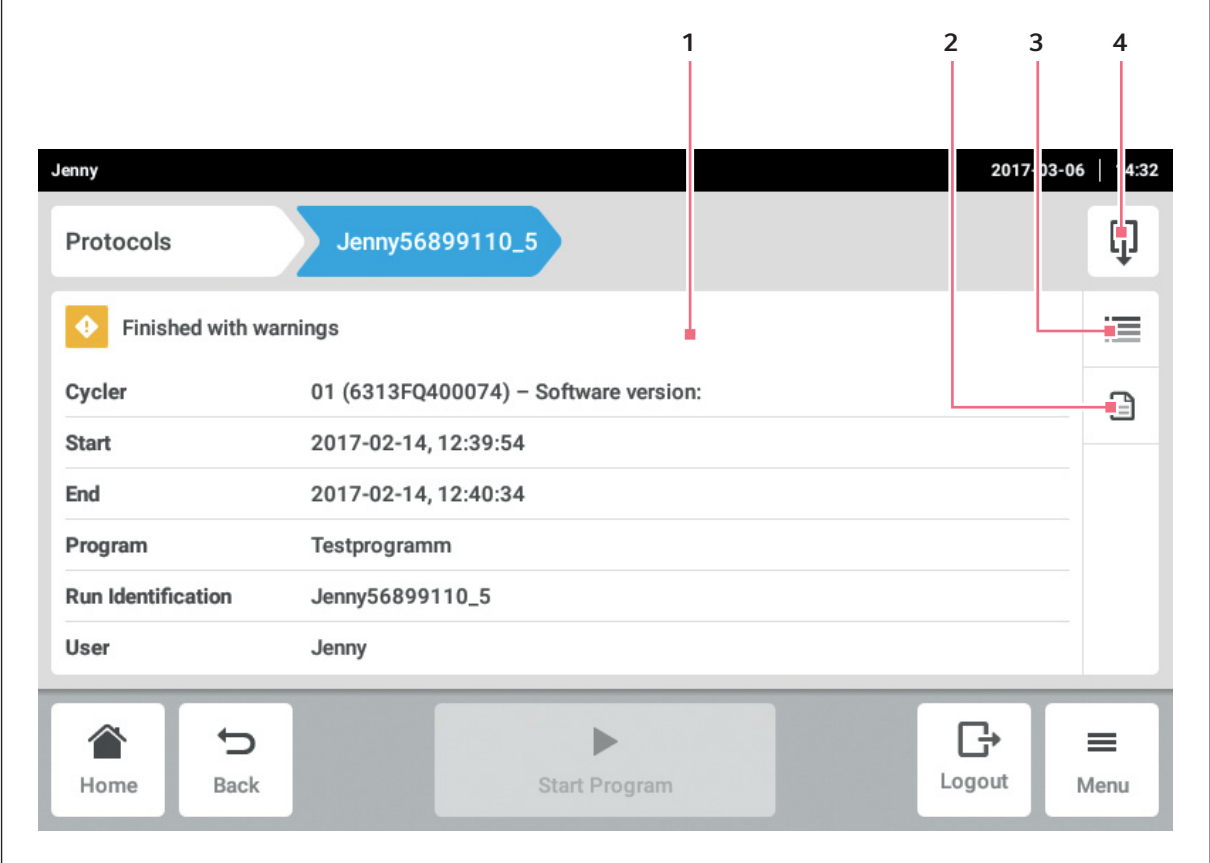

Рис. 5-3: Информационное окно протокола

- 1 Общие данные программы
- 2 Данные о программных настройках
- 3 Подробная информация
- 4 Кнопка Export Протокол с данными программы можно сохранить как файл PDF.

1. Выбрать протокол.

Отобразится информационное окно протокола.

## <span id="page-34-0"></span>5.3.4 Export

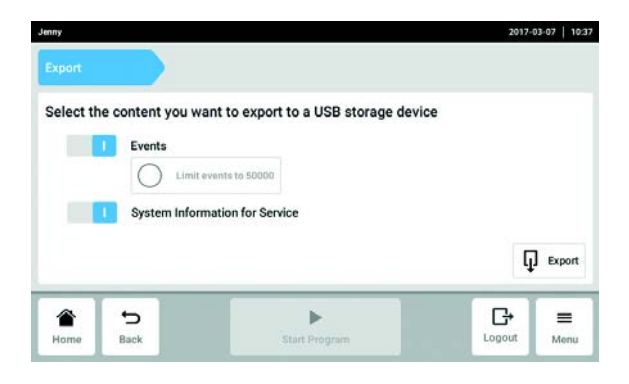

- 1. Нажать кнопку Menu.
- 2. Нажать кнопку Export. Отображается список выбора для экспорта.
- 3. Подсоединить флеш-карту.
- 4. Выбрать данные для экспорта.
- 5. Нажать кнопку Export, чтобы экспортировать выбранные данные. Данные будут сохранены. При успешном выполнении экспорта появится окно Export successful.
- 6. Подтвердить сообщение, чтобы завершить процесс.

### <span id="page-34-1"></span>5.3.5 Incubate

Термоблок и крышку можно термостатировать независимо от цикла ПЦР.

Функцию Incubate можно отдельно настроить для всех подсоединенных устройств.

## Вызов функции Incubate

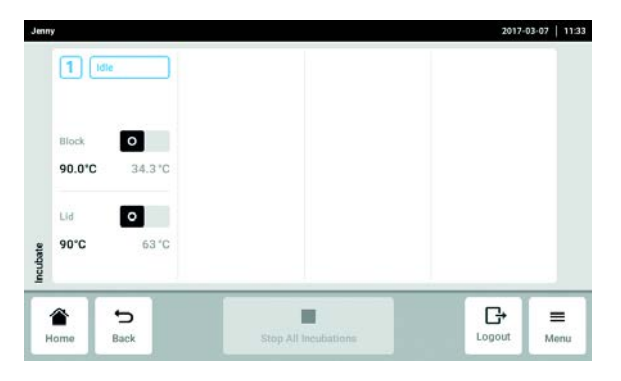

Настройка функции Incubate

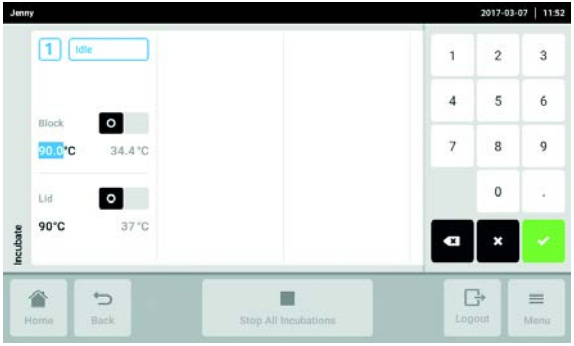

- 3. Настроить температуру термоблока.
- 4. Активировать выключателем функцию Incubate для термоблока.
- 5. Установить температуру крышки.
- 6. Активировать выключателем функцию Incubate для крышки.
- 1. Нажать кнопку Menu.
- 2. Нажать кнопку Incubate.

36

#### Завершение функции Incubate

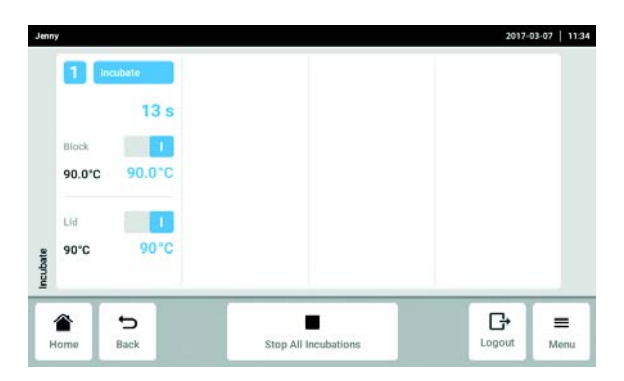

- 7. Чтобы завершить выполнение функции Incubate для всех устройств, нажмите кнопку Stop All Incubations.
- 8. Чтобы завершить выполнение функции Incubate для отдельных устройств, нужно отключить соответствующие выключатели Block или Lid.

## <span id="page-35-0"></span>5.3.6 Maintenance & Qualification

В пункте меню Maintenance & Qualification можно выполнить определенные повторяющиеся задачи Recurring Tasks. Если устройство было автоматически дисквалифицировано из-за просроченного задания, эта информация отображается под кнопкой Recurring Tasks. После нажатия на кнопку появляется окно, в котором можно снова квалифицировать устройство и изменить настройку Warn & Disqualify на Warn.

Функции в элементе меню Maintenance & Qualification можно вызвать для всех подсоединенных устройств Eco по отдельности.

#### Вызов функции Maintenance & Qualification

- 1. Нажать кнопку Menu.
- 2. Нажать кнопку Maintenance & Qualification.

Выполнение Verification

Предварительное условие

Для верификации требуется система контроля температуры.

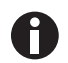

Верификация с многоканальной системой описана в руководстве по эксплуатации "Система контроля температуры – T6".

Верификацию с одноканальным измерительным прибором может выполнять только администратор или пользователь со стандартными правами.
37

- 1. Нажать кнопку Recurring Tasks.
- 2. Нажать Verification.
- 3. Нажать кнопку Perform Task.
- 2017-03-07 | 12:53 Verification Self Test Policy warn when due 175 days overdue Due Program runs due in 1030 program runs 2019-06-13<br>result: Passed Last Performed Perform Task G  $\sum_{\text{Back}}$  $\triangleright$ €  $\equiv$ Menu
- 4. Следовать указаниям программного обеспечения.
- 5. После выполнения измерений экспортируйте сертификат на флеш-карту.

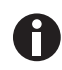

Экспорт сертификата на флеш-карту возможен только сразу после проведения измерений.

Выполнение Self Test

Самодиагностику может проводить каждый пользователь.

В главных вариантах Mastercycler X50 интегрирована функция самодиагностики. С помощью самодиагностики можно проверить надлежащее функционирование главного устройства и подключенных устройств Eco без применения дополнительных вспомогательных средств.

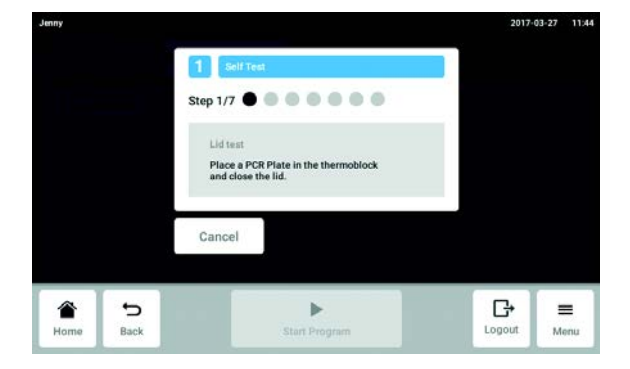

- 1. Нажать Self Test и выбрать устройство.
- 2. Нажать кнопку Perform Task и выбрать устройство.
- 3. Следовать указаниям программного обеспечения. После завершения самодиагностики будут отображены результаты.

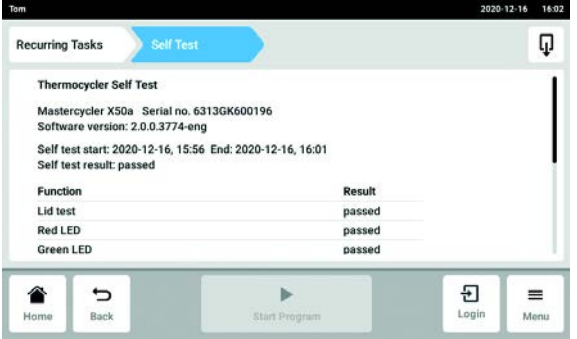

4. Подсоединить флеш-карту и нажать кнопку Export .

Сертификат сохраняется как файл PDF. При успешном выполнении экспорта появится окно Export successful.

5. Подтвердить сообщение, чтобы завершить процесс.

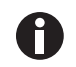

Экспорт сертификата на флеш-карту возможен только сразу после проведения измерений.

### 6 Управление пользователями

### 6.1 Принцип управления пользователями

С помощью управления пользователями можно установить доступ к Mastercycler X50. Есть три типа пользователя:

- Администратор
- Пользователь со стандартными правами
- Пользователь с ограниченными правами

### 6.1.1 Администратор

У администратора есть дополнительные права:

- Конфигурация Mastercycler X50
- Доступ к управлению пользователями

### 6.1.2 Пользователь со стандартными правами

Обычный пользователь может без ограничений управлять прибором Mastercycler X50, а также заново создавать программы и папки.

### 6.1.3 Пользователь с ограниченными правами

Такой пользователь может управлять прибором Mastercycler X50 ограниченным образом, напр., выбирать, запускать и останавливать существующую программу.

### 6.1.4 Права пользователей без управления пользователями

Без управления пользователями у всех пользователей есть одинаковые с администратором права.

## 6.1.5 Права пользователей

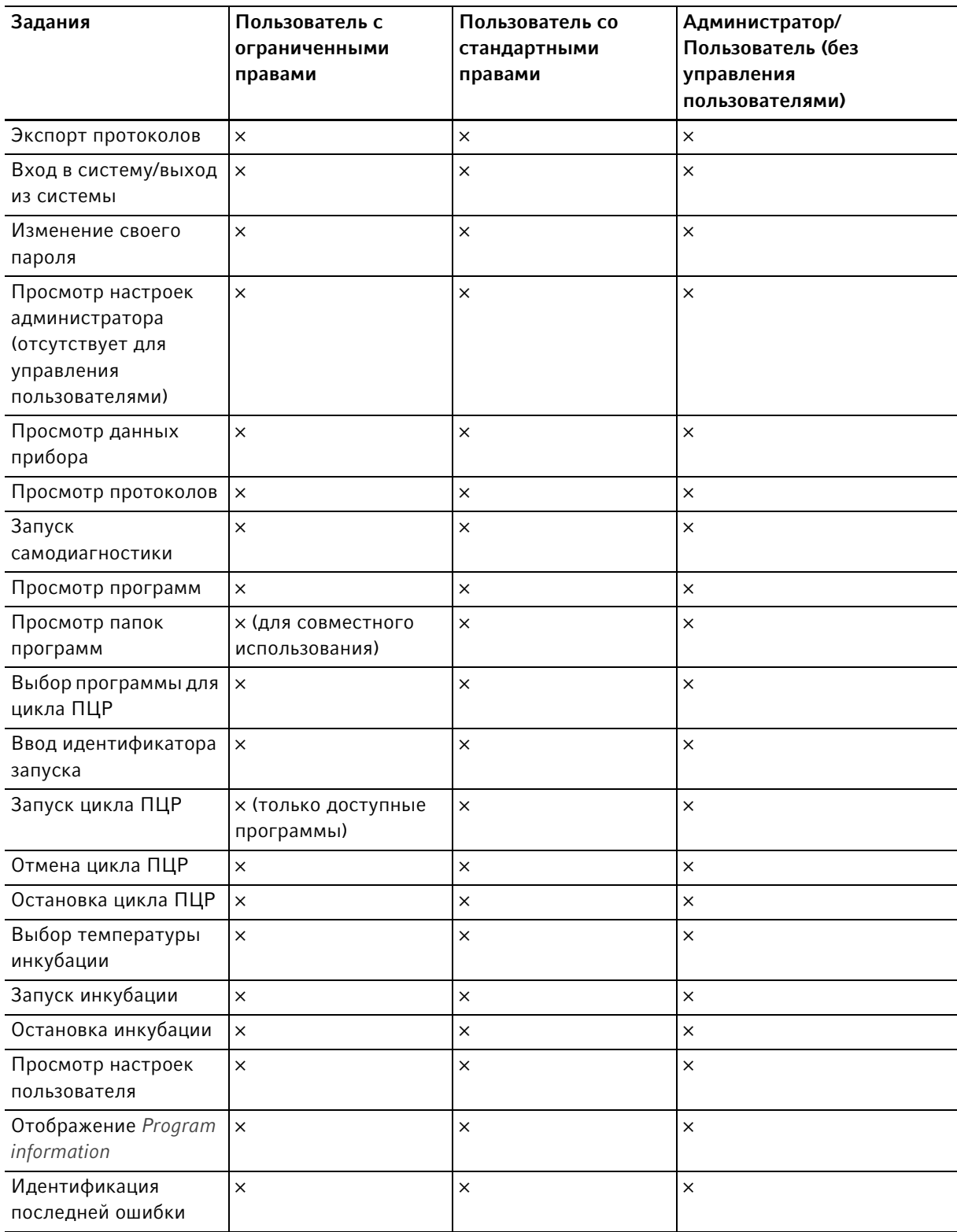

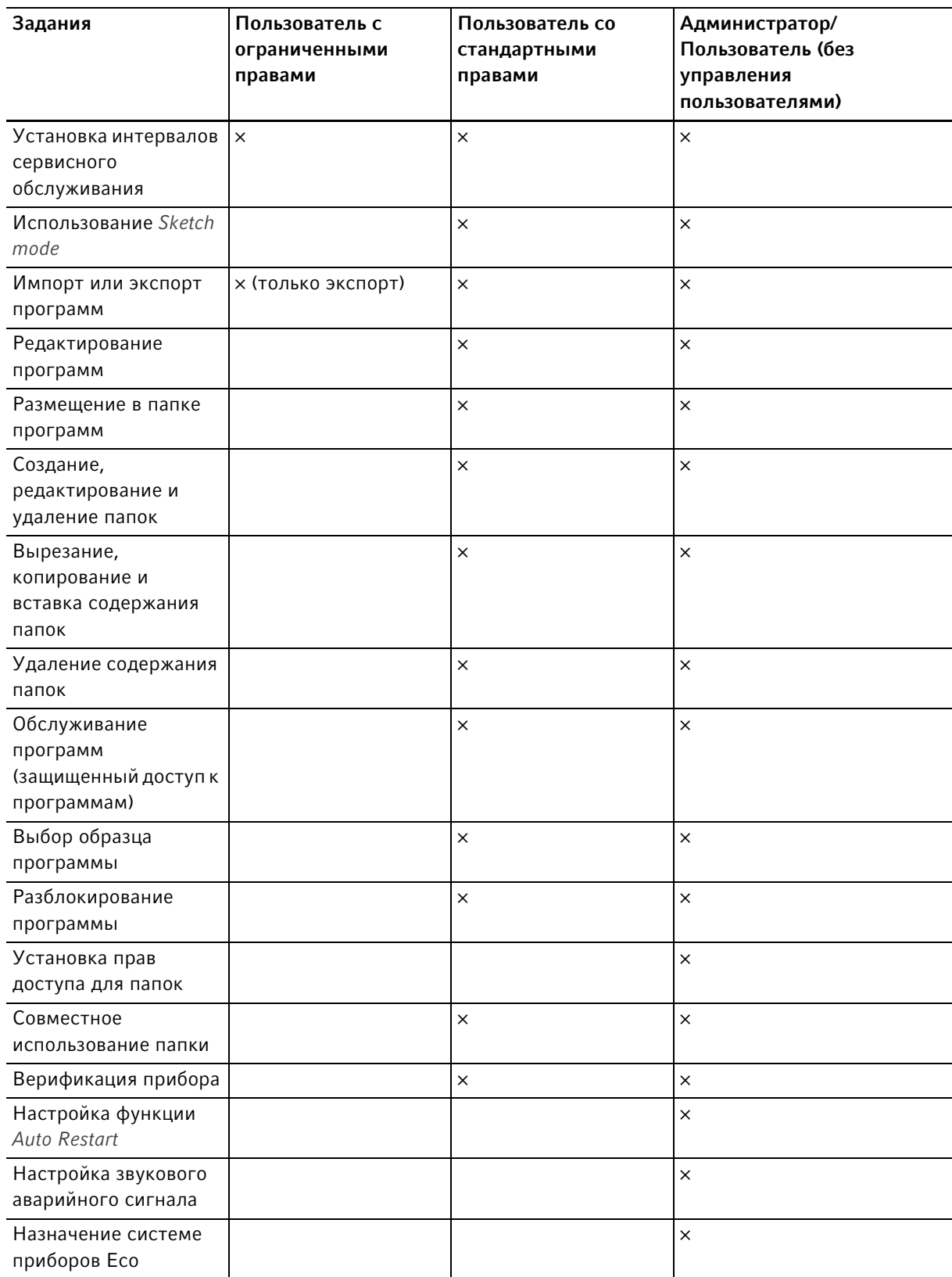

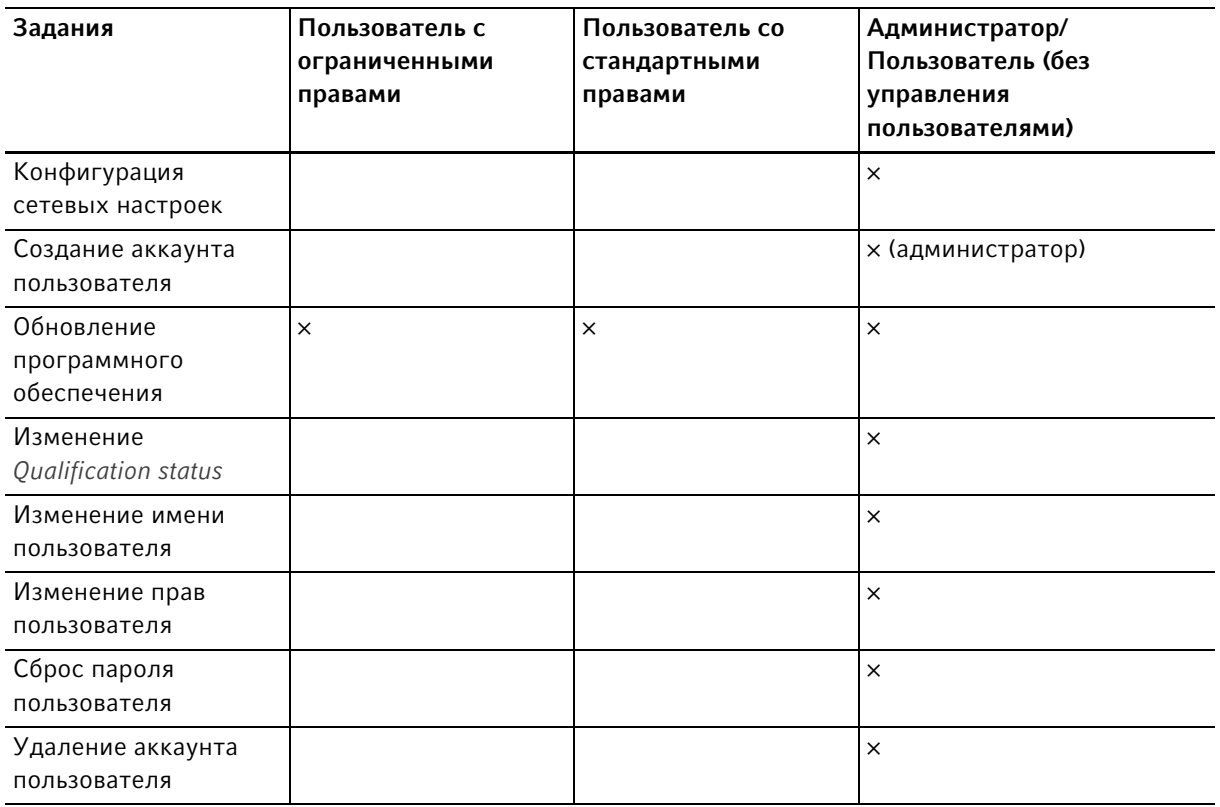

## 6.2 Настройка управления пользователями

## 6.2.1 Создание администратора

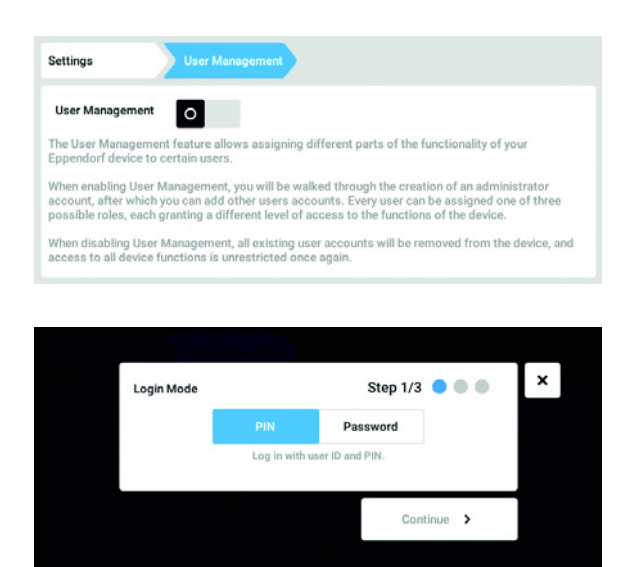

- 1. Нажать кнопку Menu и перейти к элементу меню Settings > User Management.
- 2. Чтобы активировать управление пользователями, нужно переместить выключатель User Management в положение I. Появится окно Login mode.
- 3. Задать режим регистрации для всех пользователей.
- 4. Продолжить, нажав Continue. Появится окно Administrator credentials.

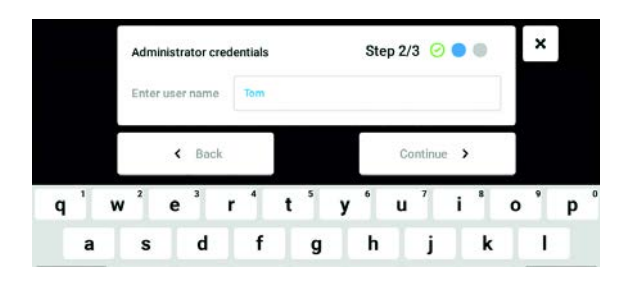

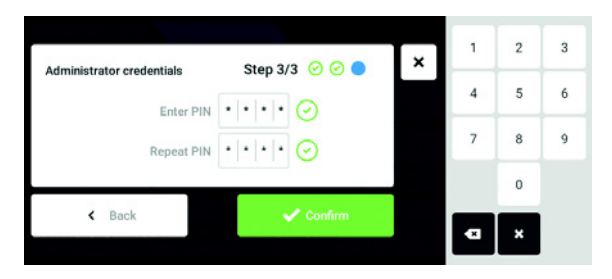

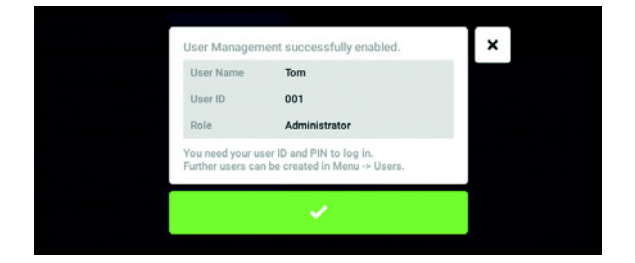

- 5. Ввести имя первого администратора в поле Enter User Name.
- 6. Продолжить, нажав Continue. Появится окно Administrator credentials.
- 7. Ввести персональный идентификационный код или пароль в поле Enter PIN/Password. Подтвердить ввод в поле Repeat PIN/Password.
- 8. Продолжить, нажав Continue. Появится окно User Management succesfully enabled.

Управление пользователями активировано. Аккаунт пользователя для первого администратора создан.

9. Подтвердить сообщение. Появится окно User Management. Управление пользователями можно редактировать.

### 6.2.2 Редактирование управления пользователями

Предварительное условие

• Администратор зарегистрирован в системе.

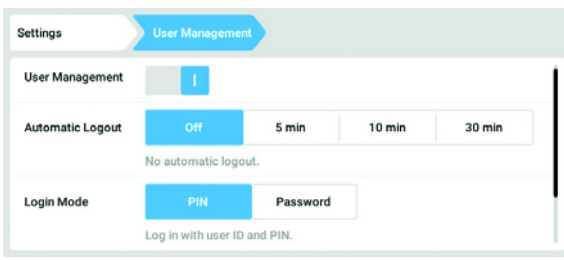

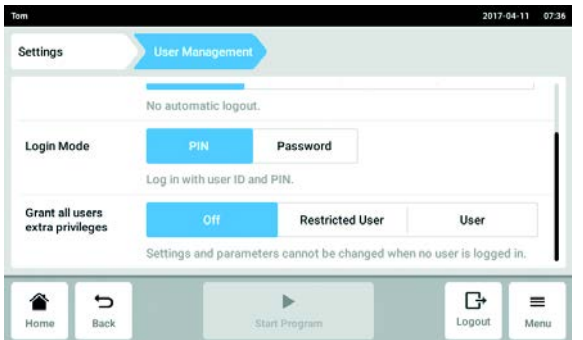

1. Нажать кнопку Menu и перейти к элементу меню Settings > User Management.

2. Задать настройки для управления пользователями.

- User Management: включить и выключить управление пользователями.
- Automatic Logout: задать время, по истечении которого пользователь будет автоматически удален из системы, если он не использует сенсорный экран.
- Login Mode: задать режим регистрации для всех пользователей.
- Grant all users extra privileges: для всех пользователей активированы ограниченные права (Restricted User) или стандартные права (User).

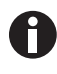

 Если активирована опция Grant all users extra privileges, авторизация не требуется. Пользователи, не состоящие на учете в управлении пользователей и обладающие правами (Restricted User / User), также могут использовать прибор.

### 6.2.3 Деактивация управления пользователей

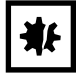

ВНИМАНИЕ! Потеря данных при деактивации управления пользователей Если вы деактивируете управление пользователей, все аккаунты пользователей будут удалены.

- Проверьте, необходима ли деактивация управления пользователями.
- Уведомите всех пользователей, что их аккаунты были удалены.

#### Предварительное условие

• Администратор зарегистрирован в системе.

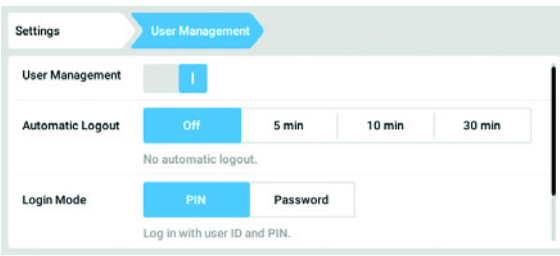

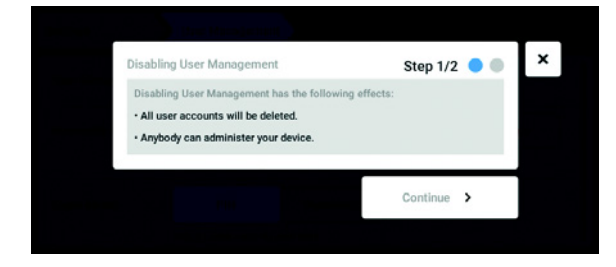

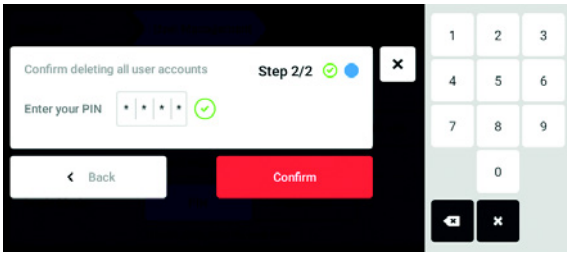

- 1. Нажать кнопку Menu и перейти к элементу меню Settings > User Management.
- 2. Чтобы деактивировать управление пользователями, нужно переместить выключатель User Management в положение 0. Появится окно Disabling User Management.
- 3. Продолжить, нажав Continue. Появится окно Confirm deleting all user accounts.

- 4. Ввести текущий пароль/персональный идентификационный код.
- 5. Завершить, нажав Continue. Управление пользователями будет деактивировано. Все аккаунты пользователей будут удалены.

### 6.3 Редактирование администратором аккаунтов пользователей

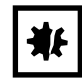

46

#### ВНИМАНИЕ! Потеря данных из-за потери пароля администратора

Администратор может изменить свой пароль или персональный идентификационный код только с помощью своих данных доступа. При утере данных доступа администратора выполнение каких-либо изменений в управлении пользователями и в системных настройках невозможно.

В этом случае технический специалист авторизованной сервисной службы должен выполнить сброс настроек и восстановить заводские настройки прибора. Все аккаунты пользователей, а также сохраненные на приборе данные и настройки, будут удалены.

- Создайте другой аккаунт пользователя с правами администратора.
- Храните листок с паролем администратора в надежном месте.

#### 6.3.1 Создание аккаунта пользователя

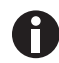

Можно создать 999 аккаунтов пользователя.

### Предварительное условие

• Администратор находится в системе.

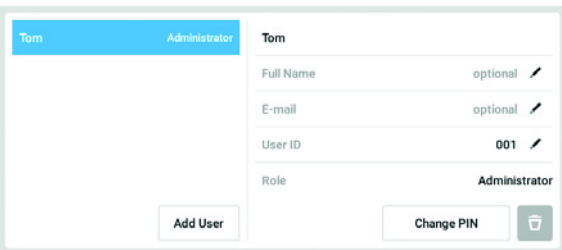

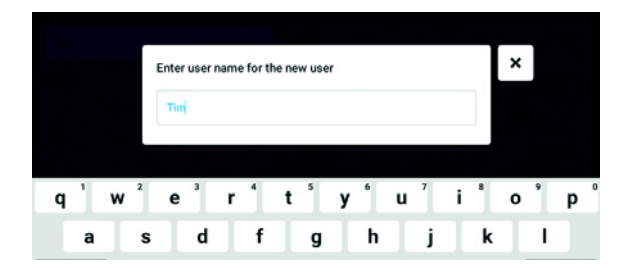

- 1. Нажать кнопку Menu и перейти к элементу меню User. Отобразится список со всеми аккаунтами пользователей.
- 2. Нажать кнопку Add User. Появится поле Enter user name for the new user.
- 3. Ввести имя пользователя.
- 4. Подтвердить введенные данные. Появится окно User credentials. Аккаунт пользователя создан. В окне представлены данные пользователя. Пользователь отнесен к группе пользователей Restricted User.

### 6.3.2 Редактирование аккаунтов пользователей

A

Пользователи с ограниченными или стандартными правами могут редактировать только свои данные Full Name и E-mail. Пользователь всегда может изменить свой собственный пароль и персональный идентификационный код. Администраторы могут присваивать аккаунту пользователя новый персональный идентификатор и изменять права.

#### Предварительное условие

• Администратор находится в системе.

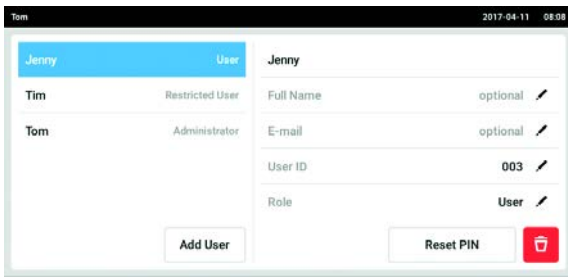

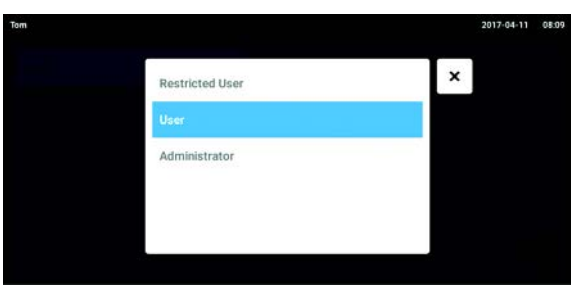

1. Нажать кнопку Menu и перейти к элементу меню User.

Отобразится список со всеми аккаунтами пользователей. Записи, которые можно редактировать, отмечены черным карандашом.

- 2. Выбрать аккаунт пользователя.
- 3. Опционально: ввести полное имя.
- 4. Опционально: ввести адрес электронной почты.
- 5. Чтобы изменить идентификатор пользователя, нажмите User-ID.
- 6. Выберите новый персональный идентификатор пользователя.
- 7. Чтобы изменить группу пользователей и ее права, нажмите Role. Отобразится список со всеми доступными группами пользователей.
- 8. Отнести пользователя к группе пользователей.
- Restricted User
- User
- Администратор

Выбранные параметры сохраняются и представлены в аккаунте пользователя.

### 6.3.3 Удаление аккаунта пользователя

Предварительное условие

• Администратор находится в системе.

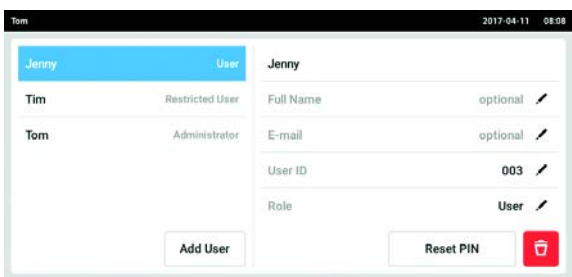

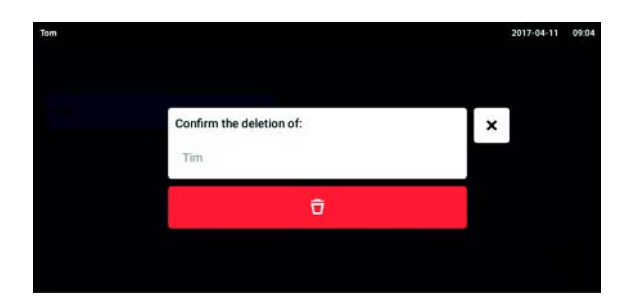

- 1. Нажать кнопку Menu и перейти к элементу меню User. Отобразится список со всеми аккаунтами пользователей.
- 2. Выбрать аккаунт пользователя, который нужно удалить.
- 3. Нажать символ Корзина. Появится окно Confirm the deletion of:.
- 4. Подтвердить удаление аккаунта пользователя. Аккаунт пользователя будет удален.

### 6.3.4 Сброс пароля/персонального идентификационного кода аккаунта пользователя

Если пользователь забыл свой пароль/персональный идентификационный код, администратор может создать новый пароль и персональный идентификационный код.

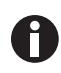

Администратор может изменить свой пароль или персональный идентификационный код только с помощью своих актуальных данных для доступа. При утере данных доступа администратора выполнение каких-либо изменений в системе управления пользователями невозможно.

В этом случае технический специалист авторизованной сервисной службы должен выполнить сброс настроек и восстановить заводские настройки устройства. При этом будут удалены все аккаунты пользователей, а также сохраненные на устройстве программы и протоколы.

Создайте другой аккаунт пользователя с правами администратора.

#### Предварительное условие

• Администратор находится в системе.

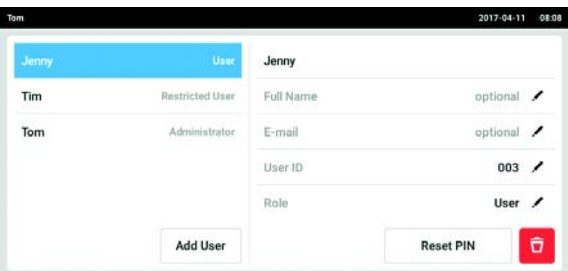

1. Нажать кнопку Menu и перейти к элементу меню User.

Отобразится список со всеми аккаунтами пользователей.

- 2. Выбрать аккаунт пользователя.
- 3. Нажать кнопку Reset Password/PIN. Появится окно Do you want to reset the Password/PIN for:.
- 4. Подтвердить, нажав Reset. Появится окно New Credentials. Новый пароль/персональный идентификационный код задается автоматически

### 6.4 Управление собственным аккаунтом пользователя

Пользователи могут редактировать только свои данные Full Name и E-mail. Пользователь может всегда изменить свой собственный пароль или персональный идентификационный код.

Предварительное условие

• Пользователь зарегистрирован.

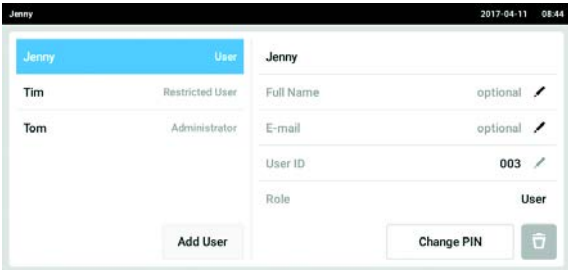

1. Нажать кнопку Menu и перейти к элементу меню User.

Отобразится список со всеми аккаунтами пользователей. Редактирование записей, отмеченных черным карандашом, невозможно.

- 2. Выбрать аккаунт пользователя.
- 3. Опционально: ввести полное имя.
- 4. Опционально: ввести адрес электронной почты.
- 5. Чтобы изменить пароль/персональный идентификационный код, нужно нажать кнопку Change Password/PIN.
- 6. Ввести текущий пароль/персональный идентификационный код в поле Enter current Password/PIN.
- 7. Ввести текущий пароль/персональный идентификационный код в поля Enter new Password/PIN и Repeat new Password/PIN.
- 8. Подтвердить ввод. Появится сообщение Password/PIN successfully changed.

Теперь новый пароль или новый персональный идентификационный код действителен.

Управление пользователями Mastercycler® X50 Русский язык (RU)

### 7 Программирование

- **7.1 Обзор Program Manager**<br>**7.1.1 Вызов Program Manager**
- **Вызов Program Manager**

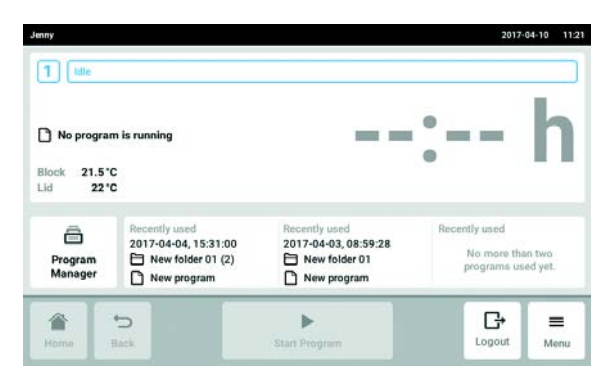

**► На стартовом экране нажать кнопку Program** Manager.

Отобразится окно с Program Manager.

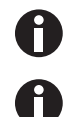

Program Manager можно также вызвать через Menu, нажав кнопку Programs.

В зависимости от прав пользователя на экране отображаются доступные папки и программы.

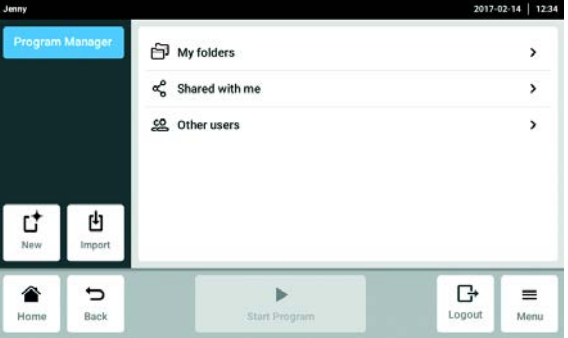

- Кнопка New: создать новые папки или новые программы.
- Кнопка Import: импортировать папки и программы с флеш-карты. Сюда можно импортировать программы Mastercycler nexus или Mastercycler pro. При этом настройки скорости и симулированные устройства не будут перенесены.
- Папка My folder: папка для собственных подпапок и программ
- Папка Shared with me: в этой папке находятся все подпапки и программы, которые были предоставлены для совместного использования другими пользователями.
- Папка Other users: в зависимости от прав пользователя к подпапкам и программам могут иметь доступ другие пользователи.
- Папка Lost and Found (изображение отсутствует): эта папка видна только администратору и содержит удаленные всеми пользователя папки и программы.

## 7.2 Создать новую папку

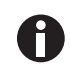

Можно создать 500 папок.

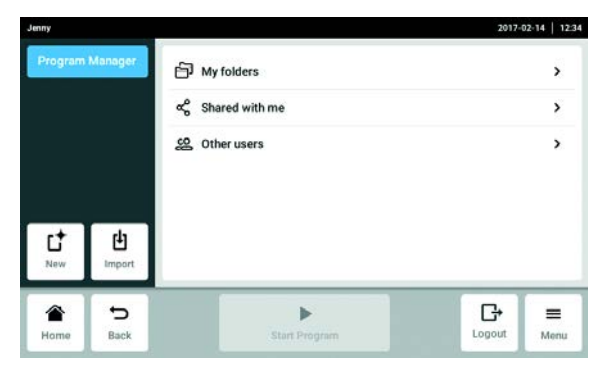

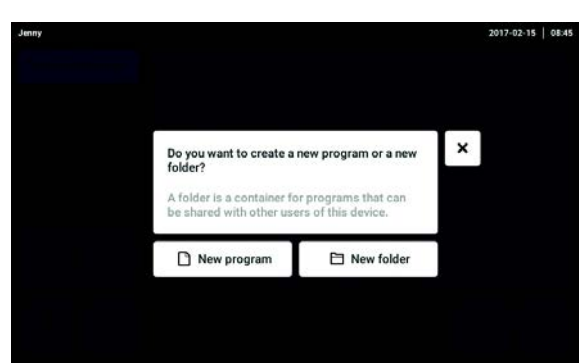

1. Нажать кнопку New.

2. Выбрать New folder.

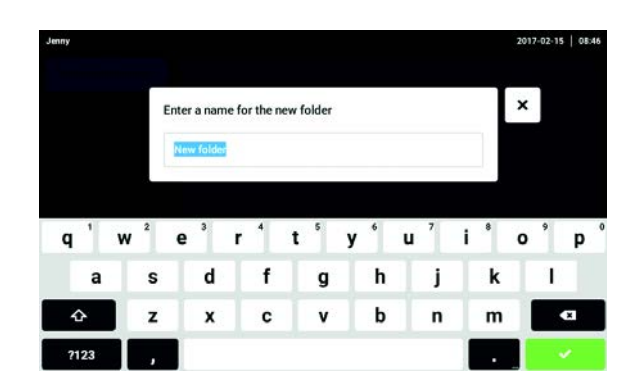

- 3. Присвоить папке имя.
- 4. Подтвердить ввод. Новая папка будет отображена в My folders.

# 7.3 Управление папками

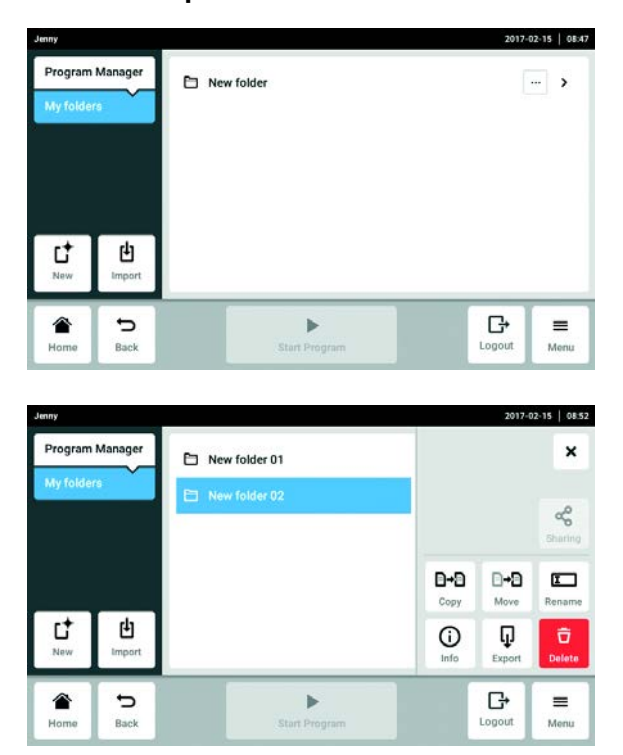

1. Нажать кнопку ... справа от имени папки. Отобразятся опции для редактирования папки.

- Кнопка Sharing (администратор и пользователи со стандартными правами): использовать папку совместно с другими пользователями.
- Кнопка *Сору*: копировать папку
- Кнопка Move (только администратор): переместить папку из Lost and Found в My folders.
- Кнопка Rename: переменовать папку
- Кнопка *Info*: данные о папке
- Кнопка Export: копировать папку на флеш-карту
- Кнопка Delete: удалить папку

## 7.4 Создание новой программы

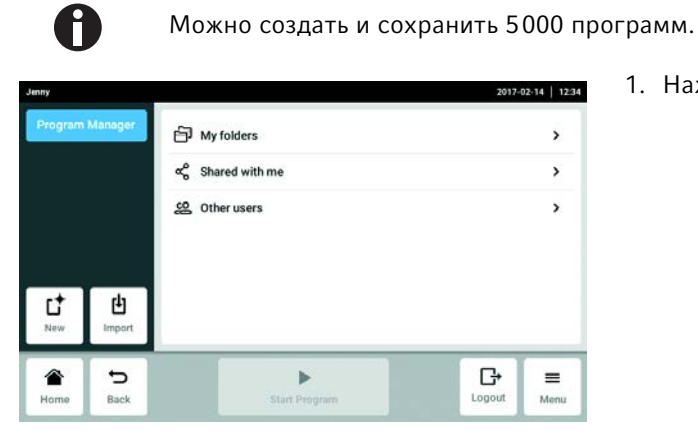

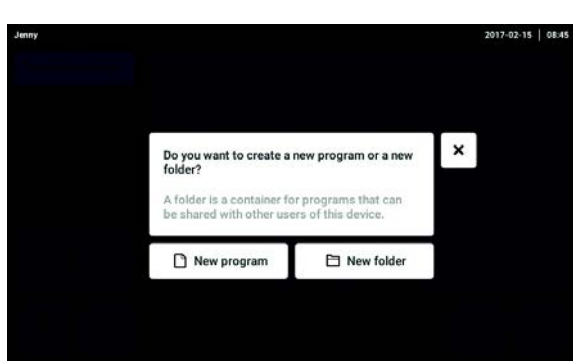

2. Выбрать New program.

1. Нажать кнопку New.

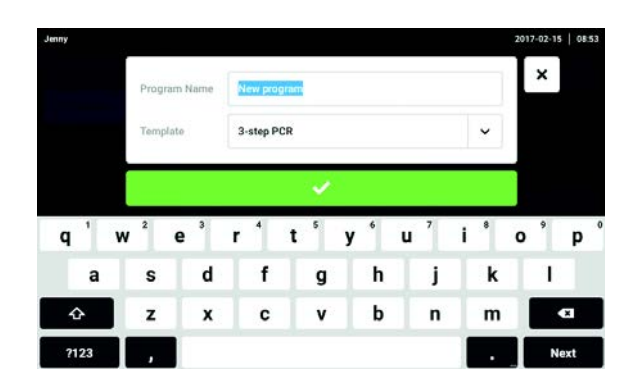

- 3. Присвоить программе имя.
- 4. Выбрать образец.
- 5. Подтвердить ввод.

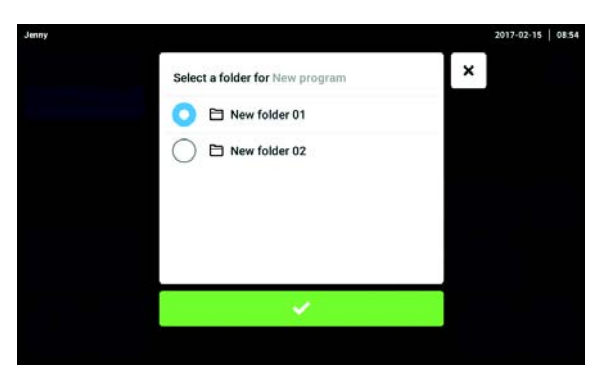

6. Выбрать и подтвердить папку для новой программы.

54

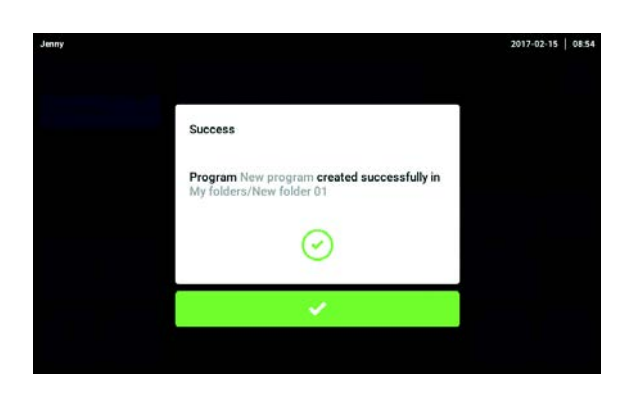

7. Подтвердить отображенное сообщение. Новая программа будет отображена в выбранной папке.

## 7.5 Управление программами

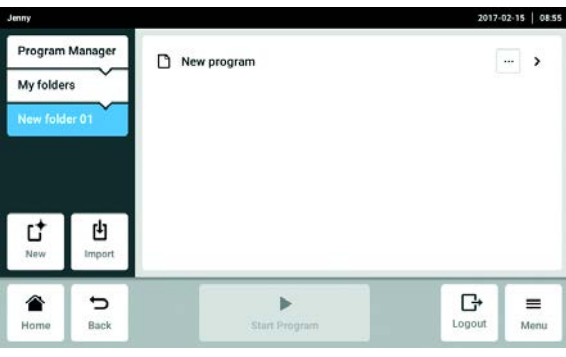

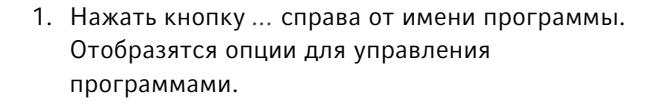

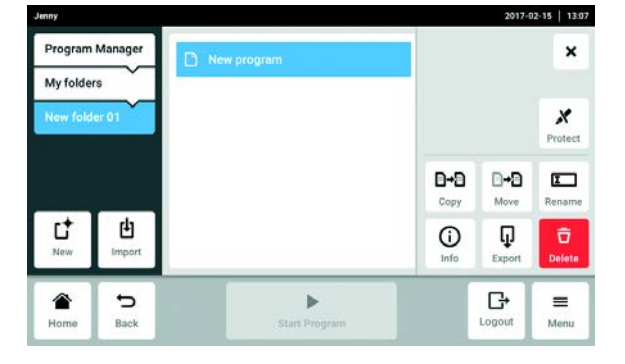

- Кнопка Protect: защитить программу (Read only или Write and read)
- Кнопка *Сору*: дублировать программу
- Кнопка Move: переместить программу в другую папку
- Кнопка Rename: переименовать программу
- Кнопка *Info*: данные программы
- Кнопка Export: копировать программу на флеш-карту
- Кнопка Delete: удалить программу

## <span id="page-55-0"></span>7.6 Общие настройки программ

### 7.6.1 Заголовок

В заголовке находятся общие настройки программы, которые можно редактировать с помощью кнопки Edit Settings.

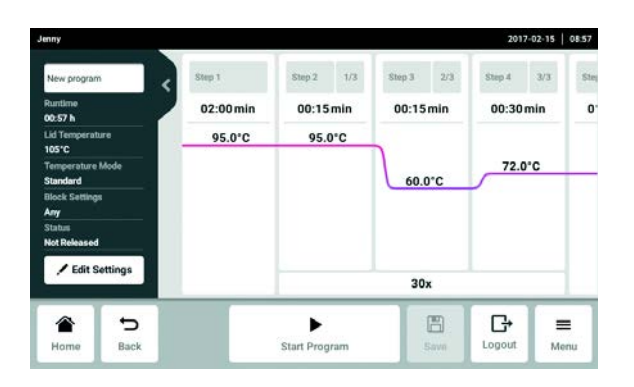

Отображаются следующие данные:

- Имя программы
- Runtime
	- В пункте Runtime указана либо предполагаемая, либо требуемая продолжительность цикла.
	- Предполагаемая продолжительность цикла рассчитывается на основе программы ПЦР и настроек режима контроля температуры блока, типа блока и скорости нагрева и охлаждения.
	- Требуемая продолжительность цикла задается с помощью активированной функции Desired runtime и введенного вручную значения продолжительности цикла.
- Lid Temperature

В пункте Lid Temperature указана установленная температура крышки.

• Temperature Mode

В пункте Temperature Mode указан выбранный режим контроля температуры блока.

• Block Settings

В пункте Block Settings указан выбранный тип блока.

• Status

В пункте Status указан выбранный статус программы.

## 7.6.2 Редактирование общих настроек программ

Предварительное условие Программа выбрана.

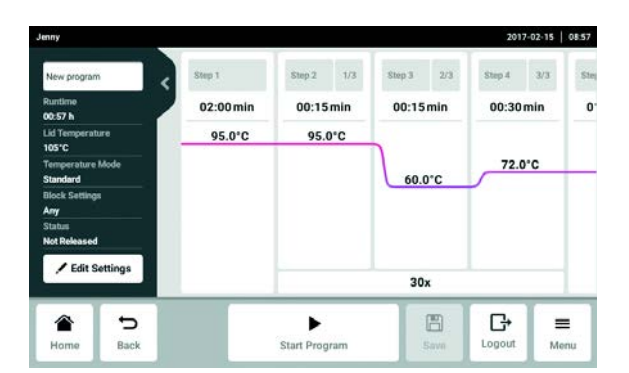

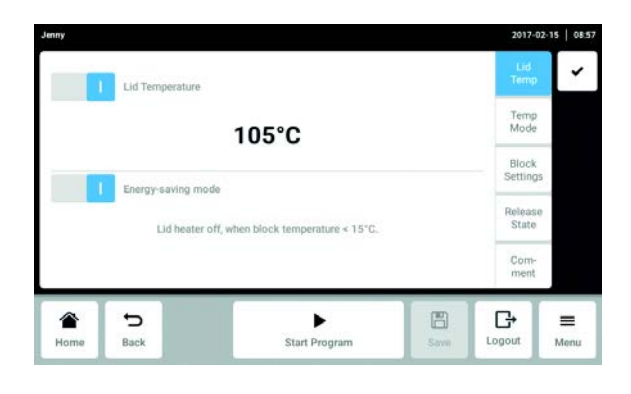

1. Нажать кнопку Edit Settings.

- 2. Выбрать настройки или ввести комментарий.
- Lid Temp: настройка температуры нагревающейся крышки
- Temp Mode: выбор режима контроля температуры блока
- Block Settings: настройка типа блока, установка диапазона скорости нагрева и охлаждения и настройка продолжительности цикла
- Release State: выбор статуса программы
- Comment: добавление комментария к программе
- 3. Подтвердить настройки.

7.6.3 Настройка температуры нагревающейся крышки

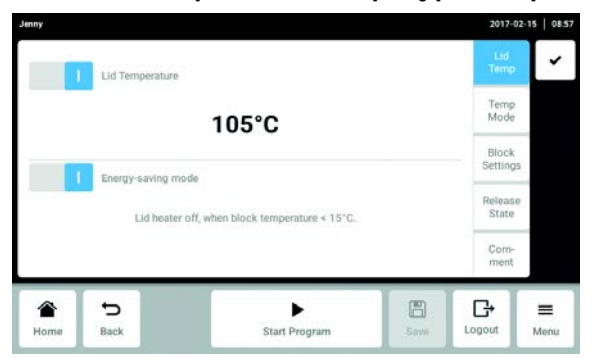

1. Активировать или отключить температуру крышки с помощью выключателя Lid temperature. Предварительное условие

Температура крышки активирована.

- 2. Нажать на значение, ввести на цифровой клавиатуре новое значение и подтвердить ввод.
- 3. Активировать или отключить режим экономии электроэнергии с помощью выключателя Energy-saving mode.

## 7.6.4 Выбор режима контроля температуры блока

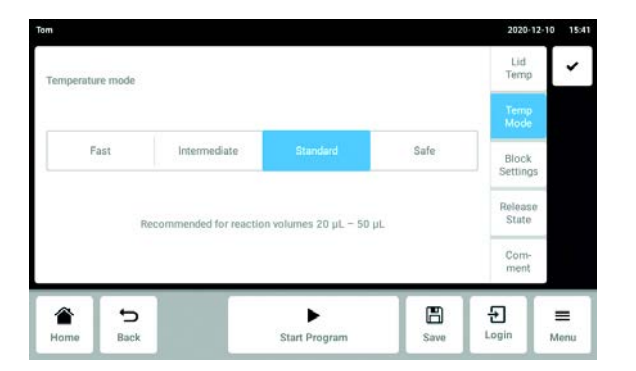

1. Нажать кнопку Fast, Intermediate, Standard или Safe.

## 7.6.5 Установка настроек блока

#### Выбор типа блока

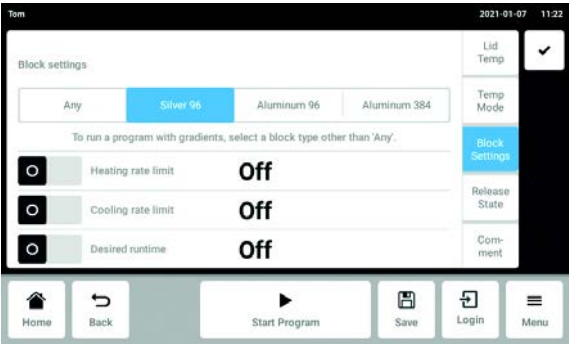

1. Чтобы выбрать тип блока, следует нажать кнопку Any, Silver 96, Aluminum 96 или Aluminum 384.

### Ограничение скорости нагревания

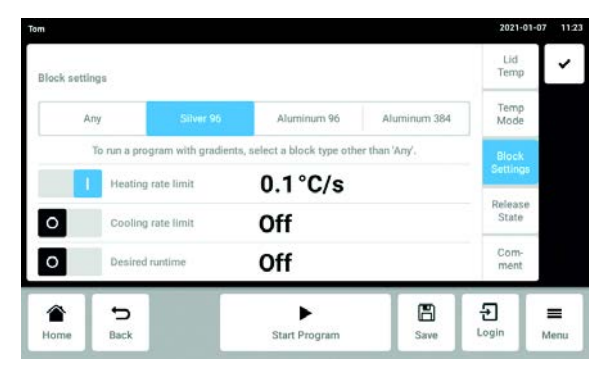

2. Активировать или отключить скорость нагревания с помощью выключателя Heating rate limit.

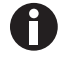

Если функция Heating rate limit отключена, устройство автоматически работает с максимальным значением.

Предварительное условие

Скорость нагревания активирована.

3. Нажать на значение, ввести на цифровой клавиатуре новое значение и подтвердить ввод.

#### Ограничение скорости охлаждения

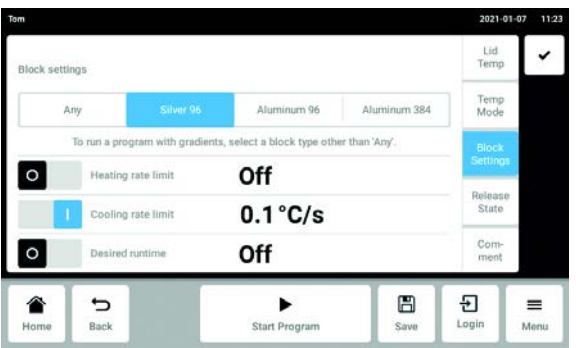

4. Активировать или отключить скорость охлаждения с помощью выключателя Cooling rate limit.

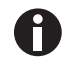

Если функция Cooling rate limit отключена, устройство автоматически работает с максимальным значением.

#### Предварительное условие

Скорость охлаждения активирована.

5. Нажать на значение, ввести на цифровой клавиатуре новое значение и подтвердить ввод.

#### Установка требуемой продолжительности работы

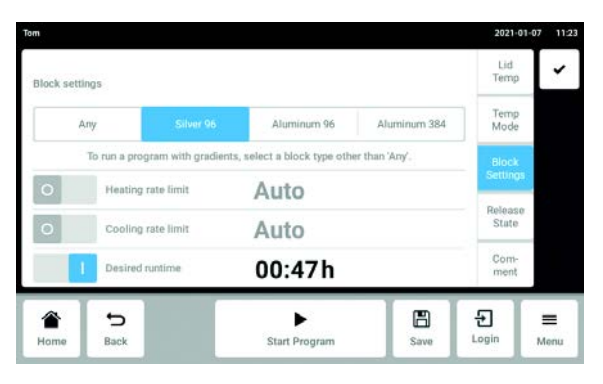

6. Активировать или отключить продолжительность цикла с помощью выключателя Desired runtime.

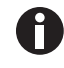

Если активирована Desired runtime, установка скорости невозможна.

#### Предварительное условие

Продолжительность цикла активирована.

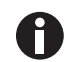

После активации автоматически отображается продолжительность цикла, заданная установленным типом блока.

7. Для изменения продолжительности цикла вручную следует нажать на значение. Ввести с помощью цифровой клавиатуры требуемое значение и подтвердить ввод.

Устройство автоматически рассчитает скорость, соответствующую введенной проолжительности цикла.

### 7.6.6 Выбор статуса программы

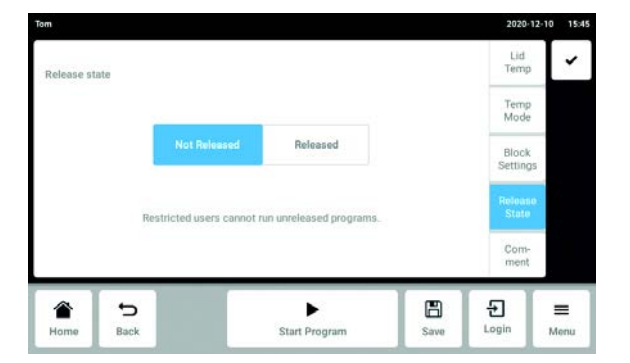

1. Нажать кнопку Not Released или Released.

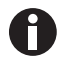

Изменение программ со статусом "Released" больше невозможно; их могут использовать также пользователи с ограниченными правами.

 Разрешать использовать программы можно только после проведения тщательной проверки.

### 7.6.7 Добавление комментария

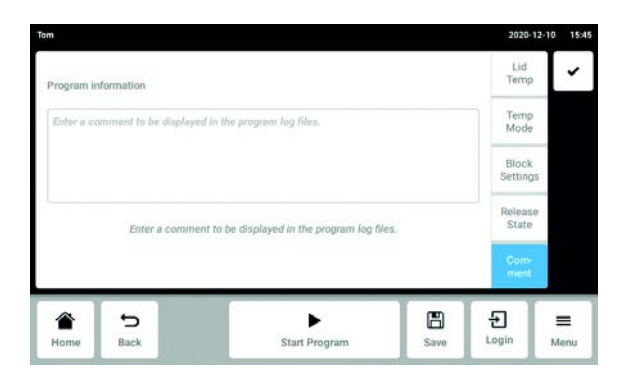

1. Ввести комментарий к программе.

Текст будет отображаться в файле журнала цикла ПЦР.

## 7.7 Редактирование программы

7.7.1 Выбор шага программы

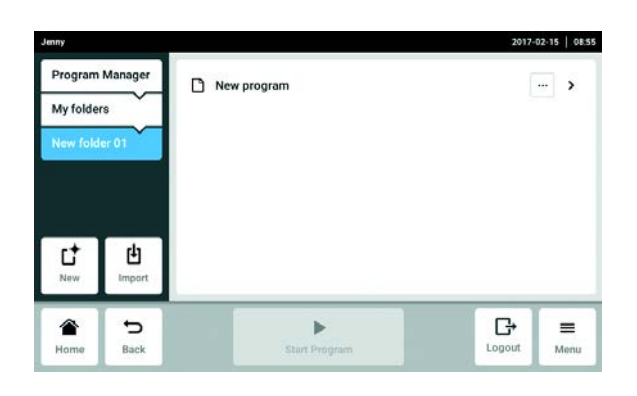

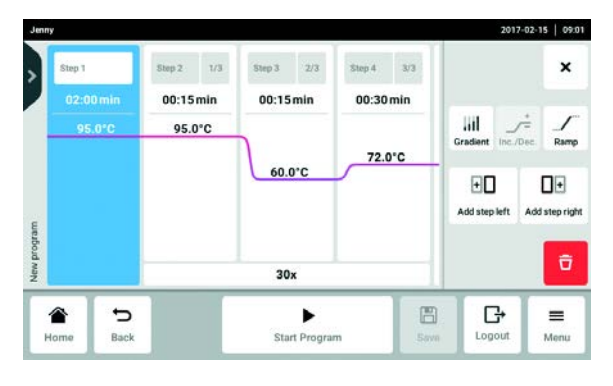

1. Выбрать программу.

- 2. Выбрать столбец с шагом программы, который необходимо отредактировать. Рядом с шагом программы отображены доступные опции редактирования.
- Gradient: настройка градиента
- Inc./Dec.: пошаговое изменение температуры и/ или времени хранения до следующего цикла
- Ramp: пошаговая настройка скорости нагревания термоблока
- Add step left: ввести следующий шаг программы слева от выбранного шага
- Add step right: ввести следующий шаг программы справа от выбранного шага
- Delete: удаление шага программы

## 7.7.2 Добавление шага программы

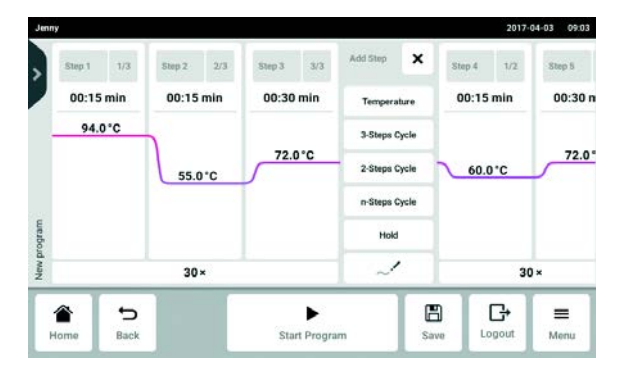

1. Нажать кнопку Add step left или Add step right.

В зависимости от предыдущего или последующего шага программы можно выбрать следующие шаги программы:

- *Temperature*: отдельный шаг программы с регулируемыми температурой термоблока и временем хранения.
- 3-Steps Cycle: этап циклической программы с 3 температурными интервалами и настраиваемым количеством повторов (от 1 до 99).
- 2-Steps Cycle: этап циклической программы с 2 температурными интервалами и настраиваемым количеством повторов (от 1 до 99).
- n-Steps Cycle: этап циклической программы с макс. 40 температурными интервалами и настраиваемым количеством повторов (от 1 до 99).
- Hold: шаг программы с регулируемой температурой термоблока и неопределенным временем хранения. Установленная температура поддерживается до тех пор, пока программа не будет продолжена вручную.
- Sketch mode: произвольное программирование на сенсорном экране
- 2. Выбрать следующий шаг программы.

Новый шаг программы добавляется слева или справа от ранее выбранного шага программы.

- 3. Настроить температуру блока, время хранения и количество повторов.
- 4. Нажать кнопку Save.

Изменения в программе будут сохранены.

## 7.7.3 Sketch mode

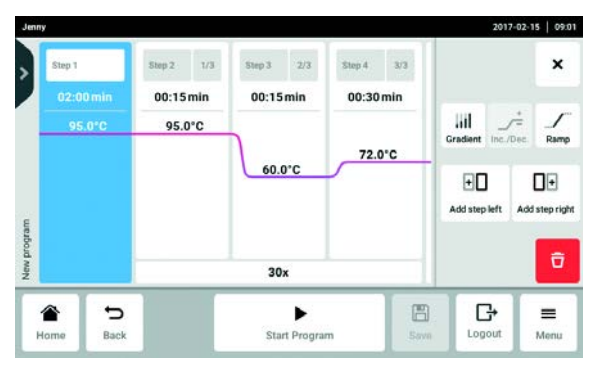

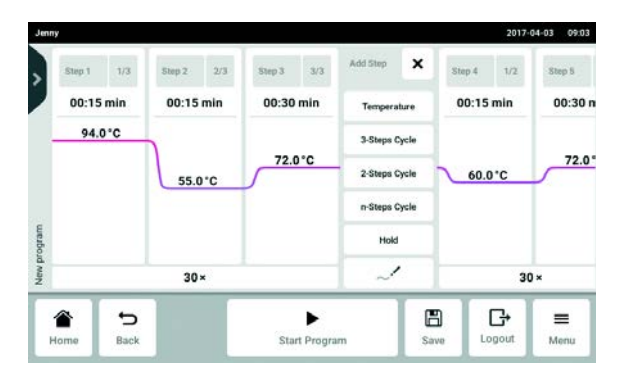

- 1. Выбрать столбец с шагом программы, который необходимо отредактировать.
- 2. Нажать кнопку Add step left или Add step right.

- 3. Нажать кнопку Sketch mode. Ненадолго появится стартовое окно с объяснением четырех функций.
- Вертикальная линия: добавляет шаг программы. Максимально возможны 6 шагов программы.
- Горизонтальная линия: задает температуру для шага программы. На кривой показаны изменения температуры на протяжении нескольких шагов программы.
- Круг, окружающий несколько шагов программы: создает цикл (30x) для этих шагов программы.
- Крестик: удаляет шаг программы.
- 4. Подождать, пока стартовое окно не закроется.

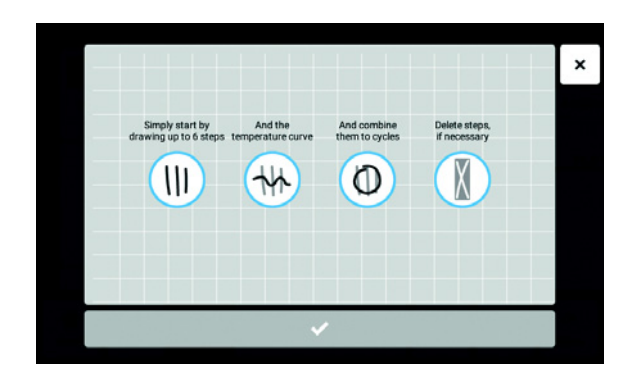

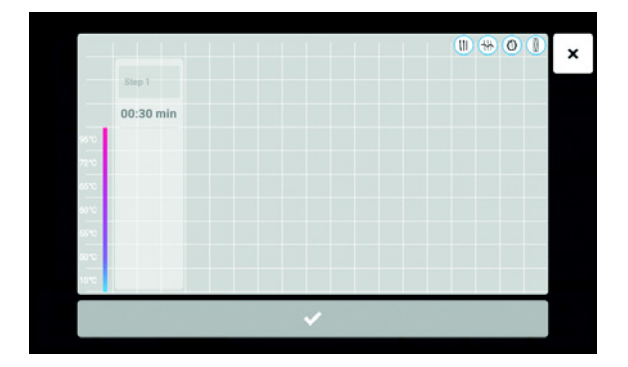

- 5. Создать шаги программы, температуры и циклы.
- 6. Подтвердить шаги программы. Окно Sketch mode закроется.
- 7. Нажать кнопку Save. Изменения в программе будут сохранены.

## 7.7.4 Настройка градиента

Для оптимизации специфичности и выхода в ПЦР-реакциях можно использовать шаг градиента. В течение времени хранения создается вертикальный или горизонтальный температурный градиент. Скорости термостатирования до и после шага градиента остаются постоянными на всем термоблоке.

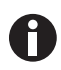

Функция градиента доступна только в том случае, если правильно выбраны настройки Block Settings [\(см. на стр 56\).](#page-55-0) Если была выбрана настройка Any, температура градиента не отображается.

Температуру градиента можно настроить только в диапазоне от 30 °C до 99 °C. Если температура градиента установлена на значение ниже 30 °C, при запуске программы отображается сообщение о тревоге. Диапазон градиента составляет макс. 30 °C

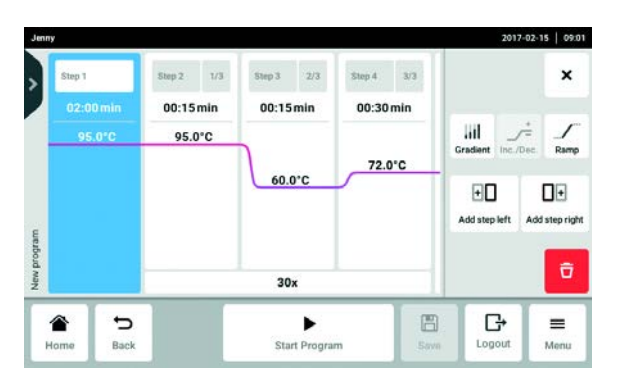

V Gradien  $\mathbf{t}$  Vertica 00:30 min Col 1 2 3 4 5 6 7 8 9 10 11 12 "C 61.9 62.2 62.8 63.8 65.1 66.4 67.6 68.9 70.2 71.2 71.9 72.1 È  $72.01$  $\rightarrow$ - $\overline{\phantom{0}}$  $\ddot{}$  $62.0^{\circ}$ C 72.0°C  $30<sub>2</sub>$ ⊞ G  $\equiv$ € ゥ ٠ **Start Program** Menu

1. Выбрать столбец с шагом программы, который необходимо отредактировать.

- 2. Нажать кнопку Gradient и активировать функцию.
- 3. Выбрать функцию горизонтального или вертикального градиента.
- 4. Задать нижний предел температуры Low Temp и верхний High Temp.
- 5. Нажать кнопку Save. Изменения в программе будут сохранены.
- 6. Закрыть окно.

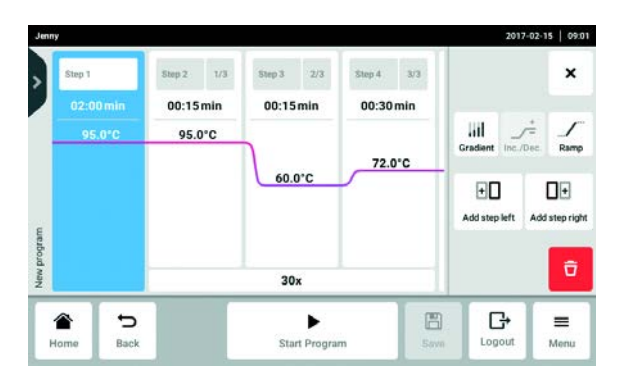

- 7.7.5 Определение приращения и уменьшения
	- 1. Выбрать столбец с шагом программы, который необходимо отредактировать.

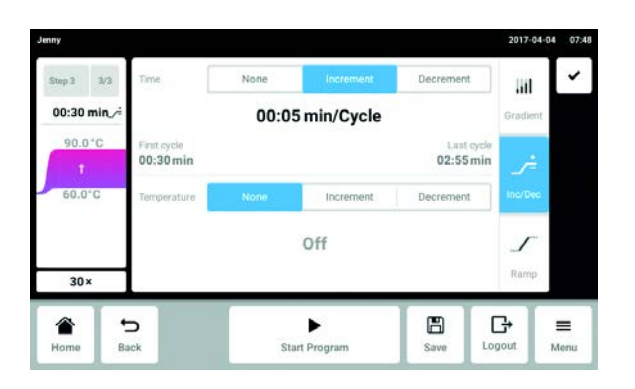

 $\checkmark$ Decrement  $3/7$ lill 00:30 min **Off** 90.0°C None Decrement 0.2 °C/Cycle  $60.0 °C - 90.0 °C$ East cycle<br>65.8 °C - 95.8 °C  $30x$ Start Program ゥ ₿ Ⴇ  $\equiv$ € Logout Menu

2. Ввести приращение или уменьшение для времени цикла.

Time: продолжительность следующего цикла увеличивается или уменьшается на заданное значение.

 Возможность настройки в диапазоне от 00:01 до 01:00 в шагах по 1 с.

- 3. Ввести приращение или уменьшение для температуры блока. Temperature: температура блока для следующего цикла увеличивается или уменьшается на заданное значение. Возможность настройки в диапазоне пределов блока от 4 °C до 99,0 °C (шагами по 0,1 °C).
- 4. Закрыть окно.
- 5. Нажать кнопку Save. Изменения в программе будут сохранены.

#### $\checkmark$ Ramp speed limit  $\frac{1}{2}$ **III** 00:15 min  $0.5^{\circ}$ C/s 60.0°C  $\overline{30x}$ 圖 €  $\overline{u}$  $\begin{array}{c}\n\blacktriangleright \\
\text{Start Program}\n\end{array}$  $\equiv$  $\overline{M}$ enu Rank

С помощью скорости можно пошагово настроить скорость нагревания термоблока.

- 1. Выбрать столбец с шагом программы, который необходимо отредактировать.
- 2. Нажать кнопку Ramp и активировать функцию.
- 3. Ввести значение для скорости термостатирования (охлаждения). Максимальная скорость термостатирования звисит от скорости охлаждения [\(см.](#page-93-0)  [Эксплуатационные параметры на стр. 94\)](#page-93-0).
- 4. Закрыть окно.
- 5. Нажать кнопку Save. Изменения в программе будут сохранены.

## 7.7.6 Установка скорости

### 7.7.7 Удаление шага программы

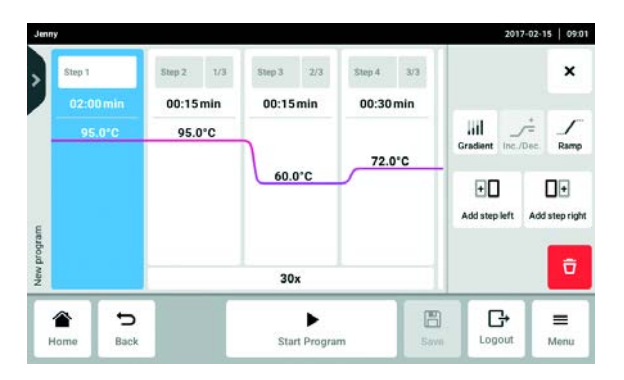

- 1. Выбрать столбец с шагом программы, который необходимо удалить.
- 2. Нажать кнопку Delete.

Шаг программы будет удален.

67

## 8 Ход ПЦР

## 8.1 Оснащение термоблока

### 8.1.1 Выбор пробирок

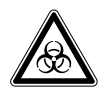

Осторожно! Биологическая опасность из-за использования неподходящих пробирок, планшетов и крышек.

Неподходящие пробирки, планшеты и крышки будут повреждены в амплификаторе. При этом произойдет выход материала проб.

 Используйте только пробирки, планшеты и крышки, которые соответствуют требованиям, указанным в руководстве по эксплуатации.

#### Разрешенные пробирки для устройств с термоблоком на 96 лунок

В термоблок можно устанавливать следующие сосуды:

- ПЦР-стрипы 0,1 мл
- ПЦР-стрипы и ПЦР-пробирки 0,2 мл
- 96-луночные ПЦР-планшеты

#### Разрешенные пробирки для устройств с термоблоком на 384 лунки

В термоблок можно устанавливать следующие сосуды:

• 384-луночные ПЦР-планшеты

### Совместимые типы ПЦР-планшетов

Совместимы следующие типы ПЦР-планшетов.

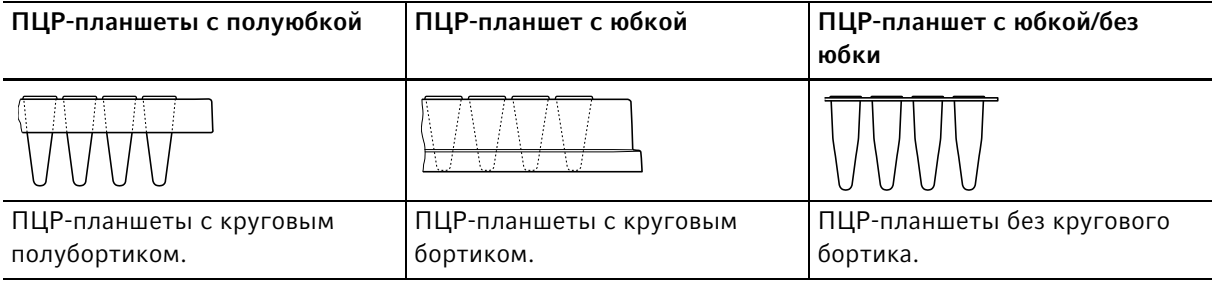

#### Требования к пробиркам для проб

Пробирки должны отвечать следующим требованиям:

- Устойчивость к температуре мин. 110 °C
- Точная установка в термоблок

#### Максимальные объемы

Допустимые объемы проб могут варьироваться в зависимости от типа используемой реакционной пробирки.

#### Для устройств с термоблоком на 96 лунок

- ПЦР-планшеты: макс. 100 мкл
- 0,1 мл ПЦР-стрипы: макс. 100 мкл
- 0,2 мл ПЦР-стрипы и ПЦР-пробирки: макс. 100 мкл

#### Для устройств с термоблоком на 384 лунки

• ПЦР-планшеты: макс. 25 мкл

### 8.1.2 Установка пробирок

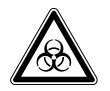

Осторожно! Биологическая опасность из-за наличия материала проб непосредственно в термоблоке.

- Не помещайте материал проб непосредственно в термоблок.
- Используйте только пробирки, планшеты и крышки, которые отвечают требованиям, указанным в руководстве по эксплуатации.

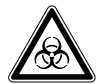

### Осторожно! Биологическая опасность при нагревании с открытой крышкой.

При нагревании с открытой нагревающейся крышкой крышки пробирок могут отскочить. При этом произойдет выход материала проб.

Выполняйте термостатирование только с закрытой нагревающейся крышкой.

Соблюдать следующие указания:

- Не запускать программу с пустым термоблоком. Для проведения цикла ПЦР всегда заполнять термоблок ПЦР-планшетами или -пробирками.
- Устанавливать пробирки в термоблок симметрично к центру.
- В термоблок должны быть установлены как минимум 5 пробирок. Если у вас недостаточно реакционной смеси, установите дополнительно пустые пробирки, чтобы в термоблоке находились как минимум 5 пробирок.

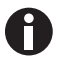

Очень мягкие пробирки могут деформироваться под воздействием высоких температур. Чтобы избежать деформаций:

- Увеличить количество пустых пробирок в термоблоке.
- Уменьшить температуру нагревающейся крышки.
- Использовать оригинальные расходные материалы Eppendorf для ПЦР. Оригинальные расходные материалы Eppendorf для ПЦР оптимизированы для использования с устройством.

69

## 8.2 Выбор программы

8.2.1 Выбор программы в Program Manager

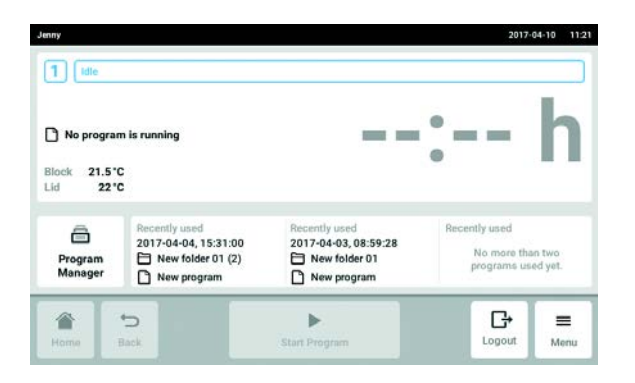

 Нажать на стартовом экране Program Manager. Отобразится окно с Program Manager.

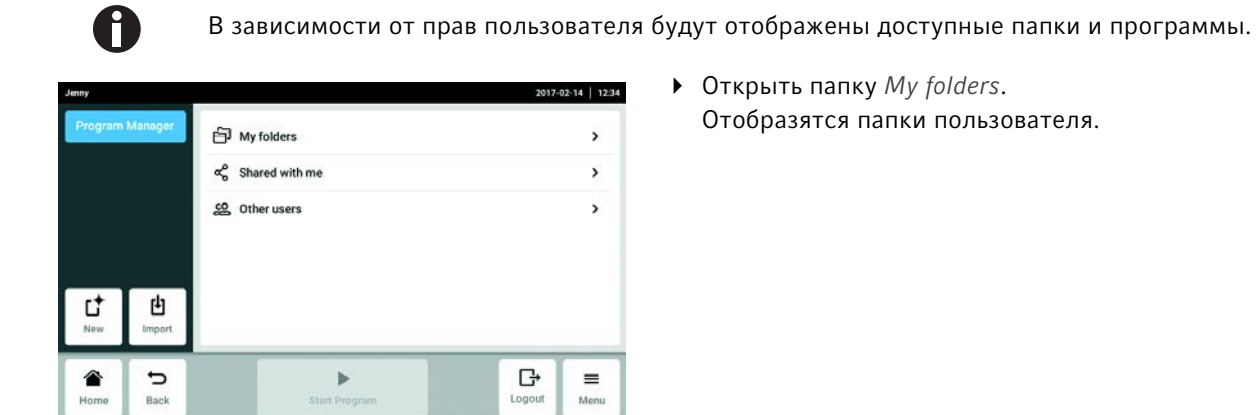

• Открыть папку My folders. Отобразятся папки пользователя.

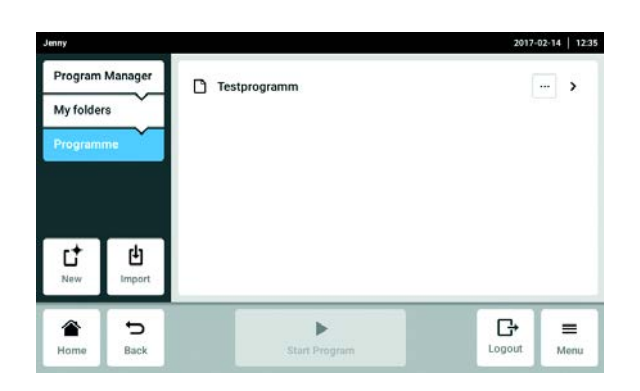

- Открыть собственную папку. Отобразятся доступные программы пользователя
- Выбрать программу. Отобразится окно программы.

### 8.2.2 Выбор последней использованной программы

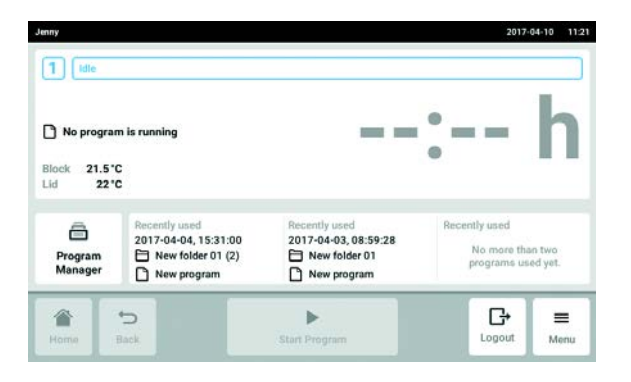

 Выбрать программу на стартовом экране в пункте Recently used. Отобразится окно программы.

### 8.3 Запуск программы

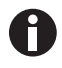

На стартовом экране кнопка Start Program находится в пассивном состоянии. Кнопка активна только в окне программы, если программа была выбрана. Неправильная программа может привести к потере проб. Перед запуском программы:

Проверить выбор программы.

Предварительное условие

- Термоблок оснащен
- Нагревающаяся крышка закрыта

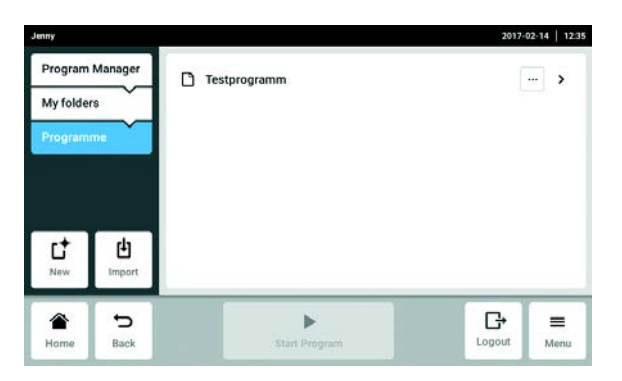

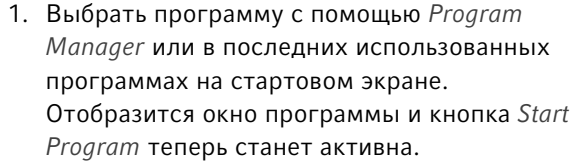

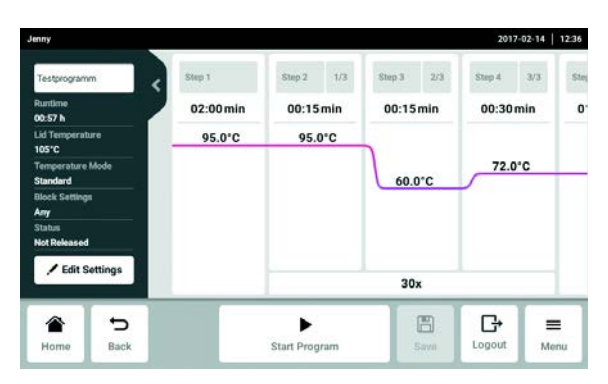

2. Нажать кнопку Start Program.

71

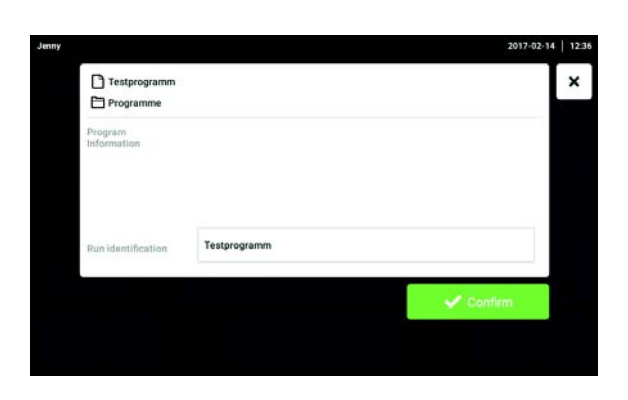

 $2$  [ Idle Aluminum 96<br>Qualified

 $\circ$ 

 $\Box$  Taq<br> $\Box$  New folder

 $\boxed{1}$ 

Silver 96<br>Qualified

< Previous

3. Подтвердить или изменить поле ввода Run identification.

- 4. Выбрать амплификатор (только при подсоединенных приборах Eco).
- 5. Подтвердить выбор программы. Программа будет запущена.

## 8.4 Приостановка и продолжение программы

2017-04-07  $1206$ 

×

k Any<br>Unreleased

 $\bigcirc$ 

Confirm

Required Block

.<br>Status

**Aluminum 96**<br>Qualified

 $\Box$   $\Box$   $\Box$ 

 $\circ$ 

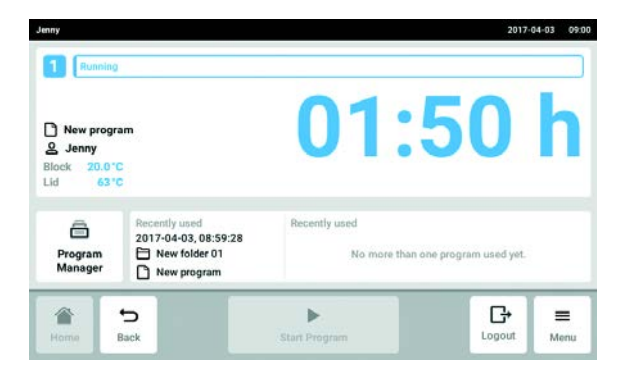

- 1. На стартовом экране нажать окно с данными о текущей программе. Отобразится окно программы.
	-

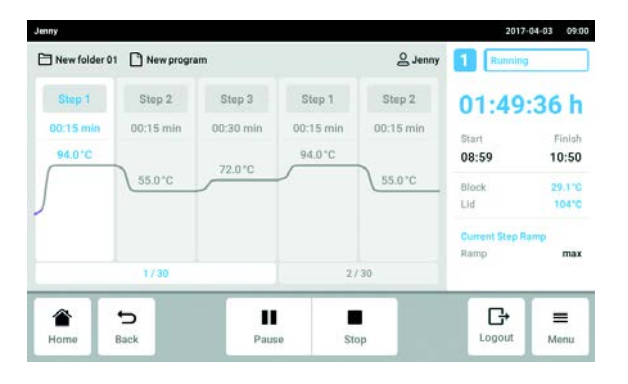

2. Нажать кнопку Pause. Программа будет приостановлена.

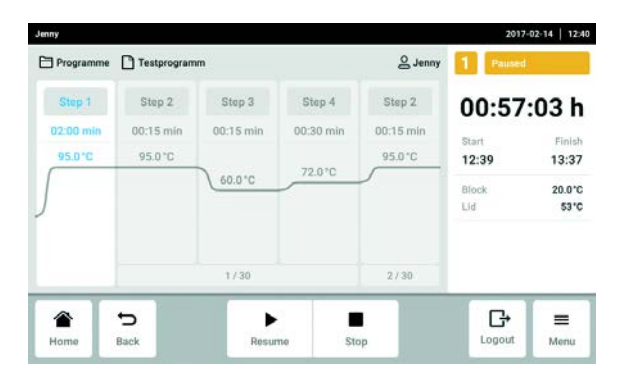

3. Нажать кнопку Resume. Программа будет продолжена.

## 8.5 Индикация оставшегося времени работы программы

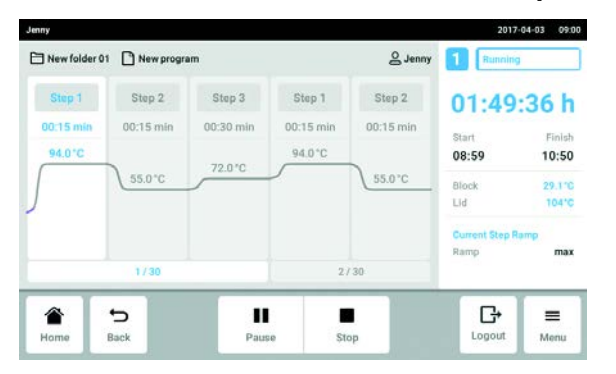

 Нажать дисплей с оставшимся временем работы . Откроется окно, в котором отобразится оставшееся время работы.

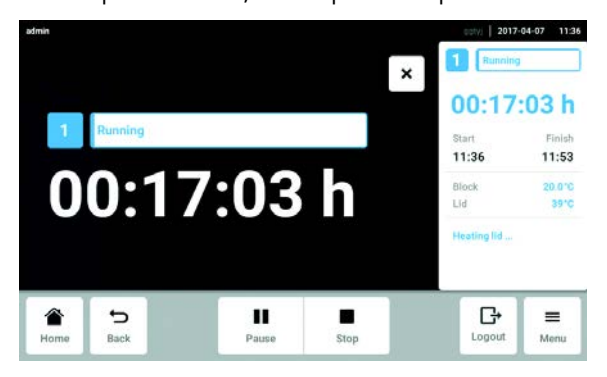
## 8.6 Отмена программы

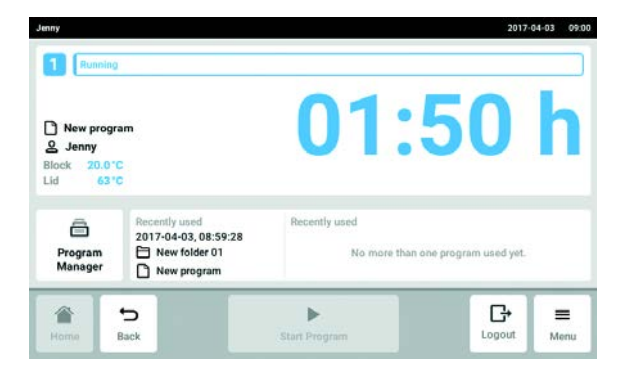

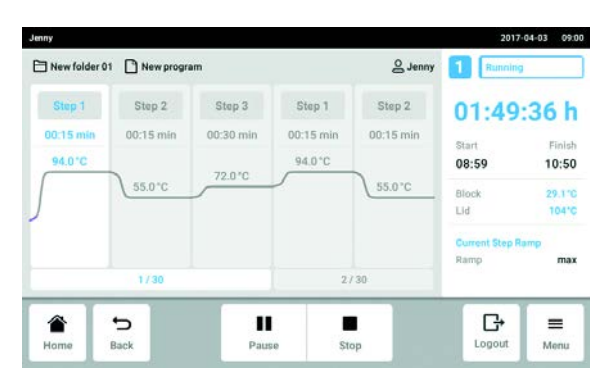

2017-02-14 | 12:40 Stopping program Do you want to stop the the co irrent aroor: ntinue Program Abort P  $\sum_{\text{Home}}$  $\mathbf{D}_{\text{Back}}$  $\blacktriangleright$  $\blacksquare$  $\mathbb{G}$  $\equiv$ Logout Menu

1. На стартовом экране нажать окно с данными о

2. Нажать кнопку Stop.

текущей программе.

Отобразится окно программы.

3. Нажать кнопку Abort Program. Программа будет закончена.

**Ход ПЦР**<br>Mastercycler® X50<br>Русский язык (RU)

74

## 9 Настройки

## 9.1 Вызов настроек

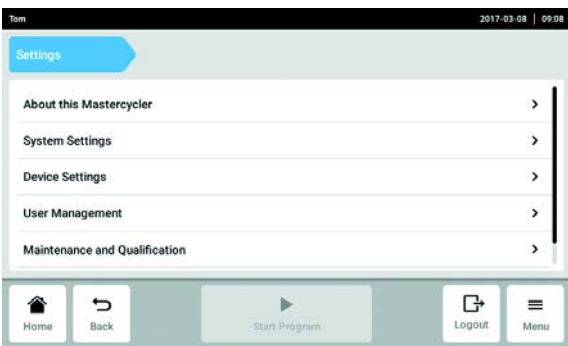

## <span id="page-74-0"></span>9.2 About this Mastercycler

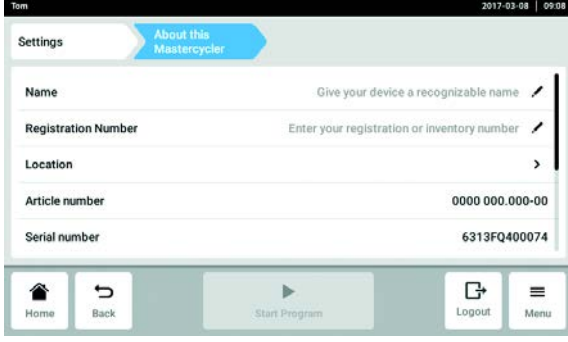

- 1. Нажать кнопку Menu.
- 2. Нажать кнопку Settings. Отображаются следующие элементы меню:
	- [About this](#page-74-0) Mastercycler (см. About this [Mastercycler на стр. 75\)](#page-74-0)
- System Settings (см. [System Settings на стр. 75\)](#page-74-1)
- Device Settings (см. [Device Settings на стр. 79\)](#page-78-0)
- User Management (см. [Редактирование](#page-43-0)  [управления пользователями на стр. 44\)](#page-43-0)
- Maintenance & Qualification (см. Установка [интервалов технического и сервисного](#page-80-0)  [обслуживания на стр. 81\)](#page-80-0)
- Нажать кнопку About this Mastercycler. Можно вызвать следующую информацию:
- Name: имя устройства вводится администратором. Если имя не введено, в файлах экспорта устройство обозначается как Unknown Device.
- Registration Number: регистрационный номер вводится администратором.
- Location: данные местоположения вводятся администратором.
- Article number
- Serial number
- Software Version
- Hardware Configuration
- Associated Devices
- License Information

## <span id="page-74-1"></span>**9.3** System Settings<br>9.3.1 Вызов System Se

**Вызов System Settings** 

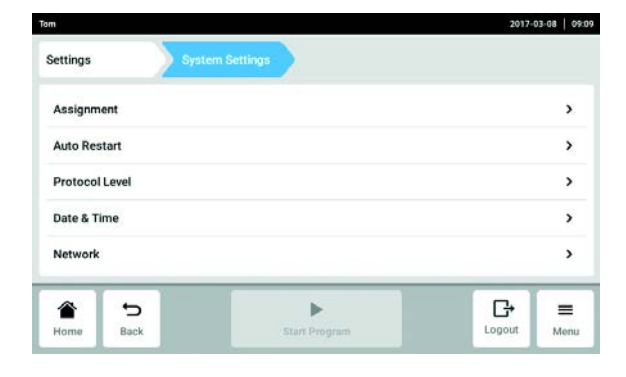

- $\blacktriangleright$  Нажмите кнопку System Settings.
	- Можно выполнить следующие настройки.
	- Assignment: назначение устройств Eco.
	- Auto Restart
	- Protocol Level
	- Date & Time: установка даты, времени и часового пояса.
	- Network: установка параметров для работы в сети.

## 9.3.2 Assignment

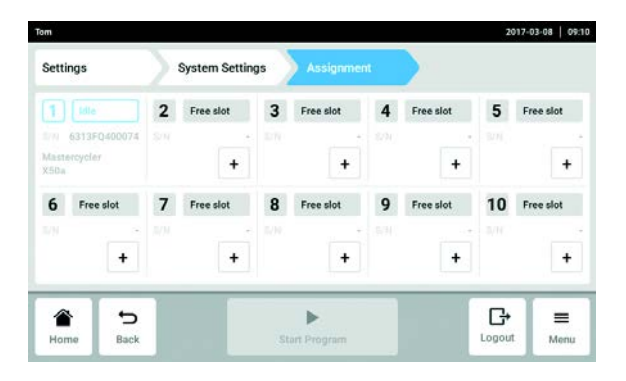

- 1. Нажмите кнопку Assignment.
- 2. Выберите свободный слот. Все подключенные устройства Eco или устройства, доступные во внутренней сети, будут отображаться в списке выбора.
- 3. Назначьте устройство Eco слоту.
- 4. Введите Registration ID устройства Eco и подтвердите ввод. Устройством Eco можно управлять с помощью главного устройства.

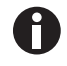

Registration ID отобразится на дисплее устройства Eco.

## 9.3.3 Auto Restart

Если активирована функция Auto Restart, выполнение текущей программы будет автоматически продолжено после сбоя и восстановления электропитания.

С помощью параметра Restart Time задается допустимая продолжительность сбоя электропитания. Если питание устройства будет восстановлено по истечении этого времени, выполнение текущей программы не будет продолжено.

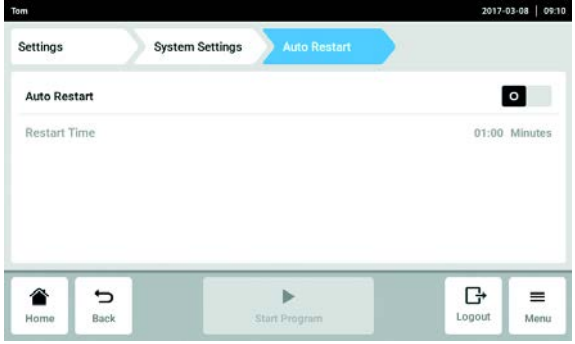

- 1. Нажмите кнопку Auto Restart.
- 2. Активируйте функцию с помощью выключателя Auto Restart.
- 3. Нажмите кнопку Restart Time.
- 4. Введите значение параметра Restart Time. Допустимый диапазон значений: от 1 с до 45 мин

## 9.3.4 Protocol Level

С помощью функции Export detailed program run protocol задается вид экспорта протоколов. Если эта функция активирована, будут экспортированы более подробные протоколы.

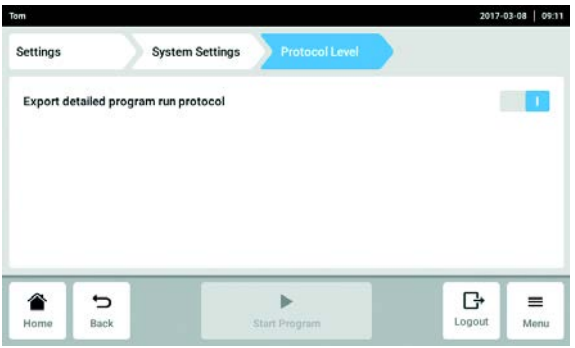

- 1. Нажмите кнопку Protocol Level.
- 2. Активируйте или отключите функцию Export detailed program run protocol с помощью выключателя.

## 9.3.5 Date & Time

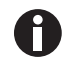

Не устанавливайте дату и время во время выполнения программы.

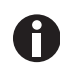

При изменении даты, времени или часового пояса возможна неверная сортировка протоколов.

#### Автоматическая установка даты и времени

Предварительное условие

• Устройство подключено к сети. Сервер времени доступен.

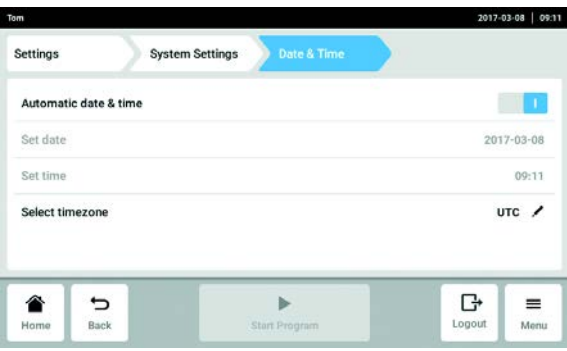

- 1. Нажмите кнопку Date & Time.
- 2. Активируйте функцию с помощью выключателя Automatic date & time.
- 3. Нажмите кнопку Select timezone.
- 4. Выберите континент и часовой пояс.

78

#### Установка даты и времени вручную

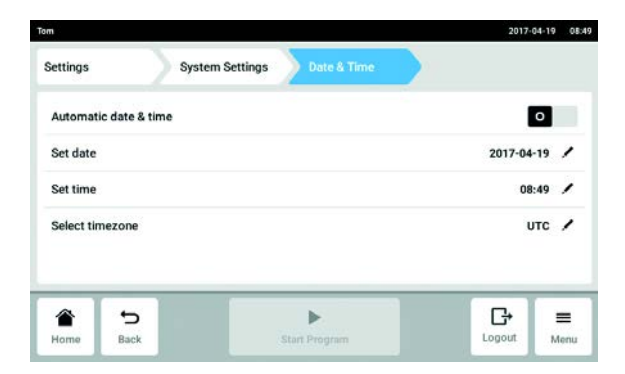

- 1. Нажмите кнопку Date & Time.
- 2. Отключите функцию с помощью выключателя Automatic date & time. Можно выбрать Set date и Set time.
- 
- 3. Нажмите кнопку Set date и введите дату.
- 4. Нажмите кнопку Set time и введите время.
- 5. Нажмите кнопку Select timezone.
- 6. Выберите континент и часовой пояс.

#### 9.3.6 Network

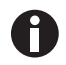

Главное устройство можно подключить непосредственно к сети Интернет и внутренней сети. Подключение к сети Интернет для работы не требуется. При подключении главного устройства к сети Интернет пользователь несет ответственность за безопасность данных.

- Подключение к внутренней сети или сети Интернет может осуществляться только администратором сети.
- Перед подключением проверьте настройки внутренней сети или сети Интернет.

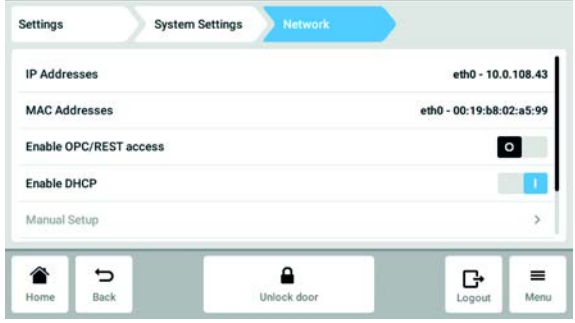

- 1. Нажмите кнопку Network. Можно выполнить следующие настройки.
	- IP Adresses: текущий IP-адрес устройства.
- MAC Adresses: номер, с помощью которого можно однозначно идентифицировать устройство в сети.
- Enable OPC/REST access: устройство позволяет устанавливать связь с внешним программным обеспечением через OPC или REST.
- Enable DHCP: устройство использует IP-адрес, который был ему присвоен имеющимся сервером DHCP.
- Manual Setup: активация какого-либо окна. В этом окне можно вручную ввести различные сетевые настройки, если сервер DHCP недоступен. Вызов функции настройки вручную возможен только в том случае, если выключена опция автоматического присвоения IP-адреса (Enable DHCP).

#### Manual Setup

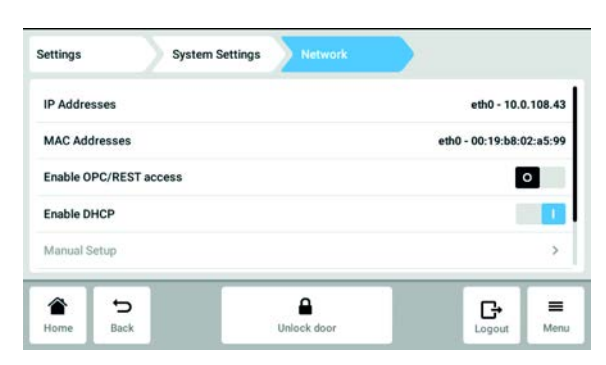

## <span id="page-78-0"></span>**9.4** Device Settings<br>**9.4.1** Вызов Device Se

## **Вызов Device Settings**

- $\blacktriangleright$  Нажать кнопку Device Settings. Можно выполнить следующие настройки.
- Acoustic Signals: настройка громкости и звукового сигнала тревоги.
- Display Settings: настройка яркости экрана и режима экономии электроэнергии.

## 9.4.2 Acoustic Signals

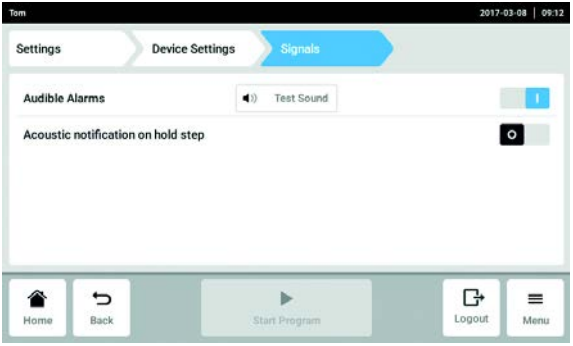

- 2. Деактивируйте функцию с помощью выключателя Enable DHCP. Можно вызвать Manual Setup.
- 3. Нажмите кнопку Manual Setup.
- 4. Введите данные в окне ввода и подтвердите ввод.

- 1. Нажать кнопку Acoustic Signals.
- 2. Активировать или отключить звуковой сигнал тревоги.
- 3. Активировать или отключить Acoustic notification on hold step.

## 9.4.3 Display Settings

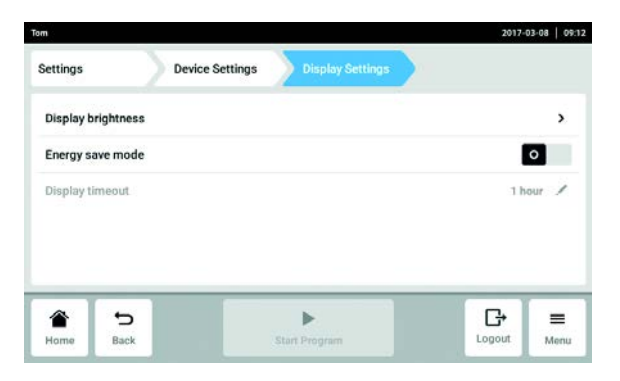

1. Нажать кнопку Display Settings.

#### Настройка яркости

- 2. Нажать кнопку Display brightness. Отобразится ползунок для настройки яркости.
- 3. Настроить яркость.

#### Активация режима экономии электроэнергии

4. Активировать или отключить режим экономии электроэнергии с помощью выключателя Engergy save mode.

#### Настройка Display timeout

#### Предварительное условие

Режим экономии электроэнергии активирован.

5. Нажать кнопку Display timeout.

Отобразится окно с предварительно заданными интервалами времени.

6. Выбрать интервал времени, по истечении которого яркость экрана будет приглушена. Яркость экрана приглушается, если в течение выбранного интервала времени на экране не было выполнено никаких действий.

## <span id="page-80-0"></span>9.5 Установка интервалов технического и сервисного обслуживания

9.5.1 Вызов Maintenance & Qualification

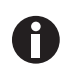

Указания по проведению технического обслуживания:

• Self Test [\(см. на стр 37\)](#page-36-0) • *Verification* [\(см. на стр 36\)](#page-35-0)

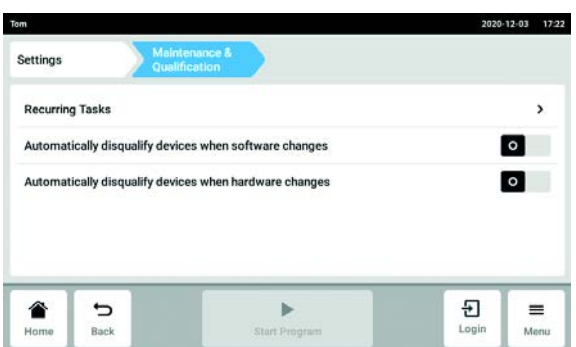

- Нажать кнопку Maintenance & Qualification. Можно выполнить следующие настройки.
- Recurring Tasks: Редактирование повторяющихся заданий
- Активировать или отключить Automatically disqualify devices when software changes
- Активировать или отключить Automatically disqualify devices when hardware changes

## 9.5.2 Редактирование повторяющихся заданий

Задания Self Test и Verification можно редактировать.

Настройка Warn & Disqualify в пункте Task Policy имеет особое влияние. Если выбрана настройка Warn & Disqualify, устройство дисквалифицируется автоматически, как только время выполнения задания превышает заданное значение. В этом случае статус устройства изменяется на Disqualified. Для повторной квалификации устройства следует изменить настройку в пункте Task Policy.

Self Test

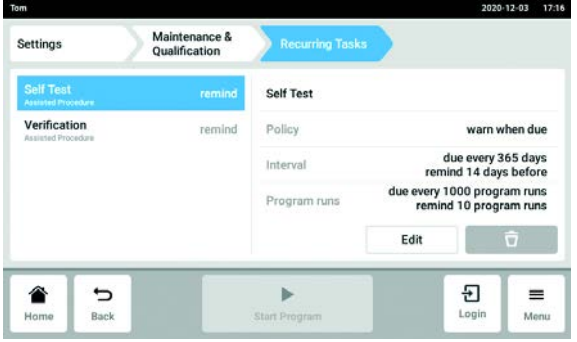

- 1. Нажать Self Test.
- 2. Нажать кнопку Edit.
- 3. Выбрать опцию для Task Policy и подтвердить кнопкой Continue. Если выбрана опция Warn & Disqualify, необходимо ознакомиться с содержанием сообщения и подтвердить согласие с ним, нажав кнопку Confirm, или закрыть сообщение и выбрать другую опцию.
- 4. Выбрать опцию для Task Trigger и подтвердить кнопкой Continue.
- 5. Ввести значения в выбранные опции и сохранить настройки, нажав кнопку Finish.
- 6. Нажать Verification.
- 7. Нажать кнопку Edit.

#### Verification

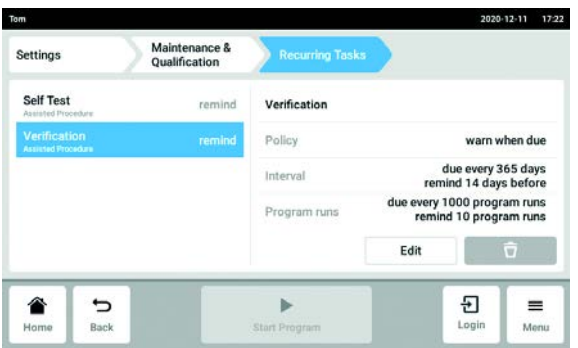

- 8. Нажать Verification.
- 9. Нажать кнопку Edit.
- 10.Выбрать опцию для Task Policy и подтвердить кнопкой Continue. Если выбрана опция Warn & Disqualify, необходимо ознакомиться с содержанием сообщения и подтвердить согласие с ним, нажав кнопку Confirm, или закрыть сообщение и выбрать другую опцию.
- 11.Выбрать опцию для Task Trigger и подтвердить кнопкой Continue.
- 12.Ввести значения в выбранные опции и сохранить настройки, нажав кнопку Finish.

## 10 Обслуживание

## 10.1 Выполните обновление программного обеспечения

Обновление программного обеспечения выполняется на главном устройстве. Затем выполняется обновление программного обеспечения на всех подключенных устройствах Eco.

#### Проверка программного обеспечения устройства

1. Проверить, какая версия программного обеспечения установлена на устройстве. Нажать на путь к меню Menu > Settings > About this Mastercycler .

Версия программного обеспечения отобразится в пункте Software Version.

#### Запрос обновления программного обеспечения

- 2. Запросить данные для обновления программного обеспечения у партнера компании Eppendorf в вашем регионе. Адрес находится на веб-странице www.eppendorf.com.
- 3. Сохраните файл update.zip с обновлением программного обеспечения на флеш-карту.
- 4. Распакуйте файл update.zip.

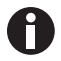

Устройство имеет доступ только к тем данным, которые сохранены на флеш-карте. • Не сохранять данные в папке.

#### Выполнить обновление программного обеспечения

Предварительное условие

- Главное устройство выключено.
- Все устройства Eco, программное обеспечение которых необходимо обновить, подсоединены и включены. Все устройства Eco должны находиться в холостом режиме. Все программы должны быть остановлены.

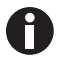

Если активирована функция Menu > Settings > Maintenance & Qualification > Automatically disqualify devices when software changes, необходимо заново квалифицировать устройство после обновления программного обеспечения.

- 5. Подключить флеш-карту с обновлением программного обеспечения к устройству.
- 6. Включить главное устройство.

Амплификатор будет запущен через флеш-карту.

7. Следовать указаниям на дисплее устройства, пока обновление программного обеспечения не будет завершено.

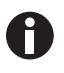

Не прерывать процесс обновления программного обеспечения. Отмена обновления приведет к потере данных, и потребуется восстановление заводских настроек устройства. В этом случае обратитесь в сервисную службу компании Eppendorf.

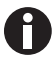

Все подключенные устройства Eco обновляются автоматически, если для них доступно обновление программного обеспечения.

## 10.2 Очистка

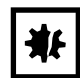

#### ВНИМАНИЕ! Повреждение агрессивными веществами.

- Не используйте для очистки прибора и принадлежностей агрессивные вещества, например, сильные и слабые щелочи, сильные кислоты, ацетон, формальдегид, галогенированные углеводороды или фенол.
- При загрязнении прибора агрессивными веществами незамедлительно очистите его мягким чистящим средством.

#### 10.2.1 Очистка сенсорного экрана

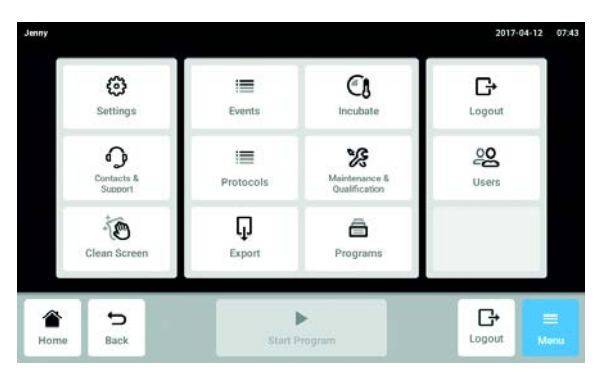

Отмена блокировки сенсорного экрана

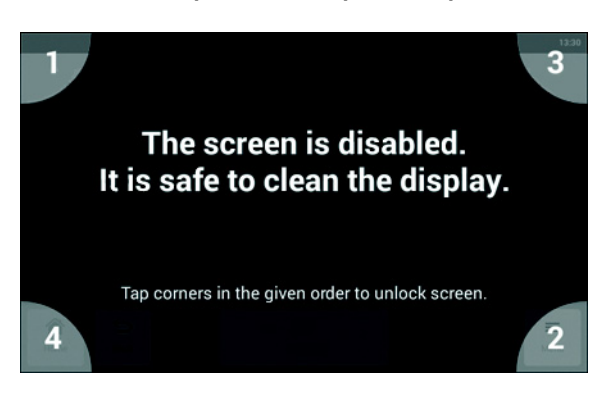

1. Нажать кнопку Menu > Clean Screen. Сенсорный экран заблокирован, можно выполнять его очистку.

2. Коснуться углов в порядке их нумерации. Сенсорный экран будет разблокирован, отобразится предыдущий экран.

## 10.2.2 Очистка корпуса

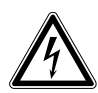

#### Опасность! Поражение электрическим током при попадании в прибор жидкости.

- Перед выполнением очистки или дезинфекции выключите прибор и отсоедините его от электрической сети.
- Не допускайте попадания жидкостей внутрь корпуса.
- Не выполняйте пульверизационную очистку/дезинфекцию корпуса.
- Подключайте прибор к электрической сети только после его полного высыхания изнутри и снаружи.

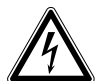

#### Опасность! Поражение электрическим током.

- Перед выполнением работ по техобслуживанию или очистке выключите прибор и вытащите штепсельную вилку.
- Очистите поверхность Mastercycler X50 влажной безворсовой салфеткой.
- При необходимости используйте лабораторный очиститель.

Указания по дезинфекции и деконтаминации устройства приведены отдельно.

### 10.2.3 Очистка нагревающейся крышки и термоблока

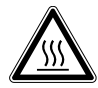

ОСТОРОЖНО! Ожоги при прикосновении к термоблоку, нагревающейся крышке и пробиркам.

Термоблок, нагревающаяся крышка и пробирки нагреваются до температуры выше 50 °C.

- Подождите, пока температура термоблока, нагревающейся крышки и пробирок не опустится ниже 30 °C.
- После этого откройте нагревающуюся крышку.

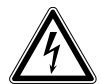

Опасность! Поражение электрическим током при попадании в прибор жидкости.

- Перед выполнением очистки или дезинфекции выключите прибор и отсоедините его от электрической сети.
- Не допускайте попадания жидкостей внутрь корпуса.
- Не выполняйте пульверизационную очистку/дезинфекцию корпуса.
- Подключайте прибор к электрической сети только после его полного высыхания изнутри и снаружи.

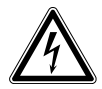

#### Опасность! Поражение электрическим током.

- Перед выполнением работ по техобслуживанию или очистке выключите прибор и вытащите штепсельную вилку.
- 1. Откройте нагревающуюся крышку.
- 2. Удалите загрязнения с блока и нижней стороны нагревающейся крышки. Используйте для этого влажную безворсовую сатфетку. При необходимости используйте лабораторный очиститель.
- 3. Проверьте, есть ли на нагревающейся крышке остатки маркировки от крышек пробирок. Удалите их с помощью этанола или изопропанола.

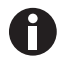

На отверстиях блока не должно быть пыли и ворса. Даже небольшое количество отложений нарушает теплопередачу между блоком и пробирками.

#### $10.3$ Дезинфекция/обеззараживание

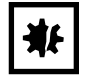

ВНИМАНИЕ! Повреждение ультрафиолетовым или иным высокоэнергетическим излучением.

- ▶ Не выполняйте дезинфекцию с помощью УФ-, бета- или гамма-лучей либо иного высокоэнергетического излучения.
- Не храните прибор в зонах с сильным УФ-излучением.

#### Необходимые вспомогательные средства

• Алкоголь (70%) (этанол, изопропанол) или дезинфицирующее средство, содержащее алкоголь

Поступите следующим образом:

- 1. Выберите такой метод дезинфекции, который соответствует законодательным положениям и директивам, действующим для вашей области применения.
- 2. Выключите прибор и отсоедините его от электросети.
- 3. Дайте прибору остыть.
- 4. Протрите все части и принадлежностей дезинфицирующим средством.

#### <span id="page-86-0"></span> $10.4$ Обеззараживание перед отгрузкой

При отправке прибора на ремонт в авторизованное сервисное предприятие или на утилизацию к официальному дилеру учтите следующие моменты:

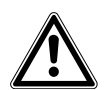

#### Осторожно! Опасность для здоровья при загрязнении прибора.

- 1. Соблюдайте указания протокола деконтаминации. Он доступен в виде PDF-файла на нашем сайте (https://www.eppendorf.com/decontamination).
- 2. Выполняйте деконтаминацию всех отправляемых деталей.
- 3. При отправке прилагайте к посылке полностью заполненный протокол деконтаминации.

Обслуживание

Mastercycler ® X50 Русский язык (RU)

88

## 11 Устранение неисправностей

## 11.1 Распространенные ошибки

К техническим ошибкам могут привести такие помехи, как, напр., сбой питания или колебания напряжения в электросети.

Поэтому в большинстве случаев достаточно поступить следующим образом:

- 1. Ненадолго выключить прибор и прим. через 10 секунд снова включить его.
- 2. Проверить соединения кабелей.
- 3. Ошибка возникает снова: уведомить авторизованную сервисную службу Eppendorf.

### 11.1.1 Contacts & Support

В этом разделе выполняется ввод контактных данных и вызов данных устройства, чтобы оказать помощь авторизованной сервисной службе при устранении неполадок.

### 11.1.1.1 Добавление контакта

- 1. Перейти через Menu к разделу Contacts & Support.
- 2. Нажать кнопку Contacts.
- 3. Нажать кнопку Add Contact.
- 4. Ввести имя и подтвердить введенные данные.
- 5. Ввести следующие контактные данные и подтвердить их ввод.

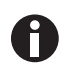

Если вы хотите сохранить в качестве контакта данные партнера компании Eppendorf в вашем регионе, см. информацию по этой теме на сайте www.eppendorf.com.

#### 11.1.1.2 Вызов сервисной информации

- 1. Перейти через Menu к разделу Contacts & Support.
- 2. Нажать кнопку Diagnostics.
- 3. Нажать кнопку Service Information.
- 4. Передать данные устройства специалисту авторизованной сервисной службы.

**Устранение неисправностей**<br>Mastercycler® X50<br>Русский язык (RU)

90

## 12 Транспортировка, хранение и утилизация

## 12.1 Упаковка

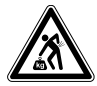

#### ОСТОРОЖНО! Опасность травмирования при подъеме и перемещении тяжелых грузов

Прибор имеет большой вес. При его подъеме и перемещении возможно травмирование спины.

- При транспортировке и подъеме прибора позаботьтесь о достаточном количестве помощников.
- Для транспортировки используйте транспортное приспособление.

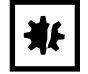

#### ВНИМАНИЕ! Повреждения из-за ненадлежащей упаковки.

Компания Eppendorf SE не несет ответственности за повреждения, возникшие в результате ненадлежащей упаковки.

Хранение и транспортировка прибора допускается только в оригинальной упаковке.

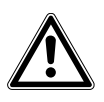

Осторожно! Опасность для здоровья при загрязнении прибора и принадлежностей.

 Перед хранением или отправкой выполняйте деконтаминацию прибора и принадлежностей.

Упакуйте прибор для транспортировки или хранения в поставленный упаковочный материал. Если он поврежден или отсутствует, обратитесь в ваш филиал компании Eppendorf.

Перед упаковкой прибора поступите следующим образом:

- 1. Соблюдайте указания относительно деконтаминации (см. [Обеззараживание перед отгрузкой на](#page-86-0)  [стр. 87\)](#page-86-0).
- 2. Оставьте прибор на 30 минут и убедитесь, что в термоблоке нет конденсата.
- 3. Установите в термоблок пустой ПЦР-планшет.
- 4. Закройте нагревающуюся крышку.

## 12.2 Транспортировка

Используйте для транспортировки оригинальную упаковку и транспортные фиксаторы.

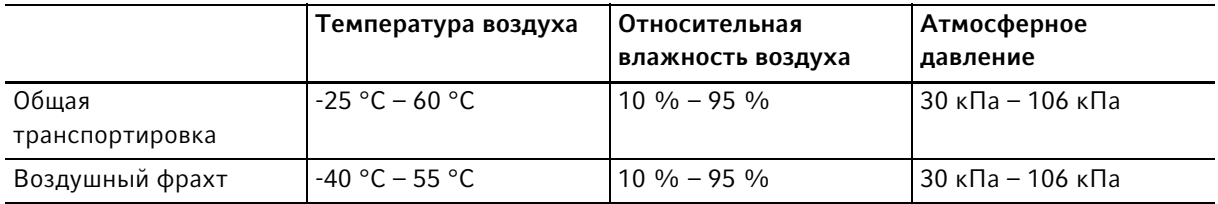

## 12.3 Утилизация

В случае утилизации продукта соблюдайте соответствующие законодательные предписания.

#### Сведения по утилизации электрического и электронного оборудования в Европейском Сообществе:

На территории Европейского Сообщества утилизация электрического оборудования регламентируется национальными нормативами, основанными на директиве 2012/19/ЕС об отслужившем свой срок электрическом и электронном оборудовании (WEEE).

Согласно этой директиве все изделия, поставка которых производилась после 13 августа 2005 г. в рамках операций между предприятиями, больше не могут утилизироваться вместе с коммунальными или бытовыми отходами. Для документального подтверждения на такие изделия нанесена следующая маркировка:

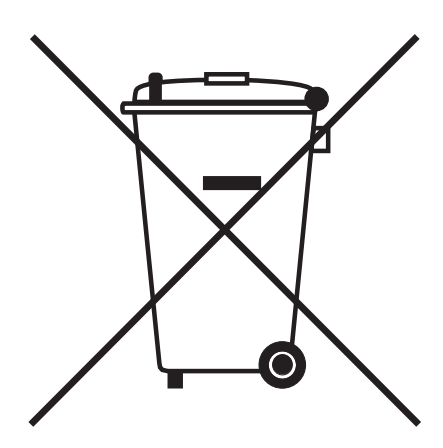

Поскольку нормативные документы по утилизации в пределах ЕС могут различаться от страны к стране, в случае необходимости обращайтесь к своему поставщику.

## 13 Технические данные

## 13.1 Электропитание

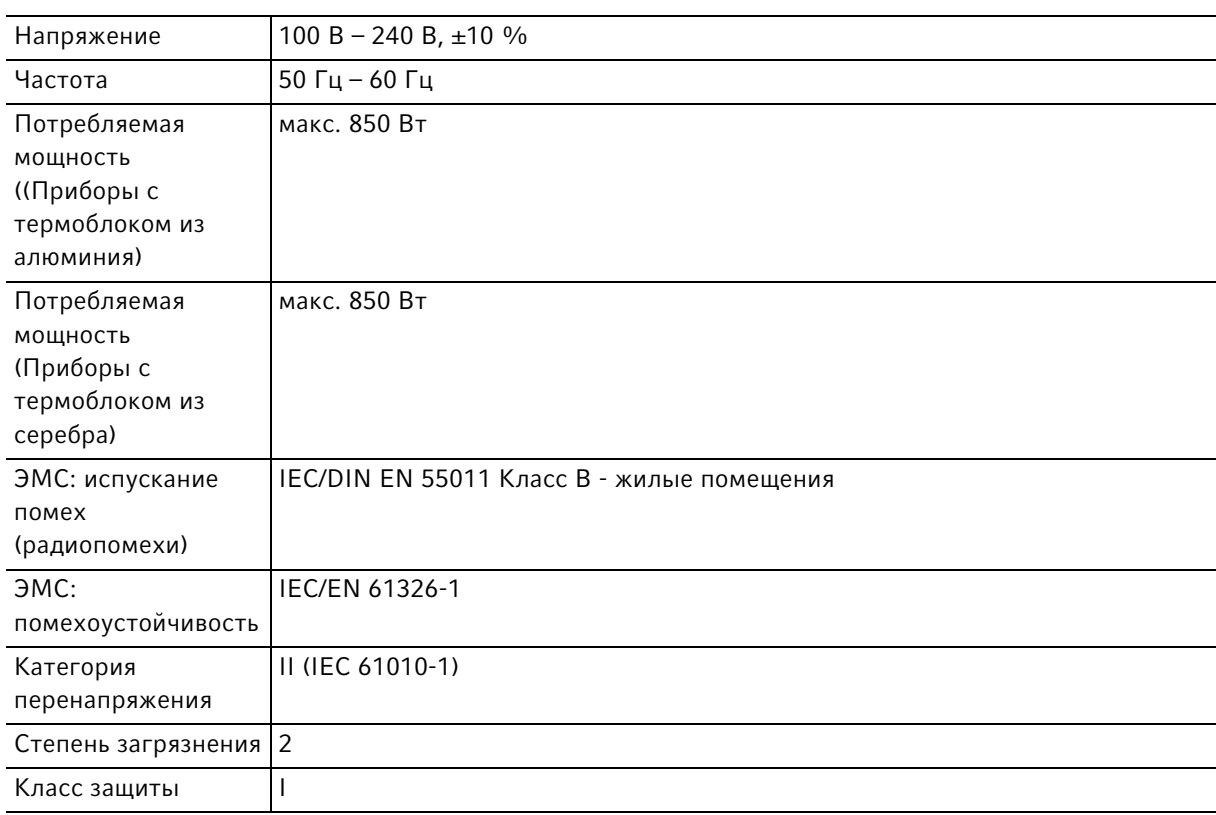

## 13.2 Вес/габариты

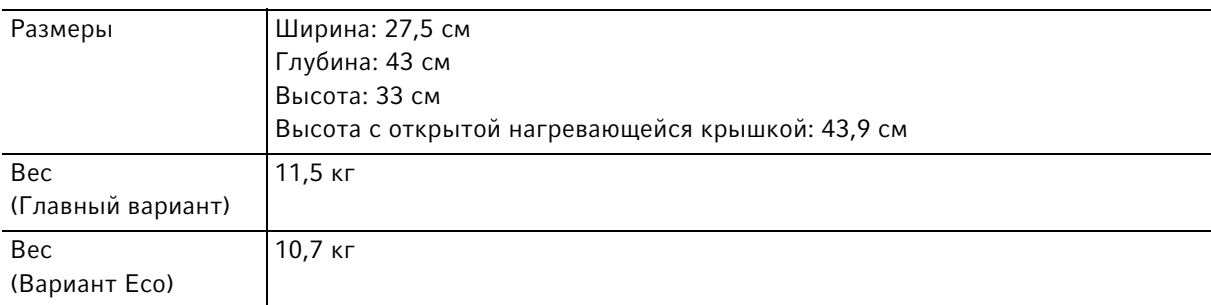

## 13.3 Условия окружающей среды

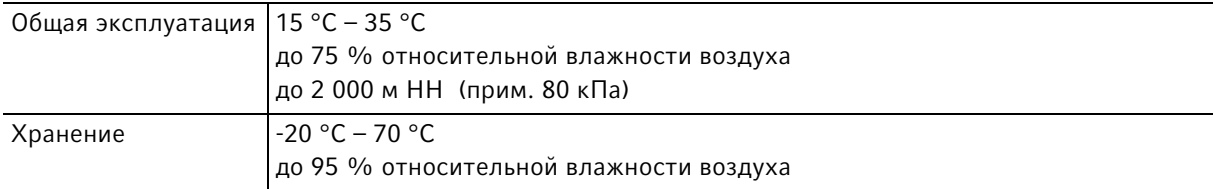

## 13.4 Эксплуатационные параметры

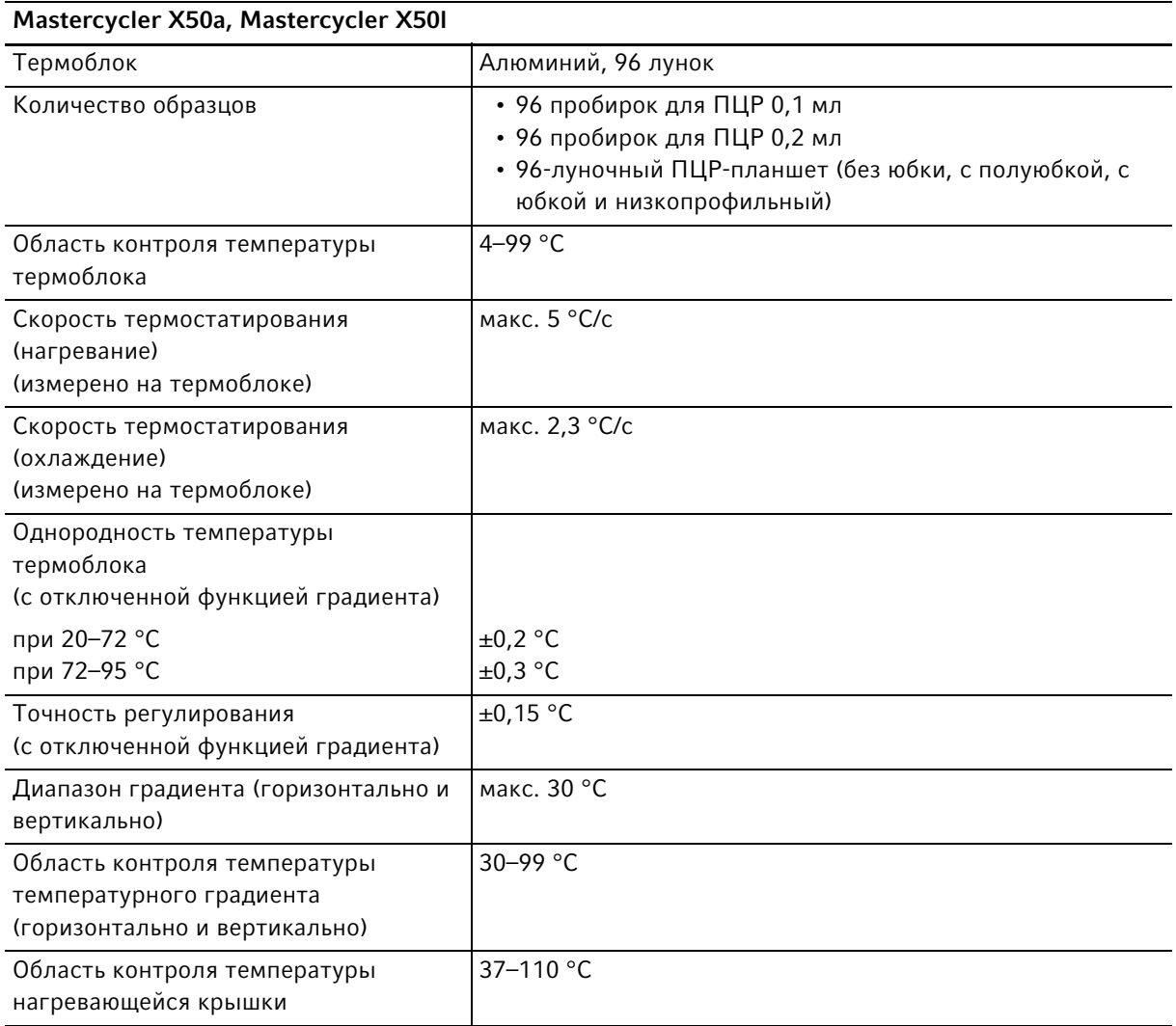

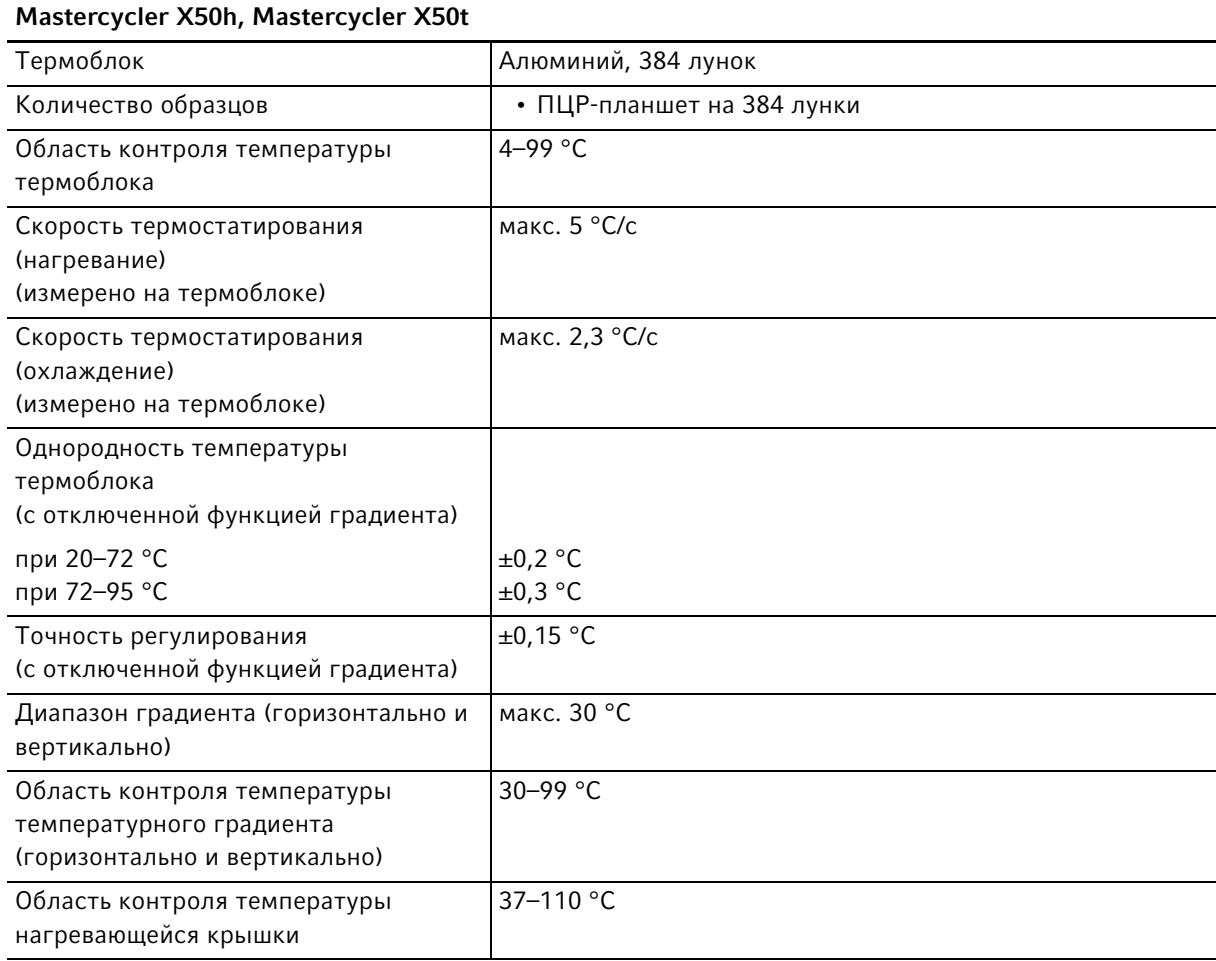

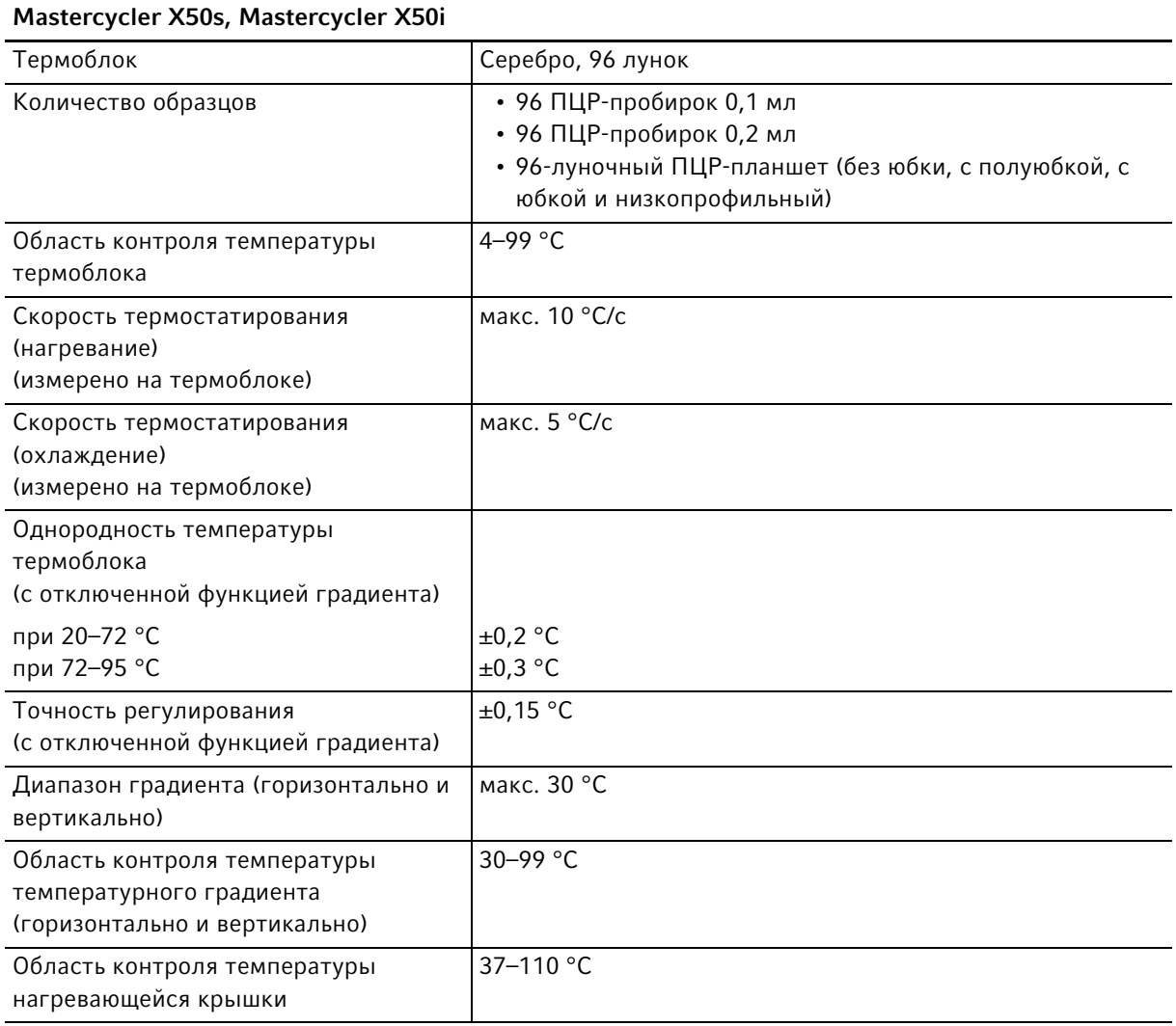

# eppendorf Declaration of Conformity

The product named below fulfills the requirements of directives and standards listed. In the case of unauthorized modifications to the product or an unintended use this declaration becomes invalid. This declaration of conformity is issued under the sole responsibility of the manufacturer.

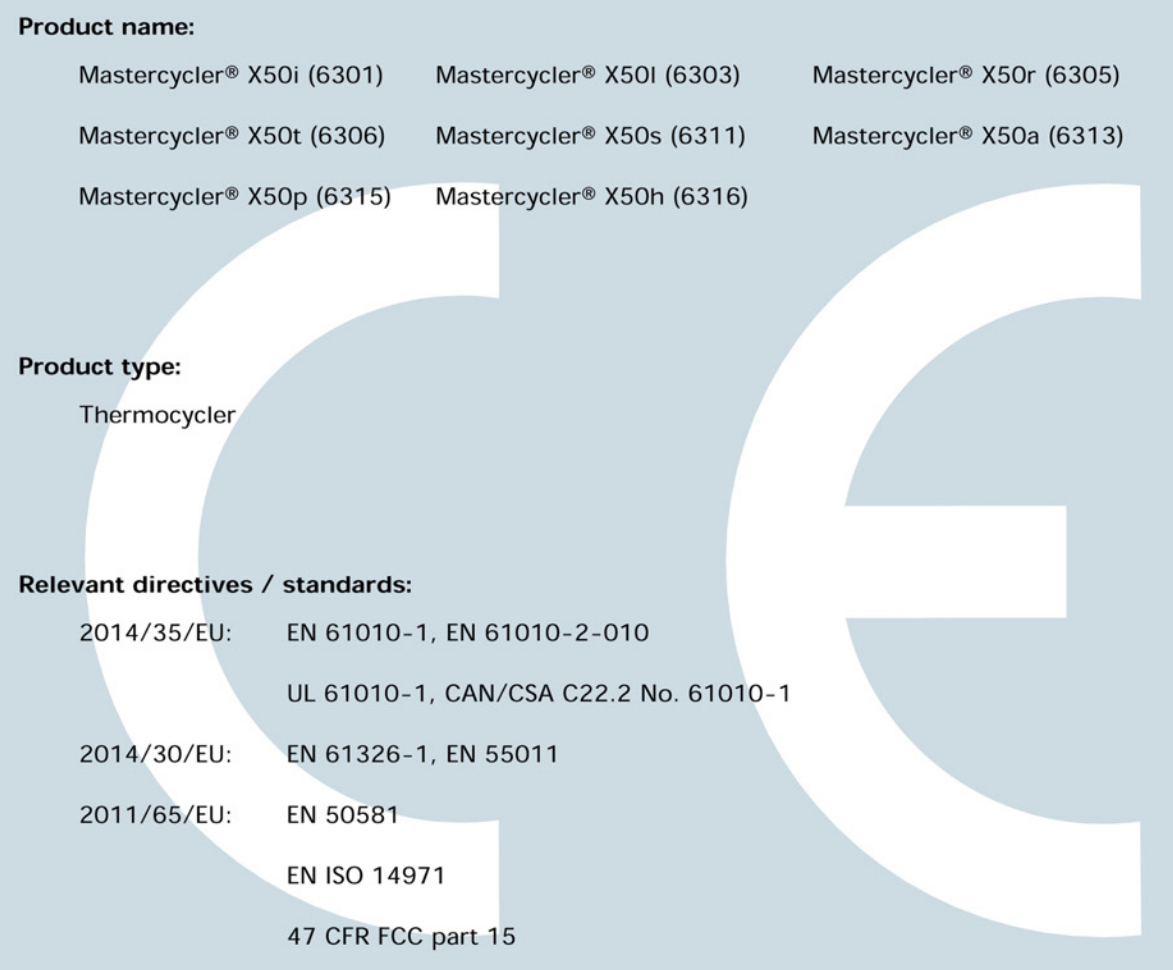

**ISO** 

9001

**Certified** 

Hamburg, June 27, 2017

Dr. Wilhelm Plüster Management Board

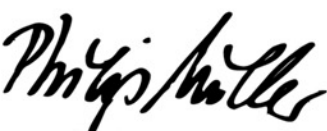

Dr. Philip Müller Portfolio Management

**ISO** 

14001

**Certified** 

**ISO** 

13485

**Certified** 

Your local distributor: www.eppendorf.com/contact Eppendorf AG · Barkhausenweg 1 · 22339 Hamburg · Germany eppendorf@eppendorf.com

Eppendorf®, the Eppendorf Brand Design and Mastercycler® are registered trademarks of Eppendorf AG, Germany.<br>All rights reserved, incl. graphics and pictures. Copyright ©2017 by Eppendorf AG.

## eppendorf

# Evaluate Your Manual

Give us your feedback. www.eppendorf.com/manualfeedback

Your local distributor: www.eppendorf.com/contact Eppendorf SE · Barkhausenweg 1 · 22339 Hamburg · Germany eppendorf@eppendorf.com · www.eppendorf.com